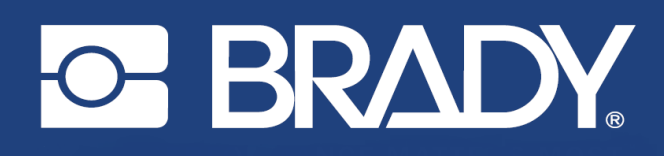

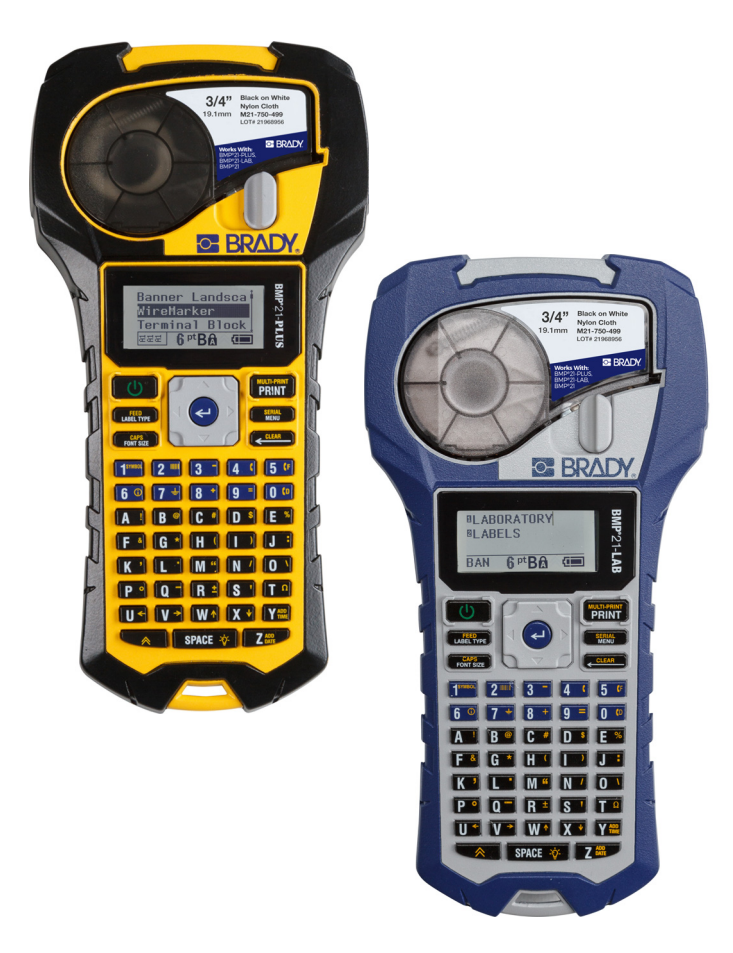

# **BMP®21-PLUS LABEL PRINTER BMP**<sup>®</sup>21-LAB LABEL PRINTER

MANUALE D'USO

# **Copyright**

Il presente manuale è protetto da copyright. Tutti i diritti riservati. Né la copia né la riproduzione di qualsiasi porzione di questo manuale con qualsiasi mezzo sono consentite senza previo consenso scritto di BRADY.

Sebbene siano state prese tutte le precauzioni necessarie per la stesura del presente documento, BRADY non si assume alcuna responsabilità per perdite o danni causati da errori, omissioni, negligenza, incidenti o per qualsiasi altra causa. BRADY, inoltre, non si assume alcuna responsabilità derivante dall'applicazione o dall'utilizzo di prodotti o sistemi descritti nel presente documento, né alcuna responsabilità relativa a danni accidentali o conseguenti derivanti dall'utilizzo del presente documento. BRADY declina altresì ogni garanzia di commerciabilità o idoneità a particolari applicazioni.

# **Marchi**

La stampante per etichette BMP<sup>®</sup>21-PLUS è un marchio di BRADY Worldwide, Inc.

La stampante per etichette BMP®21-LAB è un marchio di BRADY Worldwide, Inc.

Arial<sup>®</sup> è un marchio di The Monotype Corporation registrato presso l'Ufficio marchi e brevetti degli Stati Uniti e può essere registrato in alcune giurisdizioni. Monotype® è un marchio di Monotype Imaging Inc. registrato presso l'Ufficio marchi e brevetti degli Stati Uniti e può essere registrato in alcune altre giurisdizioni.

Microsoft e Windows sono marchi registrati di Microsoft Corporation.

Tutti i marchi o nomi dei prodotti o marchi cui si fa riferimento nel presente manuale sono marchi (™) o marchi registrati (®) delle rispettive società o organizzazioni.

© 2019 BRADY Worldwide, Inc. Tutti i diritti riservati

Firmware 2.3

Brady Worldwide, Inc. 6555 W. Good Hope Road Milwaukee, WI 53223 Stati Uniti [www.bradycorp.com](http://www.bradycorp.com)

Telefono: 414-358-6600 (per i residenti negli Stati Uniti)

Fax: 414-438-6958

# **Garanzia BRADY**

I nostri prodotti sono venduti a condizione che l'utente li sottoponga a test durante l'utilizzo effettivo e determini autonomamente la loro adattabilità agli utilizzi previsti. BRADY garantisce all'acquirente che i suoi prodotti sono esenti da difetti nei materiali e nella manodopera, ma limita i propri obblighi nell'ambito della presente garanzia alla sostituzione del prodotto per cui sia stato dimostrato, a soddisfazione di BRADY, che fosse difettoso al momento della sua vendita da parte di BRADY. La presente garanzia non si estende ad alcuna persona che ottenga il prodotto dall'acquirente.

LA PRESENTE GARANZIA SOSTITUISCE QUALSIASI ALTRA GARANZIA, ESPLICITA O IMPLICITA, INCLUSA TRA L'ALTRO QUALSIASI GARANZIA IMPLICITA DI COMMERCIALITÀ O IDONEITÀ AD UNO SCOPO PARTICOLARE, E QUALSIASI ALTRO OBBLIGO O RESPONSABILITÀ DA PARTE DI BRADY. IN NESSUN CASO BRADY SARÀ RESPONSABILE DI EVENTUALI PERDITE, DANNI, SPESE O DANNI CONSEGUENTI DI QUALSIASI TIPO RELATIVI ALL'UTILIZZO, OPPURE ALL'INCAPACITÀ DI UTILIZZO, DEI PRODOTTI BRADY.

LEGGERE ATTENTAMENTE LE SEGUENTI CLAUSOLE E CONDIZIONI DEL PRESENTE CONTRATTO DI LICENZA. IN CASO DI MANCATA ACCETTAZIONE DELLE PRESENTI CLAUSOLE E CONDIZIONI, RESTITUIRE PRONTAMENTE QUESTA CONFEZIONE PER AVERE UN RIMBORSO COMPLETO.

# **Conformità normativa**

## **Stati Uniti**

#### **Nota**

Questa apparecchiatura è stata testata ed è risultata conforme ai limiti per un dispositivo digitale di Classe B, in conformità alla Parte 15 delle norme FCC. Tali limiti sono studiati per fornire una protezione ragionevole contro le interferenze dannose in un ambiente residenziale. Questa apparecchiatura genera e può irradiare energia a radiofrequenza e, se non installata e utilizzata in conformità alle istruzioni, potrebbe causare interferenze dannose alle comunicazioni radio. Non è possibile garantire che non si verifichino interferenze in uno specifico ambiente. Nel caso in cui questa apparecchiatura provochi interferenze dannose alla ricezione radio/televisiva (come si può appurare spegnendo e accendendo l'apparecchiatura stessa), si consiglia all'utente di provare a porre rimedio all'interferenza adottando uno dei provvedimenti seguenti:

- Modificare l'orientamento o la posizione dell'antenna ricevente.
- Aumentare la distanza che separa l'attrezzatura dal ricevitore.
- Collegare l'apparecchiatura alla presa elettrica di un circuito diverso da quello al quale è collegato il ricevitore.
- Rivolgersi all'Assistenza tecnica BRADY.

Eventuali cambiamenti e modifiche del prodotto non espressamente approvati da BRADY possono annullare il diritto di cui gode l'utente ad utilizzare la presente apparecchiatura.

QUESTO DISPOSITIVO DI CLASSE B È CONFORME ALLA PARTE 15 DELLE NORME FCC. L'UTILIZZO È SOGGETTO ALLE DUE CONDIZIONI SEGUENTI: (1) QUESTA APPARECCHIATURA NON DEVE PROVOCARE INTERFERENZE DANNOSE E (2) QUESTA APPARECCHIATURA DEVE ACCETTARE QUALSIASI INTERFERENZA RICEVUTA, COMPRESE LE INTERFERENZE IN GRADO DI PROVOCARE UN FUNZIONAMENTO INDESIDERATO.

#### **Canada**

Innovation, Science and Economic Development (ISED)

Norma canadese ICES-003:

CAN ICES-3 (B)/NMB-3(B)

#### **Europa**

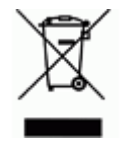

#### **Direttiva sullo smaltimento dei rifiuti elettrici ed elettronici**

In conformità alla Direttiva europea WEEE, il presente dispositivo deve essere riciclato secondo quanto stabilito dalle normative locali.

#### **Direttiva RoHS 2011/65/UE (RoHS 2), 2015/863/UE (RoHS 3)**

Il presente prodotto presenta marchio CE ed è conforme alla direttiva dell'Unione europea 2011/65/UE DEL PARLAMENTO EUROPEO E DEL CONSIGLIO dell'8 giugno 2011 sulla restrizione dell'uso di determinate sostanze pericolose nelle apparecchiature elettriche ed elettroniche.

La Direttiva UE 2015/863 del 31 marzo 2015 (RoHS 3) è un emendamento all'Allegato II della Direttiva 2011/65/UE del Parlamento europeo e del Consiglio in merito alle sostanze soggette a restrizione.

#### **Direttiva sulle batterie 2006/66/CE**

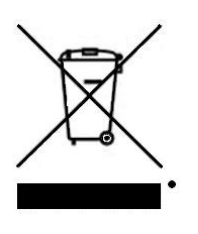

Questo prodotto contiene una batteria al litio. Il simbolo del cassonetto barrato riportato a sinistra è utilizzato per indicare la raccolta differenziata di batterie ed accumulatori in conformità con la Direttiva europea 2006/66/CE. Non smaltire le batterie come rifiuto urbano indifferenziato. La Direttiva in oggetto determina il quadro per la restituzione ed il riciclaggio delle batterie e degli accumulatori usati per i quali si rendono necessari la raccolta differenziata ed il riciclaggio a fine vita. Smaltire la batteria secondo le normative locali.

#### **Avviso per il riciclaggio**

#### **Per rimuovere il gruppo batterie al litio:**

- 1. Capovolgere la stampante, aprire lo sportellino del vano batterie ed estrarre il gruppo batterie.
- 2. Smaltirlo secondo le normative locali.

#### **Per rimuovere la batteria a bottone al litio:**

- 3. Smontare la stampante e individuare l'alloggiamento della batteria a bottone al litio sulla scheda del circuito principale.
- 4. Rimuovere la batteria dalla scheda e smaltirla secondo le normative locali.

#### **Turchia**

Ministero turco dell'ambiente e forestale

(Direttiva sulla restrizione dell'uso di determinate sostanze dannose nelle apparecchiature elettriche ed elettroniche).

Türkiye Cumhuriyeti: EEE Yönetmeliğine Uygundur

#### **Messico**

Dichiarazione sull'energia:

Consumo de energia en operacion: 3,35 Wh

(Consumo di energia in modalità di funzionamento)

Consumo de energia en modo de espera: 0,1 Wh

(Consumo di energia in modalità standby)

# **Assistenza tecnica e registrazione**

### **Informazioni di contatto**

Per riparazioni o assistenza tecnica, contattare l'Assistenza tecnica BRADY di zona ai seguenti indirizzi Web:

- **Stati Uniti:** www.bradyid.com/techsupport
- **Europa:** www.bradyeurope.com/services
- **Australia:** www.bradyid.com.au/en-au/supportlanding
- **Canada:** www.bradycanada.ca
- **America Latina:** www.bradylatinamerica.com

#### **Informazioni di registrazione**

Per registrare la stampante, visitare i siti:

• www.bradycorp.com/register

Il numero di serie si trova sotto la cartuccia del supporto.

#### **Riparazioni e restituzioni**

Brady Corporation offre servizi di riparazione e fornitura/sostituzione parti di ricambio. Contattare l'Assistenza tecnica Brady per avere informazioni su riparazione e sostituzione.

# Sommario

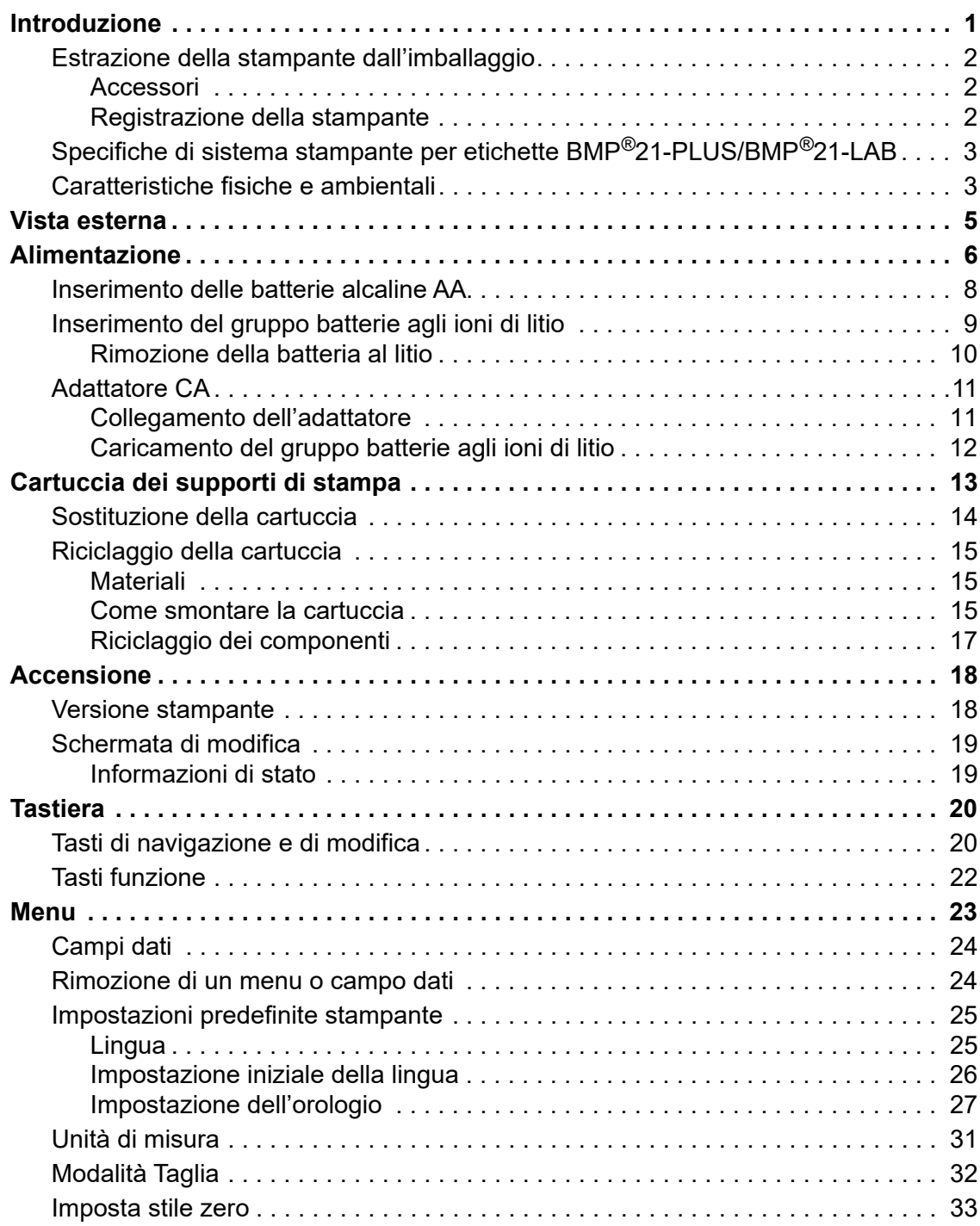

#### **viii**

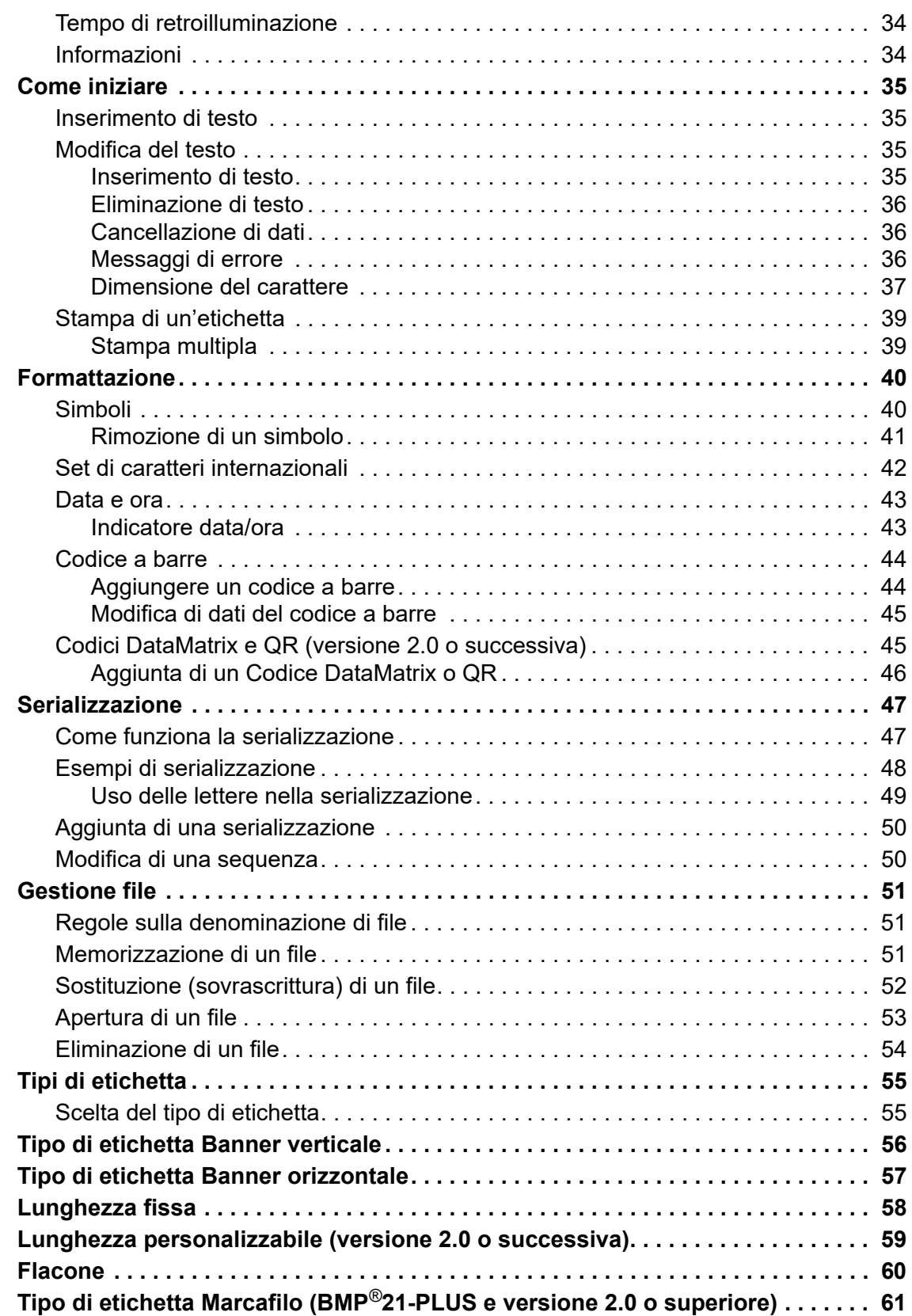

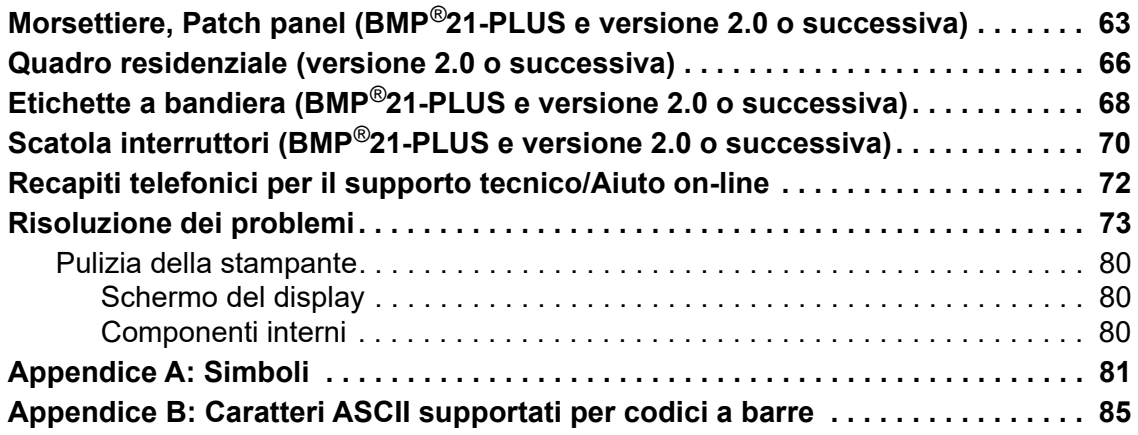

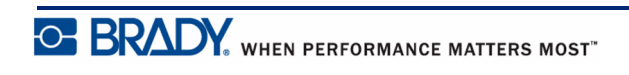

# <span id="page-9-0"></span>**Introduzione**

La stampante per etichette BMP<sup>®</sup>21-PLUS/BMP<sup>®</sup>21-LAB è in grado di stampare su un'ampia gamma di etichette continue, fino a 19,1 mm (3/4 pollici) di larghezza. La stampante offre le seguenti caratteristiche:

- Applicazioni mirate per semplificare la creazione di tipi specifici di etichetta
- Funzionamento con batterie: almeno 1800 etichette lunghe 50,8 mm (2 pollici) con sei batterie alcaline AA; almeno 2000 etichette lunghe 50,8 mm (2 pollici) con gruppo batterie al litio.
- Capacità di utilizzare la stampante con 6 batterie AA o con gruppo batterie ricaricabili agli ioni di litio.
- Display LCD ad alto contrasto (132 pixel x 64 pixel)
- Interfaccia utente di facile utilizzo
- Risoluzione di stampa di 203 dpi
- Caricamento dei supporti di stampa in un'unica operazione

**Nota:** Le stampanti per etichette BMP®21-PLUS e BMP®21-LAB differiscono solamente nei modelli dei tipi di etichette disponibili. La stampante per etichette BMP®21-LAB è progettata per l'uso nei laboratori, pertanto include solamente tipi di etichette adatte alle funzioni di laboratorio.

La stampante BMP®21-Plus viene fornita anche in versione russa, con un tastierino con caratteri cirillici. È molto simile alla stampante BMP®21-Plus. Consultare la Guida rapida in russo per maggiori informazioni.

Come indicato, alcune funzioni qui illustrate sono presenti solo nelle stampanti versione 2.0 o successiva.

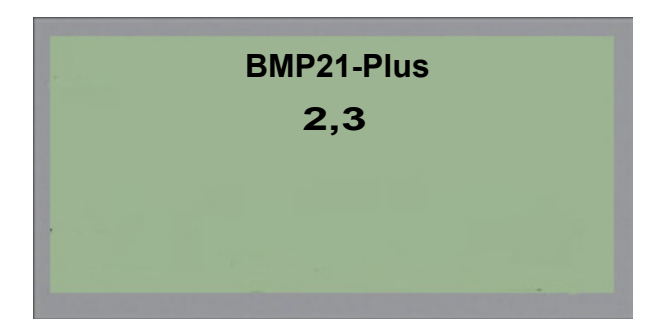

Si ricorda che non è possibile aggiornare le stampanti esistenti.

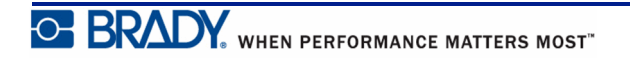

# <span id="page-10-0"></span>**Estrazione della stampante dall'imballaggio**

La confezione standard della stampante BMP®21- PLUS/BMP®21-LAB contiene le parti seguenti:

- Stampante per etichette BMP<sup>®</sup>21-PLUS (Stampante per etichette BMP®21-LAB)
- Cartuccia vinile nero su bianco M21-750-499 (BMP®21-PLUS e BMP®21-PLUS-RUSSO)
- Cartuccia M21-750-7425 (BMP $^{\circ}$ 21-LAB)
- Guida rapida

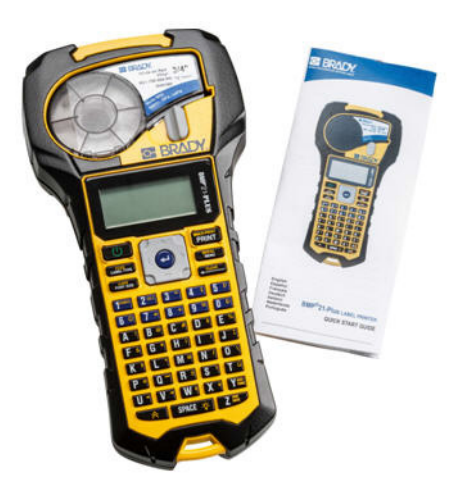

### <span id="page-10-1"></span>*Accessori*

Per la stampante BMP<sup>®</sup>21-PLUS/BMP<sup>®</sup>21-LAB sono disponibili i seguenti accessori:

- Gruppo batterie agli ioni di litio (BMP21-PLUS-BATT)
- Adattatore CA 110V (BMP21-AC), 220V (#110416), UK 240V (#110417)
- Valigetta di trasporto con fianchi rigidi (BMP21-HC)
- Custodia morbida per stampante BMP21-PLUS (BMP-SC-1)
- Accessorio magnetico (BMP21-MAGNET)
- Accessorio multifunzionale (BMP21-TOOL)

Gli accessori possono essere acquistati separatamente o possibilmente come parte di un kit. In diverse regioni geografiche sono disponibili serie di kit diversi. Visitare il sito web Brady lodale per scoprire quali kit sono disponibili nel proprio Paese o regione geografica.

## <span id="page-10-2"></span>*Registrazione della stampante*

[Per ricevere assistenza e aggiornamenti gratuiti, registrare la stampante on-line all'indirizzo](www.bradyid.com/bmp71)  www.bradycorp.com/register.

Per informazioni sulla garanzia, visitare il sito web Brady locale.

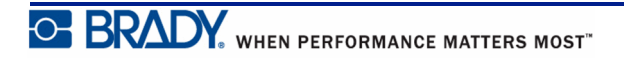

## <span id="page-11-0"></span>**Specifiche di sistema stampante per etichette BMP®21-PLUS/BMP®21-LAB**

La stampante BMP®21-PLUS/BMP®21-LAB ha le seguenti caratteristiche tecniche:

- Peso 0,753 kg (1,66 libbre)
- Meccanismo di stampa a trasferimento termico, risoluzione di stampa di 203 dpi
- Tastiera tipo ABC softplast
- Larghezza di stampa: larghezza massima etichetta 19,1 mm (0,75 pollici)
- Lunghezza massima per etichette con caratteri alfanumerici: 400 mm (15,75 pollici)
- Numero massimo di caratteri stampabili: 50
- Stampa fino a 1800 etichette da 12,7 mm x 50,8 mm (1/2 x 2 pollici) con 6 batterie AA

# <span id="page-11-1"></span>**Caratteristiche fisiche e ambientali**

La stampante BMP®21-PLUS/BMP®21-LAB ha le seguenti caratteristiche fisiche e ambientali:

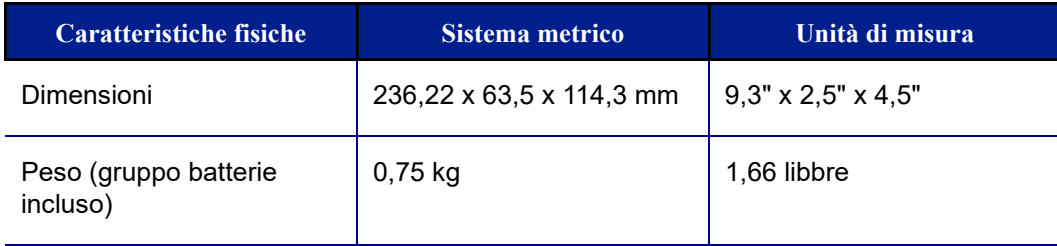

**Nota:** La seguente tabella è valida esclusivamente per la stampante BMP®21-PLUS/ BMP®21-LAB. La prestazione dei consumabili potrebbe variare.

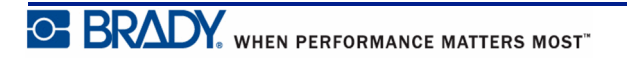

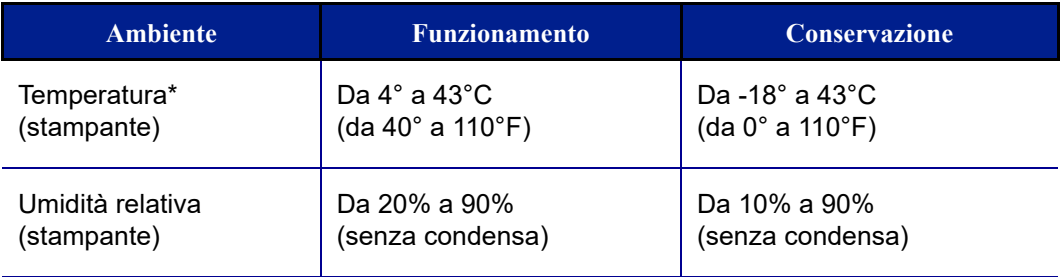

\*Si sconsiglia di esporre la stampante BMP®21-PLUS/BMP®21-LAB alla luce diretta del sole.

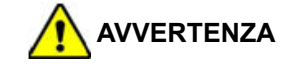

Evitare di utilizzare il sistema in prossimità di acqua, alla luce diretta del sole o nelle vicinanze di un dispositivo di riscaldamento.

Non provare a utilizzare batterie diverse da quelle consigliate nel presente manuale.

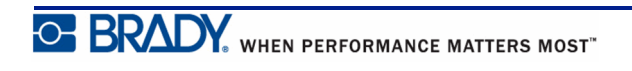

# <span id="page-13-0"></span>**Vista esterna**

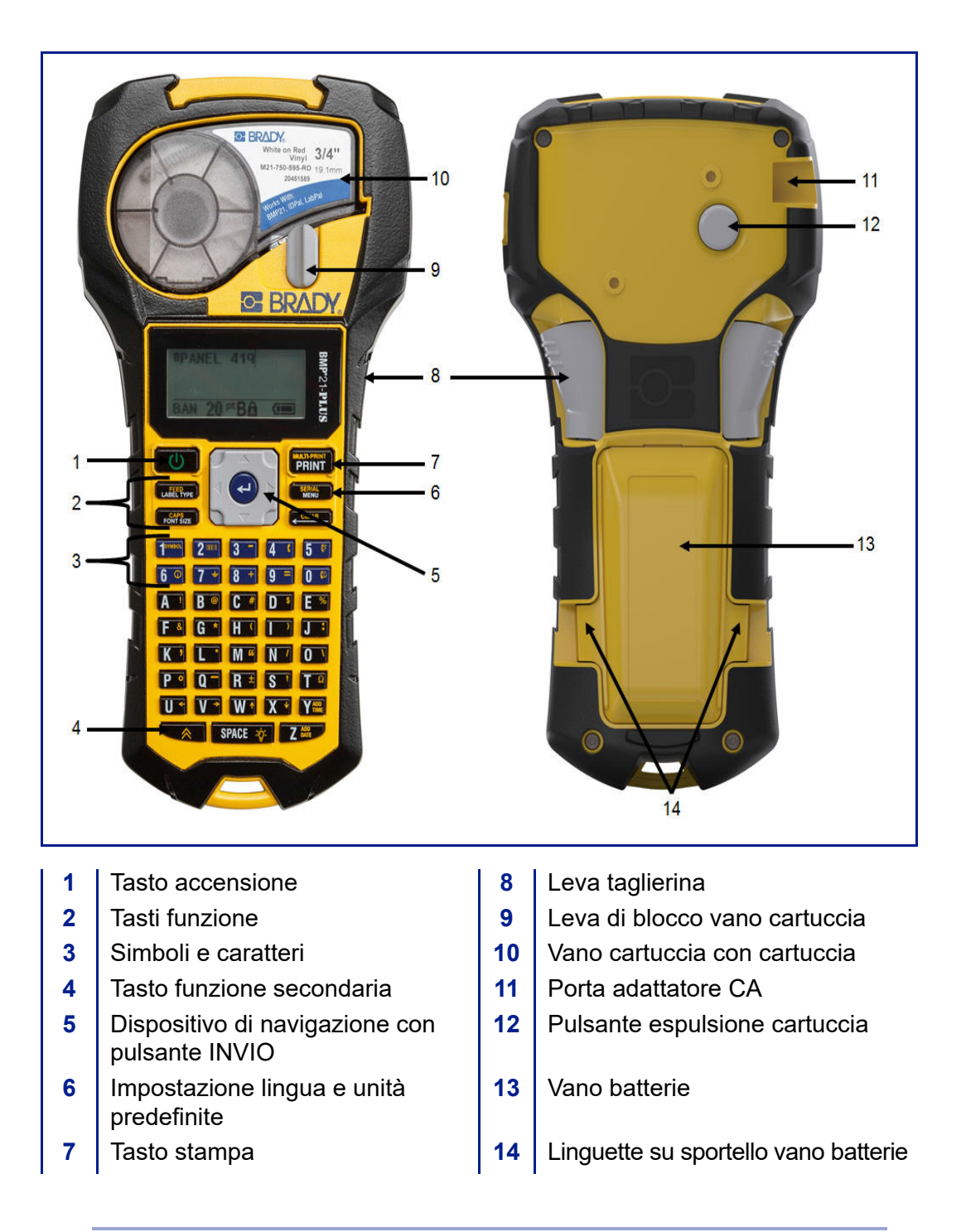

**Nota:** La stampante BMP®21-PLUS/BMP®21-LAB NON include porte di collegamento a un PC, pertanto NON PUÒ essere collegata.

# <span id="page-14-0"></span>**Alimentazione**

La stampante BMP®21 PLUS/BMP®21-LAB può essere alimentata da sei batterie alcaline, da un gruppo batterie agli ioni di litio BMP21-PLUS-BATT o da un adattatore di alimentazione CA.

Per mantenere prestazioni ottimali, usare batterie alcaline AA, NON usare batterie ricaricabili AA (Ultimate Litio).

Il gruppo batterie opzionale agli ioni di litio è ricaricabile, ma per ricaricarlo deve essere rimosso dalla stampante e collegato all'adattatore CA.

L'adattatore CA serve a ricaricare il gruppo batterie agli ioni di litio dopo averlo rimosso dalla stampante, ma può essere usato anche per alimentare la stampante BMP®21-PLUS in mancanza di batterie.

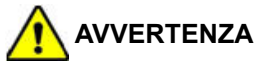

Non esporre le batterie a temperature superiori a 60°C (140°F).

Non smontare o danneggiare il gruppo batterie.

Non tentare di aprire, danneggiare o sostituire componenti nel gruppo batterie.

Il gruppo batterie deve essere utilizzato esclusivamente nella stampante BMP®21- PLUS/BMP®21-LAB.

Non utilizzare un gruppo batterie ricaricabili diverso dal BMP21-PLUS-BATT fornito per la stampante BMP®21-PLUS/BMP®21-LAB.

Evitare che metalli o altri materiali conduttivi vengano a contatto con i terminali delle batterie.

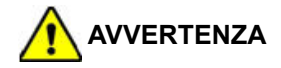

Tenere il gruppo batterie lontano da scintille, fiamme o altre fonti di calore.

Tenere il gruppo batterie lontano dall'acqua.

Non appoggiare oggetti sul gruppo batterie.

Conservare il gruppo batterie in un luogo fresco e asciutto.

Tenere il gruppo batterie fuori dalla portata dei bambini.

Adottare precauzioni speciali quando si viene a contatto con il gruppo batterie durante lo smaltimento per evitare urti o danni alle celle.

Il gruppo batterie deve essere riciclato o smaltito in conformità con le normative statali, regionali e comunali in vigore.

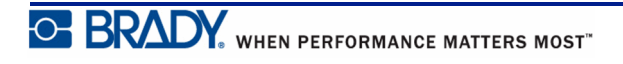

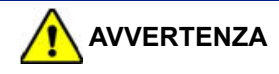

Non smontare, aprire o trinciare celle o batterie.

Non esporre le celle o le batterie al calore né alle fiamme libere. Evitare di conservare alla luce diretta del sole.

Non mandare in corto circuito una cella o una batteria. Non riporre alla rinfusa celle o batterie in una scatola o in un cassetto dove potrebbero cortocircuitarsi l'una con l'altra o per il contatto con altri oggetti metallici.

Non rimuovere una cella o una batteria dalla confezione originale prima dell'uso.

Non sottoporre celle o batterie a urti meccanici.

In caso di perdita da una cella, fare in modo che il liquido non venga a contatto con la pelle o con gli occhi. In caso di contatto, sciacquare la parte interessata con abbondante acqua e rivolgersi a un medico.

Non utilizzare caricabatterie diversi da quello fornito specificamente per l'uso con il dispositivo.

Rispettare i segni più (+) e meno (-) sulla cella, sulla batteria e sul dispositivo; ed accertarsi di allinearli correttamente.

Non utilizzare celle o batterie non destinate all'uso con il dispositivo.

Non utilizzare celle di marche, capacità, dimensioni o tipi diversi.

Quando si utilizzano celle alcaline, servirsi di batterie nuove non usate. Non mischiare mai batterie usate con batterie nuove.

Tenere celle e batterie fuori dalla portata dei bambini.

In caso di ingestione di una cella o di una batteria, rivolgersi immediatamente a un medico.

Tenere celle e batterie pulite e asciutte.

Se i terminali di una cella o di una batteria sono sporchi, strofinarli con un panno pulito asciutto.

Il gruppo batterie BMP21-PLUS-BATT deve essere caricato prima dell'uso. Servirsi sempre di un caricabatterie adatto, facendo riferimento al manuale accluso.

Dopo lunghi periodi di conservazione, per ottenere le migliori prestazioni potrebbe essere necessario caricare il gruppo batterie.

Le batterie offrono le migliori prestazioni se usate a normale temperatura ambiente  $(20^{\circ}$  C ± 5° C, 68° F ± 41° F).

Conservare la documentazione originale del prodotto per poterla consultare in futuro.

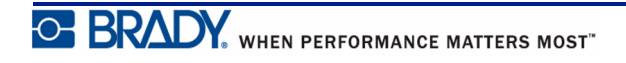

## <span id="page-16-0"></span>**Inserimento delle batterie alcaline AA**

- **1.** Spingere con le dita le linguette ai lati dello sportello del vano batterie, sul retro della stampante, per sollevare lo sportello in modo da estrarlo.
- **2.** Inserire sei batterie alcaline **3.** Reinserire la cerniera dello AA, rispettando la giusta polarità. (Non usare batterie ricaricabili AA o batterie Ultimate Litio AA).
	- sportello sulla parte superiore del vano batterie e spingere lo sportello fino a quando non scatta in sede.

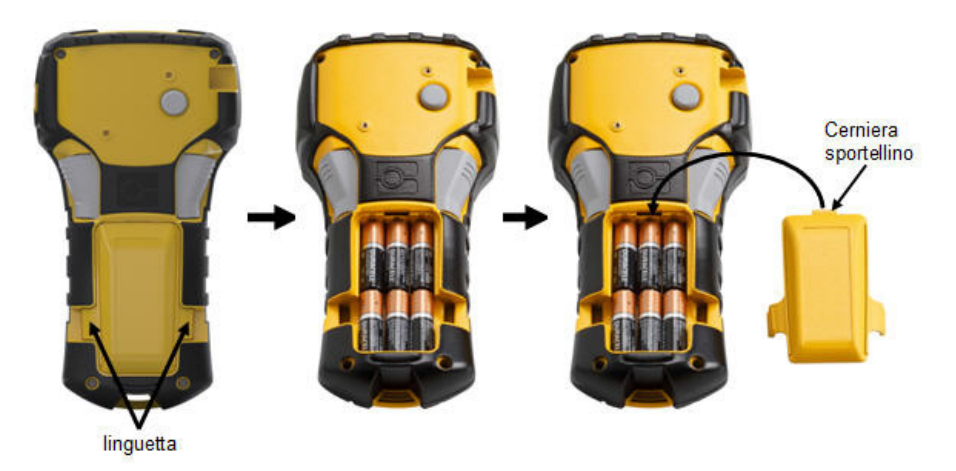

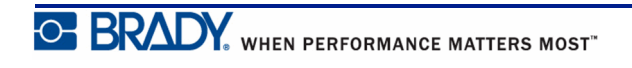

## <span id="page-17-0"></span>**Inserimento del gruppo batterie agli ioni di litio**

Se si utilizza un gruppo batterie BMP21-PLUS-BATT agli ioni di litio, consultare le istruzioni incluse nella confezione del prodotto su come caricarle.

- **1.** Spingere con le dita le linguette ai lati dello sportello del vano batterie, sul retro della stampante, per sollevare lo sportello in modo da estrarlo.
- **2.** Tenendo l'etichetta della batteria rivolta verso il basso, inserire la parte allungata della batteria (sotto le linguette di allineamento) nell'alloggiamento in fondo al vano batterie; quindi spingere verso il basso la parte superiore della batteria fino ad inserirla in sede. (Le linguette di allineamento per la batteria si inseriscono nelle scanalature delle linguette per le dita.)
	- **3.** Reinserire la cerniera dello sportello sulla parte superiore del vano batterie e spingere lo sportello fino a quando non scatta in sede.

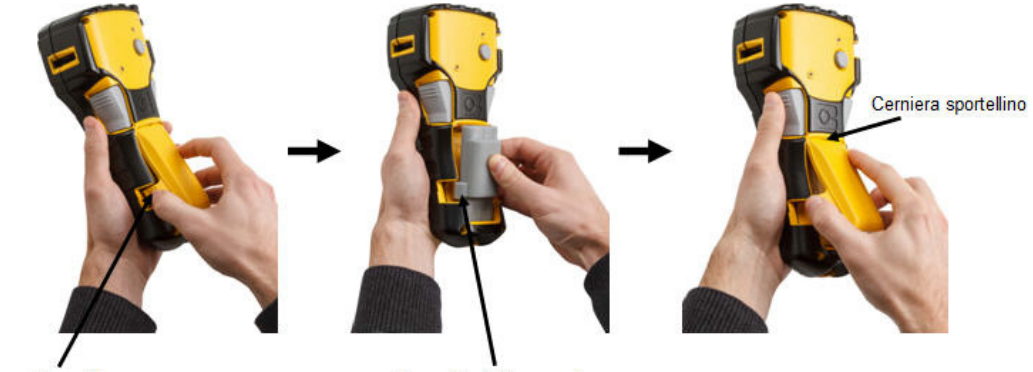

Linguetta

Linguetta d'allineamento

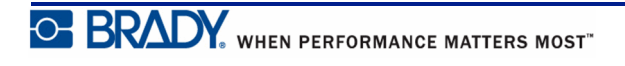

## <span id="page-18-0"></span>*Rimozione della batteria al litio*

- **1.** Spingere con le dita le linguette ai lati dello sportello del vano batterie per sollevare lo sportello in modo da estrarlo.
- **2.** Tenendo il pollice alla base **3.** Afferrare la batteria della stampante, spingere delicatamente verso l'alto la parte rialzata della batteria con gli indici in modo da liberare la sommità della batteria dai contatti.
	- sollevata ed estrarla dalle fessure dei contatti sul fondo.

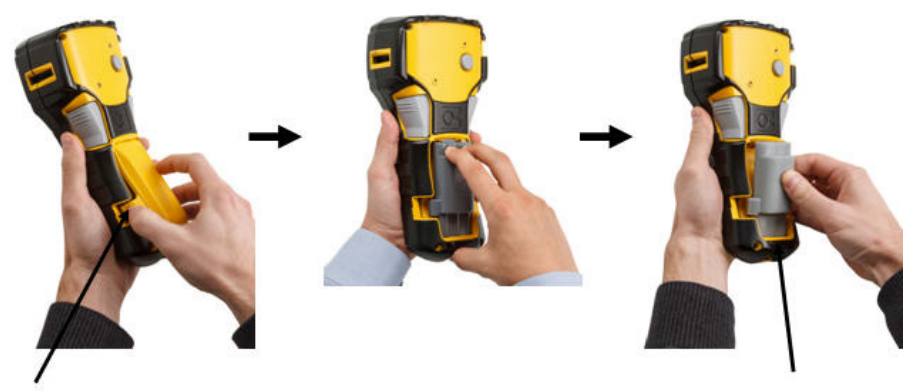

Linguetta

Alloggiamento contatto inferiore

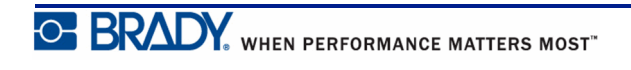

# <span id="page-19-0"></span>**Adattatore CA**

La stampante può essere alimentata mediante un adattatore CA/CC. L'adattatore CA/CC può essere utilizzato anche per ricaricare il gruppo batterie BMP21-BATT esternamente alla stampante stessa.

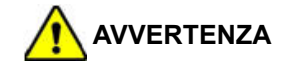

Per alimentare la stampante BMP<sup>®</sup>21-PLUS/BMP<sup>®</sup>21-LAB utilizzare esclusivamente gli adattatori Brady CA/CC 9V CC.

### <span id="page-19-1"></span>*Collegamento dell'adattatore*

La stampante può essere alimentata mediante un apposito adattatore CA.

**Nota:** La batteria agli ioni di litio NON si ricarica all'interno della stampante, quando si usa l'adattatore CA.

- **1.** Inserire l'estremità arrotondata del cavo dell'adattatore (opzionale) nella presa sul lato sinistro della stampante.
- **2.** Inserire l'altra estremità del cavo in una presa di corrente.

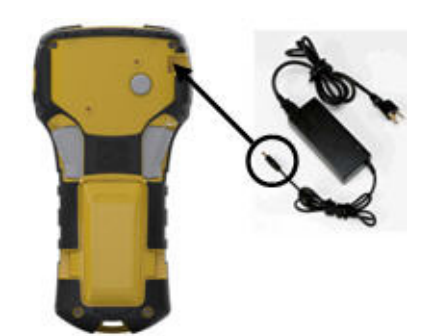

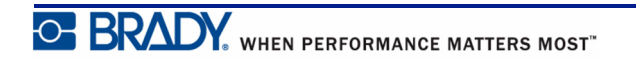

## <span id="page-20-0"></span>*Caricamento del gruppo batterie agli ioni di litio*

L'accessorio gruppo batterie agli ioni di litio non può essere ricaricato all'interno della stampante, ma va estratto dalla stampante e caricato con un adattatore CA BMP21-AC. Per usare la stampante durante il caricamento del gruppo batterie, inserire 6 batterie alcaline AA nel vano batterie.

#### **Collegamento dell'adattatore al gruppo batterie**

- **1.** Inserire l'estremità arrotondata del cavo dell'adattatore nella presa sul lato inferiore sinistro del gruppo batterie.
- **2.** Inserire l'altra estremità del cavo dell'adattatore in una presa di corrente.

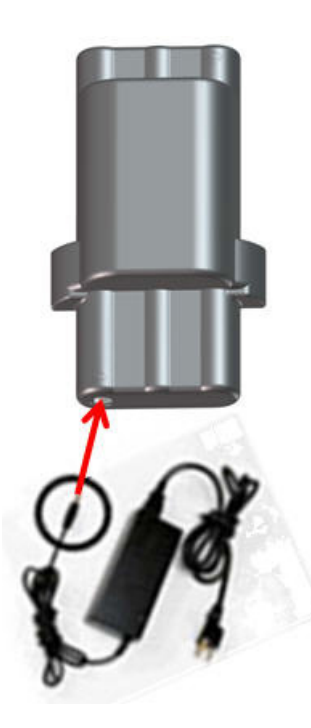

# <span id="page-21-0"></span>**Cartuccia dei supporti di stampa**

Le etichette e il nastro per la stampante BMP®21-PLUS/BMP®21-LAB sono entrambi contenuti in una cartuccia di plastica, che ne consente il caricamento in un'unica operazione. A eccezione della dimensione 6,35 mm (0,25 pollici), queste cartucce NON sono compatibili con la stampante BMP21. Le dimensioni dei supporti, in larghezza, sono comprese fra 6,35 mm - 19,1 mm (0,25-0,75 pollici). La lunghezza è variabile a seconda della dimensione dei caratteri utilizzata e dai dati inseriti sull'etichetta.

I tipi di supporto includono:

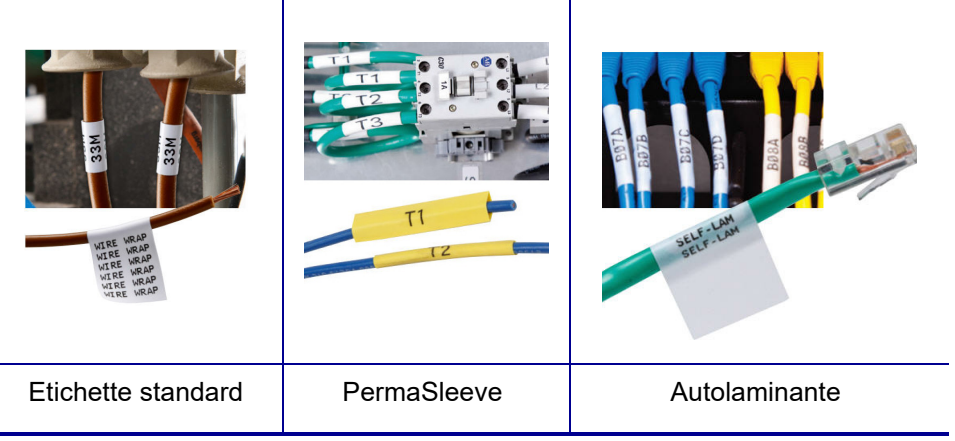

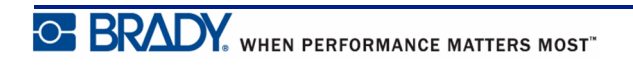

# <span id="page-22-0"></span>**Sostituzione della cartuccia**

- **1.** Ruotare la leva di blocco a sinistra per sbloccare la cartuccia.
- **2.** Spingere il pulsante di espulsione sul retro della stampante ed estrarla, sollevandola.
- **3.** Inserire una cartuccia nuova nell'apposito vano e spingerla per inserirla in sede.
- **4.** Spostare la leva di blocco verso l'alto (a destra).

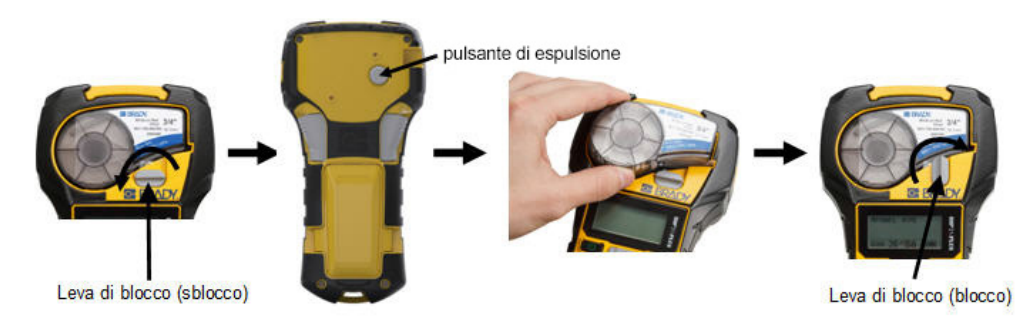

Quando la cartuccia è vuota, riciclarla in conformità alla normativa locale. (Vedere *[pagina 15](#page-23-0)* per ulteriori informazioni sul riciclaggio delle cartucce).

Conservare la cartuccia in un luogo fresco e asciutto.

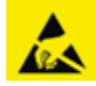

Il vano della cartuccia può contenere parti ed elementi che potrebbero subire danni in caso di scariche elettrostatiche. Durante l'inserimento o l'estrazione di una cartuccia, prestare attenzione per evitare di danneggiare i dispositivi.

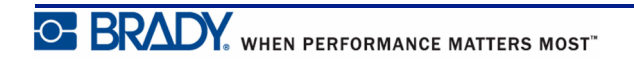

# <span id="page-23-0"></span>**Riciclaggio della cartuccia**

È necessario riciclare le cartucce secondo le normative locali. Prima di riciclarle, separare le cartucce per estrarne i singoli componenti. I vari componenti andranno riciclati negli appositi cassonetti.

#### <span id="page-23-1"></span>*Materiali*

- Cacciavite a testa piatta da 6,35 mm (1/4 pollice)
- Occhiali di protezione
- Guanti di protezione

#### **ATTENZIONE**

Indossare SEMPRE dispositivi di protezione individuale quando si smonta una cartuccia.

#### <span id="page-23-2"></span>*Come smontare la cartuccia*

Per smontare la cartuccia:

**1.** Inserendo la lama del cacciavite a testa piatta sotto un angolo del chip (sensore) alloggiato nel fondo della cartuccia, sollevare il chip.

Il chip è incollato sul fondo della cartuccia, quindi dovrebbe essere semplice estrarlo.

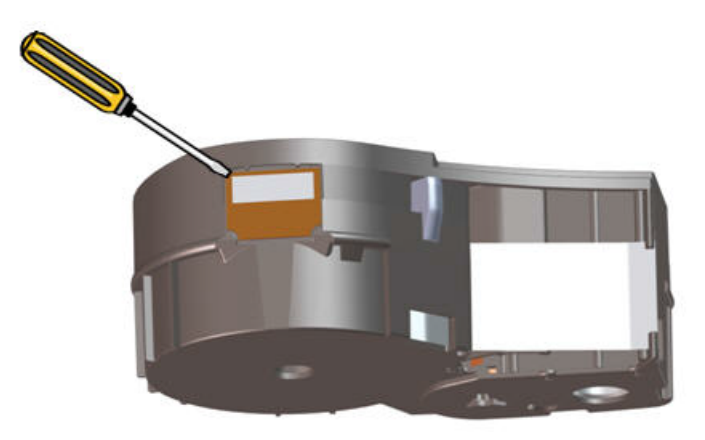

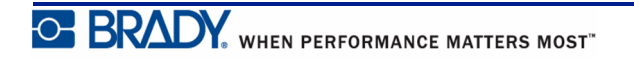

Per aprire la cartuccia:

- **2.** Partendo dal lato più stretto della cartuccia, inserire il cacciavite a testa piatta nella giuntura della cartuccia, quindi ruotarlo leggermente per allentare le due sezioni esterne.
- **3.** Ripetere l'operazione in diversi punti della giuntura finché non si riesce a separare la parte superiore dalla base.

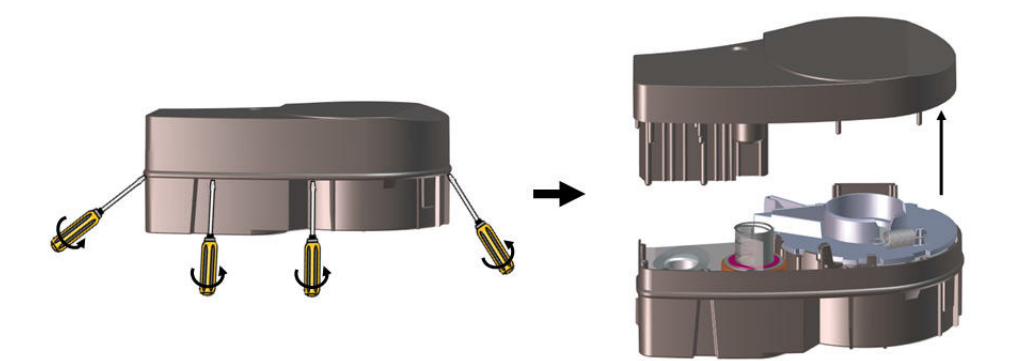

- **4.** Capovolgere la base della cartuccia e agitarla delicatamente. La maggior parte dei componenti cadrà dalla cartuccia. In caso contrario, staccare i componenti dalla base della cartuccia.
- **5.** Estrarre ogni supporto (etichette) non utilizzato dalla base della cartuccia.

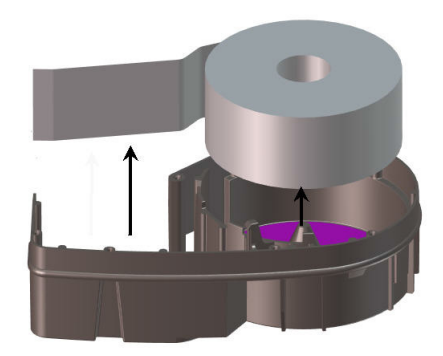

**6.** Srotolare e staccare il nastro dai rotoli.

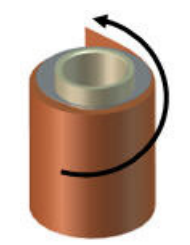

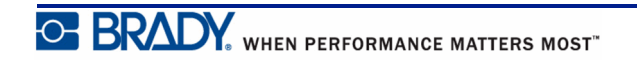

## <span id="page-25-0"></span>*Riciclaggio dei componenti*

Questi componenti vanno rimossi dalla cartuccia e riciclati secondo le seguenti linee guida.

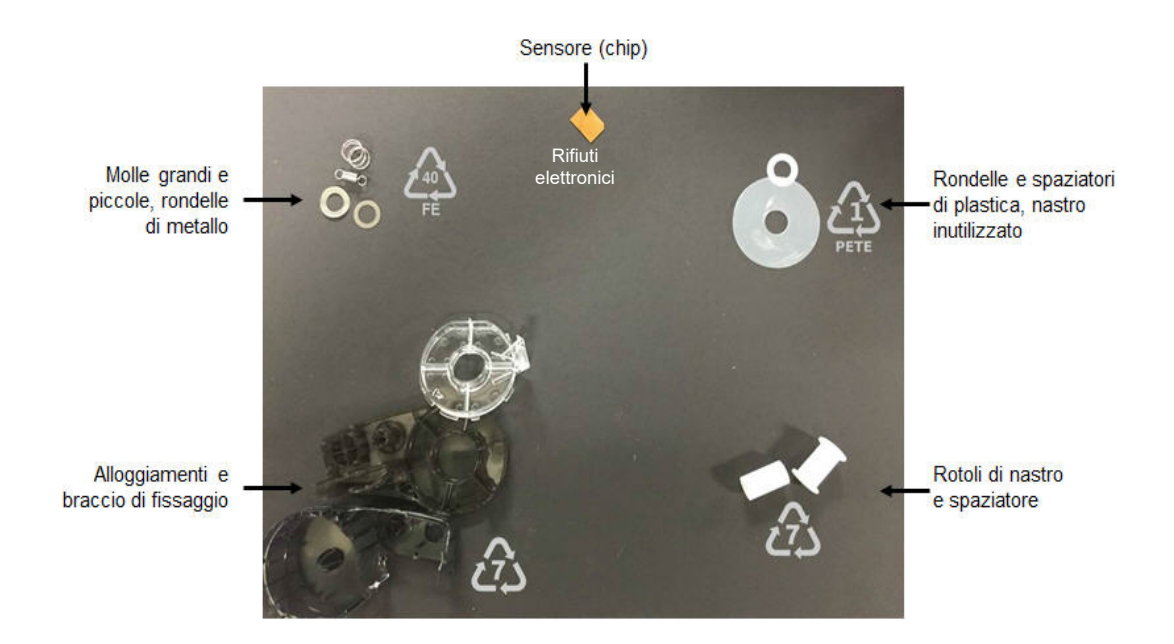

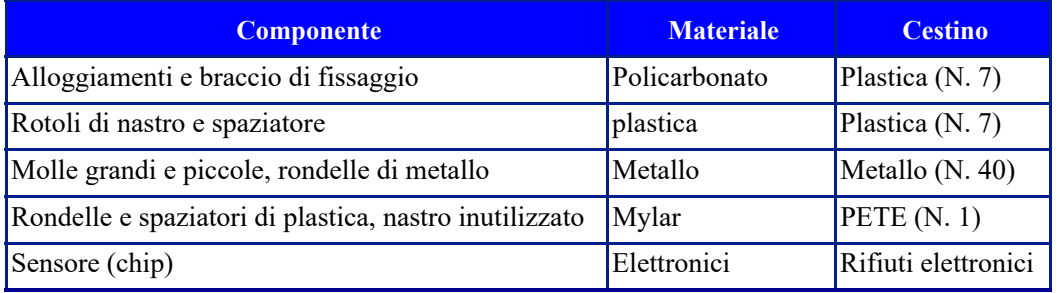

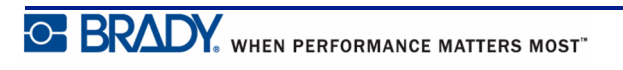

# <span id="page-26-1"></span><span id="page-26-0"></span>**Accensione**

# **Versione stampante**

Per accendere o spegnere la stampante:

**1.** Premere **Accensione (Power)** .

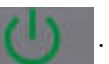

**2.** Osservare il numero della versione visualizzato brevemente sul display.

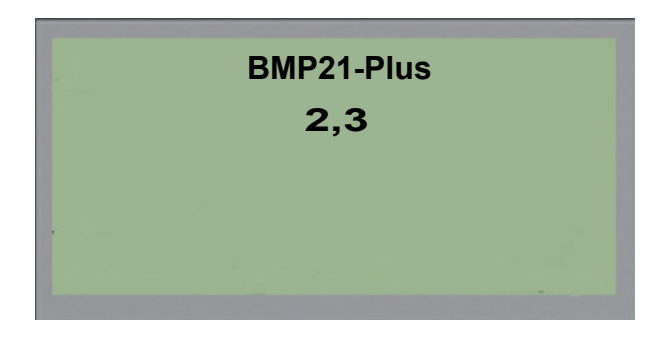

Se non si è fatto in tempo a leggere il numero della versione ed è necessario conoscerlo:

- **3.** Rimuovere qualsiasi tipo di batterie installate.
- **4.** Tenere premuto il pulsante di accensione per 10 secondi.
- **5.** Reinstallare le batterie e controllare lo schermo.

Se si utilizza l'adattatore al posto delle batterie:

**6.** Con la stampante accesa, rimuovere e reinserire l'adattatore dalla porta sul lato sinistro della stampante, controllando lo schermo.

Quando rileva un periodo di inattività, la stampante si spegne automaticamente per prolungare la durata delle batterie. I dati eventualmente visualizzati sullo schermo al momento dello spegnimento automatico vengono salvati e sono disponibili quando si preme nuovamente il tasto [Accensione] per riavviare la stampante.

Al primo avvio della stampante, è consigliabile selezionare la lingua di visualizzazione delle voci sullo schermo. La selezione della lingua avviene con la funzione Menu. (Per maggiori informazioni, vedere "Scelta della lingua" a *[pagina 25](#page-33-1)*.)

Ogni volta che si accende la stampante, il sistema esegue una procedura di inizializzazione. Parte di questa procedura prevede il riconoscimento dei supporti di stampa installati. Anche se è possibile accendere la stampante senza installare i supporti di stampa, per continuare occorre inserire una cartuccia.

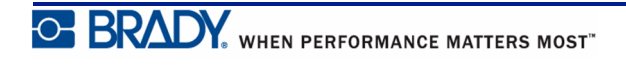

# <span id="page-27-0"></span>**Schermata di modifica**

La schermata di modifica (Editing) consente di visualizzare le funzioni di formattazione direttamente sullo schermo durante l'immissione e la modifica dei dati.

## <span id="page-27-1"></span>*Informazioni di stato*

Nella parte bassa dello schermo è visualizzata in permanenza una barra di stato che contiene le seguenti informazioni:

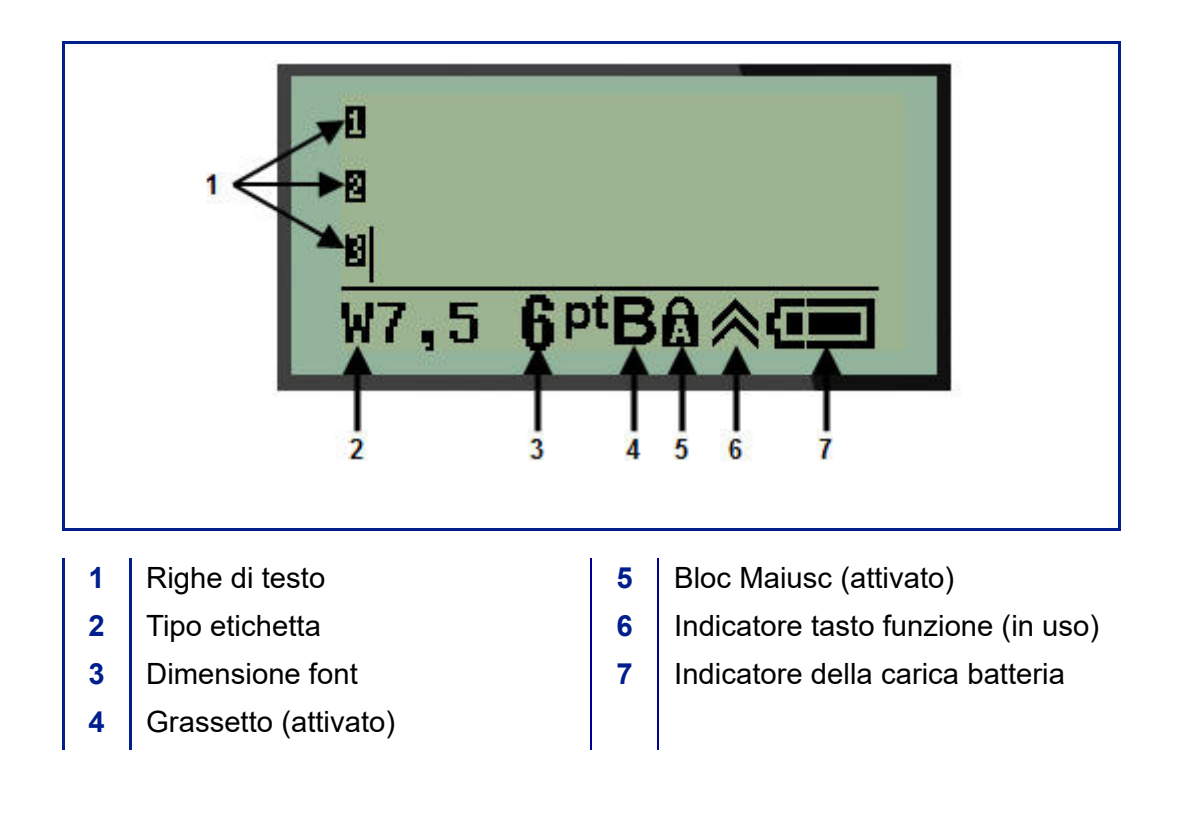

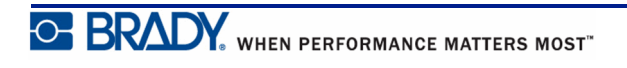

# <span id="page-28-0"></span>**Tastiera**

# <span id="page-28-1"></span>**Tasti di navigazione e di modifica**

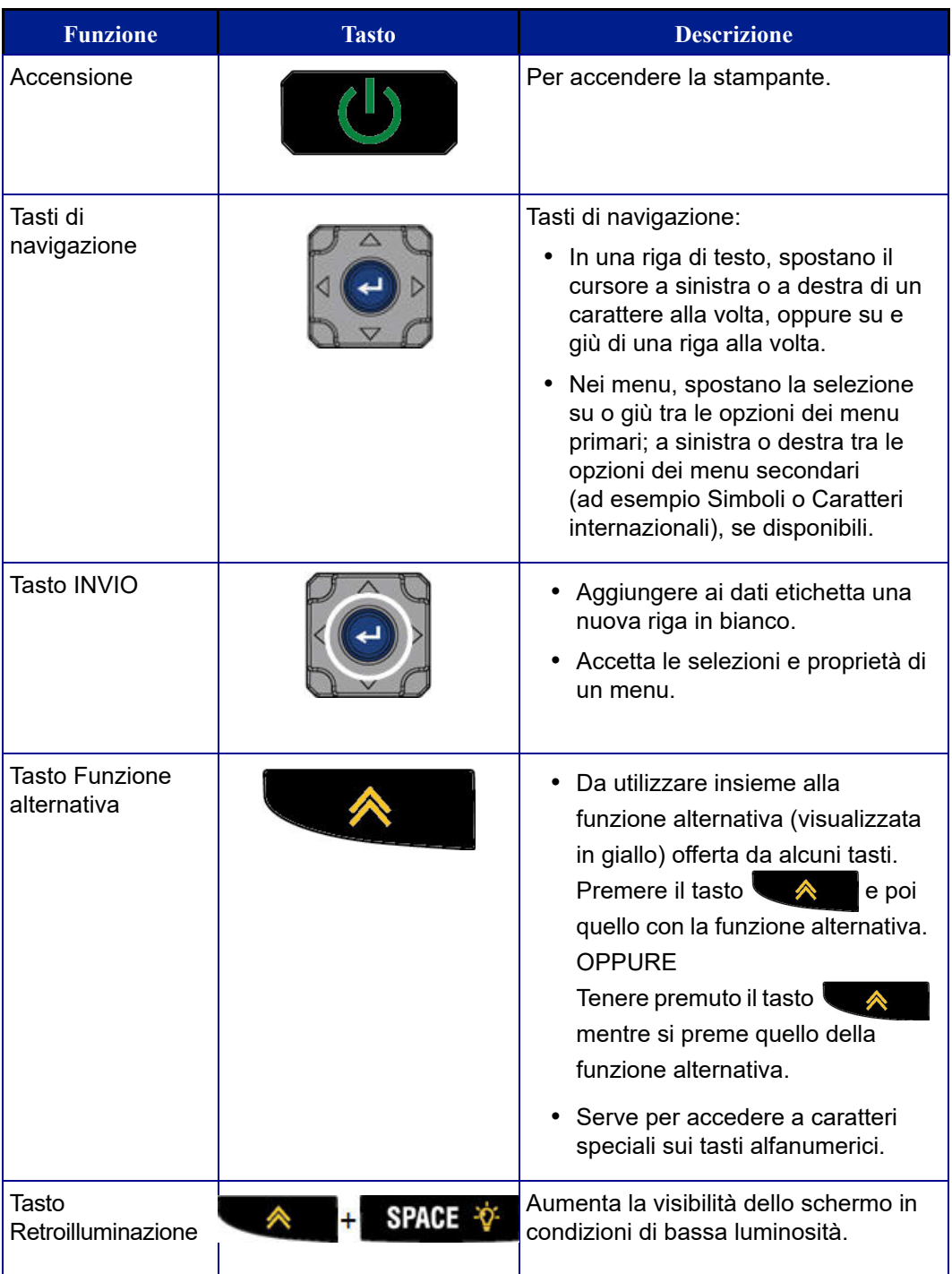

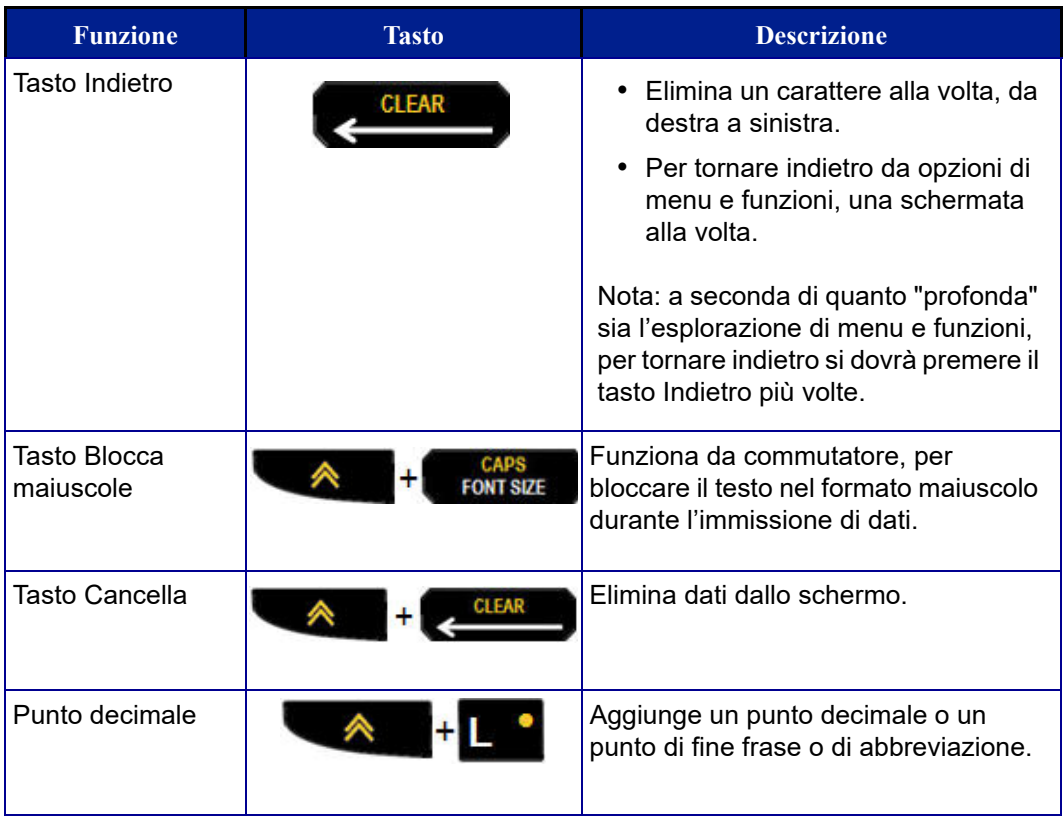

# <span id="page-30-0"></span>**Tasti funzione**

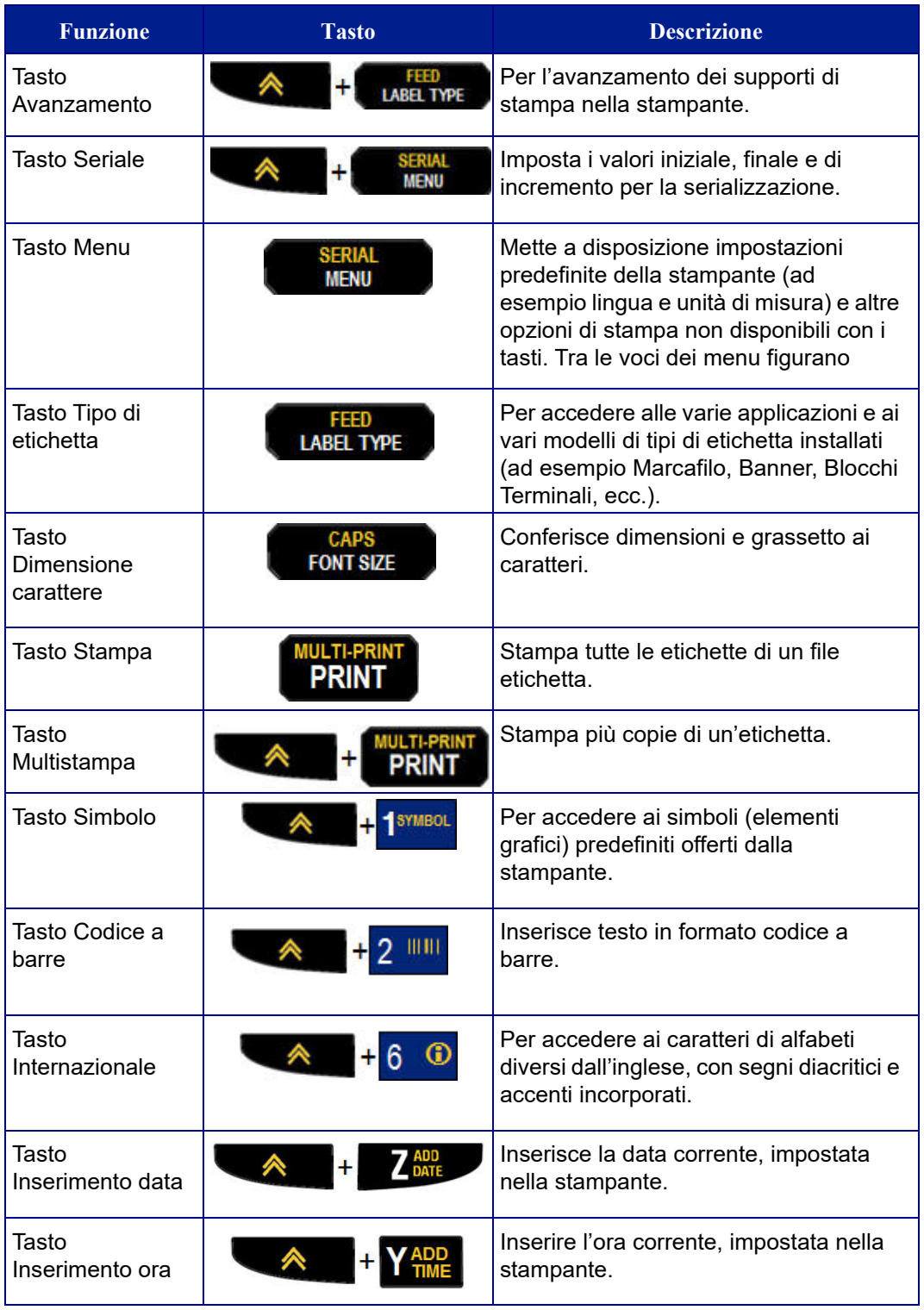

# <span id="page-31-0"></span>**Menu**

Il tasto Menu mette a disposizione funzioni supplementari non visualizzate in un tasto. Servirsi dei tasti di navigazione su/giù per accedere alle varie voci di menu visualizzate. Una volta raggiunta l'ultima voce visualizzata, i menu tornano alla prima voce.

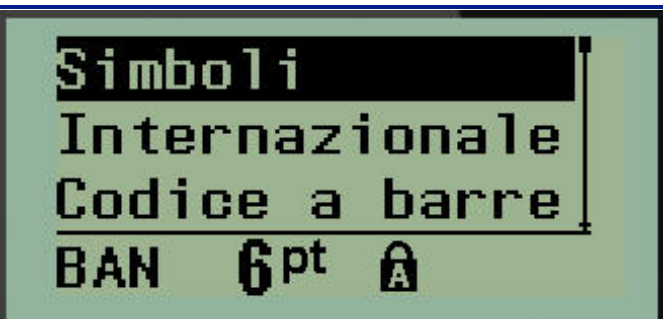

**Figura 1 • Menu**

Per accedere ai menu:

**1.** premere **MENU NEW** 

Le opzioni del menu vengono visualizzate in un elenco.

**2.** Premere i tasti di navigazione su/giù per evidenziare le voci del menu.

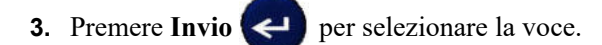

Per uscire da un menu senza selezionarlo:

**4.** Premere **BACKSPACE (Indietro)** .

Le varie funzioni dei tasti e voci di menu sono illustrate più in dettaglio nella sezione Formattazione del presente manuale, a partire da *[pagina 40](#page-48-2)*.

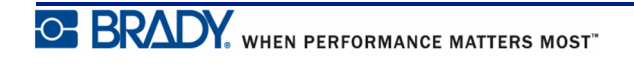

## <span id="page-32-0"></span>**Campi dati**

In alcune voci di menu possono essere presenti campi dati che richiedono informazioni supplementari. Per inserire le informazioni:

- **1.** Servendosi dei tasti di navigazione, accedere al campo dati.
- **2.** Immettere i dati mediante la tastiera. OPPURE Servirsi dei tasti di navigazione sinistra/destra per scorrere i valori predefiniti dell'elenco.
- **3.** Servirsi dei tasti di navigazione per uscire dal campo, dopo l'immissione dei dati.

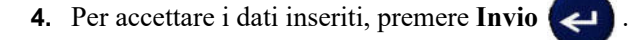

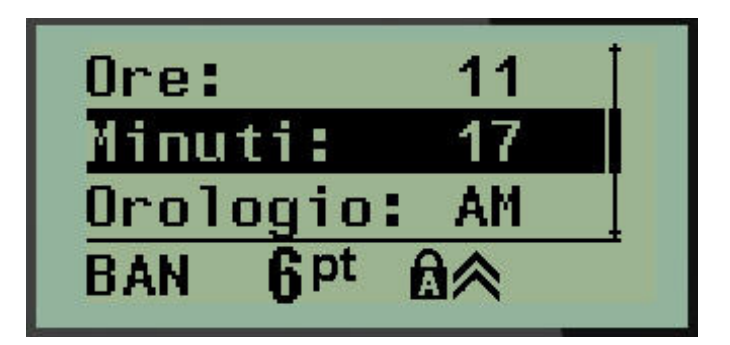

**Figura 2 • Campi per immissione dati**

## <span id="page-32-1"></span>**Rimozione di un menu o campo dati**

Per rimuovere un menu o un campo dati, senza accettare le modifiche apportare:

**1.** Premere **BACKSPACE (Indietro)** .

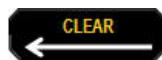

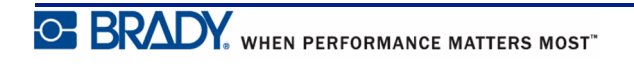

# <span id="page-33-0"></span>**Impostazioni predefinite stampante**

Le impostazioni predefinite della stampante hanno lo scopo di garantire un ambiente operativo coerente per il lavoro svolto dell'utente con la propria stampante. Qualsiasi impostazione predefinita rimarrà valida fino a modifiche successive. Il tasto Menu permette di visualizzare le seguenti impostazioni della stampante.

- Lingua
- Unità di misura
- Impostazione dell'orologio
- Modalità Taglia
- Imposta stile zero
- Tempo di retroilluminazione

#### <span id="page-33-1"></span>*Lingua*

La voce di menu Lingua offre le seguenti opzioni.

**Nota:** Le Guide rapide sono disponibili in formato elettronico per tutte le lingue elencate nella stampante.

#### **Lingue disponibili per la stampante BMP21-Plus**

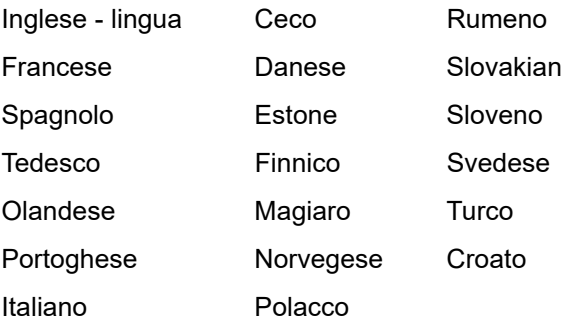

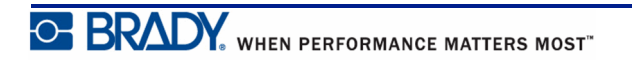

#### **Lingue disponibili per la stampante BMP21-Lab**

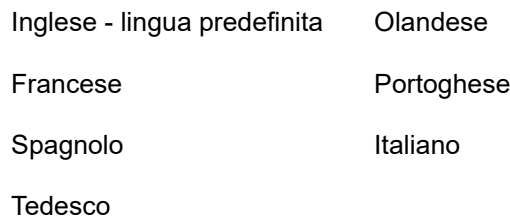

#### **Lingue disponibili per la stampante BMP21-Plus Russo**

Russo - lingua predefinita

Inglese

**Nota:** I caratteri della lingua greca sono inclusi nella funzione del menu internazionale.

#### <span id="page-34-0"></span>*Impostazione iniziale della lingua*

Al primo avvio della stampante, spostarsi immediatamente sulla funzione Menu>Lingua e selezionare la lingua in cui si desidera visualizzare menu, funzioni e dati della stampante.

**1.** Premere **MENU** .

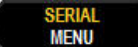

**2.** Servendosi dei tasti di navigazione, selezionare la **Lingua.**

**Nota:** La voce del menu "Language" (lingua) è la sesta nell'elenco del menu e la parola corrispondente è indicata nella lingua correntemente impostata sulla stampante. Ad esempio, se la lingua selezionata è l'inglese, sarà visualizzata la parola "Language", se la lingua è lo spagnolo: "Idioma", se la lingua è il francese: "Langue", ecc.

- **3.** Premere **Invio** .
- **4.** Servendosi dei tasti di navigazione, selezionare la lingua desiderata e poi premere

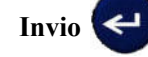

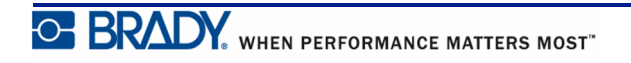

## <span id="page-35-0"></span>*Impostazione dell'orologio*

La funzione di menu Imposta orologio offre le seguenti impostazioni. Impostare le opzioni Data e Ora al momento del primo avvio della stampante.

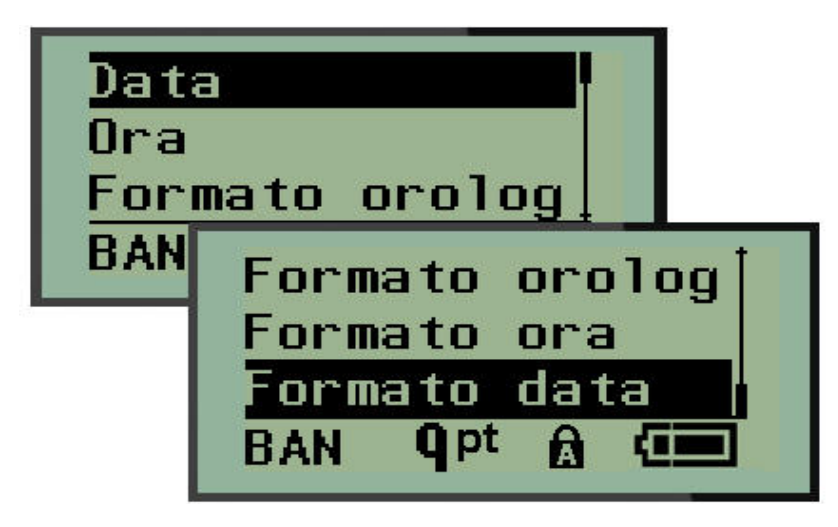

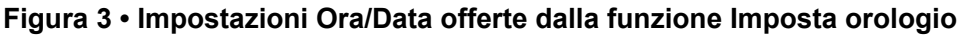

#### **Formato orologio**

Prima di impostare data e ora, impostare il Formato orologio, che può essere a 12 o a 24 ore. Per impostare il Formato orologio:

**1.** premere **MENU NEW 2.** Spostarsi su Imposta orologio e premere **Invio** . **3.** Spostarsi su Formato orologio e premere **Invio** . U pt A GEN ¢П **4.** Selezionare il formato desiderato e premere **Invio** .

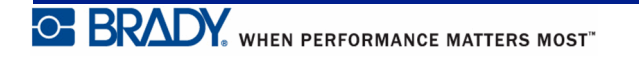
#### **Formato data**

Il formato della data prevede quattro opzioni. La data può essere visualizzata secondo lo standard americano MM/DD/YY (MESE/GIORNO/ANNO) o internazionale DD/MM/YY (GIORNO/MESE/ANNO). Nella data è anche possibile visualizzare 2 oppure 4 cifre per l'anno (ovvero YY = 13, YYYY = 2013). Per impostare la data:

- **1.** premere **MENU** . **2.** Spostarsi su Imposta orologio e premere **Invio** .
- **3.** Spostarsi su Formato data e premere **Invio** .

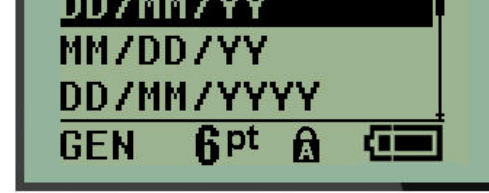

 $21313, 2333$ 

**4.** Selezionare il formato desiderato e premere **Invio** .

#### **Formato ora**

Quindi selezionare il Formato dell'ora da utilizzare. Il Formato dell'ora visualizza l'ora in ore e minuti oppure in ore, minuti e secondi. Per impostare l'ora:

- **1.** premere **MENU** .
- **2.** Spostarsi su Imposta orologio e premere **Invio** .
- **3.** Spostarsi su Formato ora e premere **Invio** .

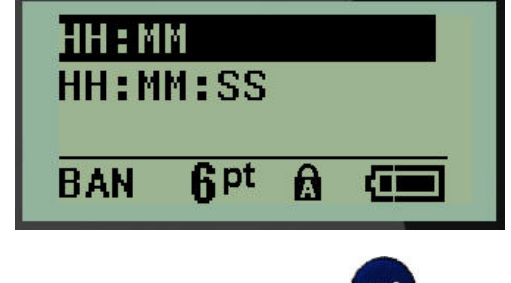

**4.** Selezionare il formato desiderato e premere **Invio** .

#### **Imposta data**

Una volta impostato il formato di data e ora, è possibile impostare la data e l'ora vere e proprie.

Per impostare la data:

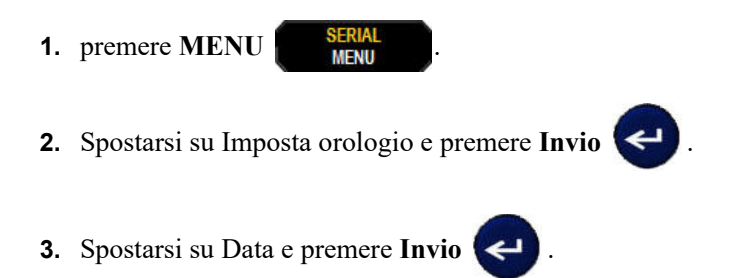

**4.** Spostarsi sui vari campi per impostare il mese, il giorno e l'anno per l'ora che si vuole visualizzare sulle etichette.

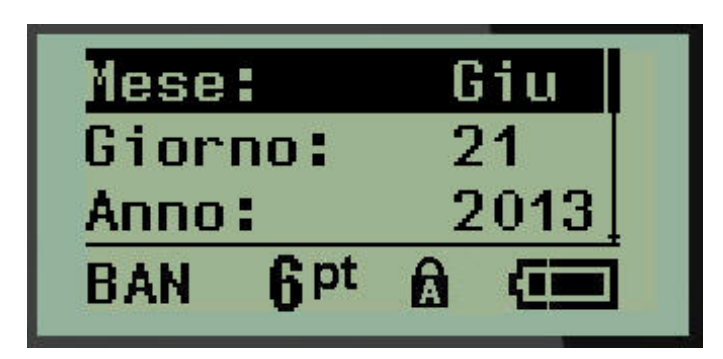

- **5.** Inserire la data dalla tastiera OPPURE servirsi del tasto di navigazione sinistra/destra per diminuire/aumentare la data, un mese/giorno/anno alla volta. (Il tasto di navigazione sinistra diminuisce il numero e quello destro lo aumenta.)
- **6.** Una volta impostata la data, premere **Invio** .

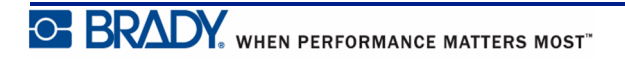

#### **Imposta ora**

Per impostare l'ora:

- **1.** premere **MENU** .
- **2.** Spostarsi su Imposta orologio e premere **Invio** .
- **3.** Spostarsi su Ora e premere **Invio** .
- **4.** Spostarsi sui vari campi per impostare l'ora e/o i minuti dell'ora desiderata.

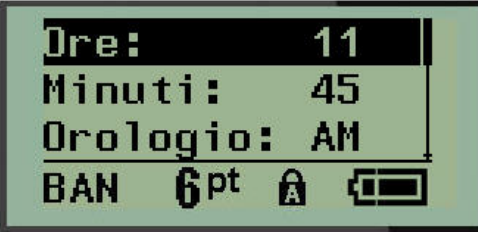

**Nota:** Se si utilizza il formato HH:MM:SS (ORE:MINUTI:SECONDI), non compare il campo relativo ai secondi. L'orologio interno della stampante avvia i secondi sulla base dei minuti scelti.

**5.** Inserire l'ora dalla tastiera OPPURE servirsi del tasto di navigazione sinistra/destra per diminuire/aumentare l'ora, un ora/minuto alla volta. (Il tasto di navigazione sinistra diminuisce l'ora e quello destro la aumenta.)

**Nota:** Se si è scelto il formato a 12 ore, è possibile passare da AM e PM e viceversa nel campo Orologio. Se si è scelto il formato a 24 ore, non è possibile accedere al campo Orologio.

**6.** Una volta impostata l'ora, premere **Invio** .

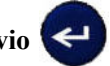

Sia il formato data/ora sia la data e l'ora vengono memorizzati nella stampante e si aggiornano automaticamente alla data o all'ora corrente, ogni volta che si utilizza la stampante. Il formato data/ora scelto viene visualizzato unicamente quando si utilizza la funzione data/ora. Dalla tastiera è possibile inserire qualsiasi data o ora, in qualsiasi formato. I dati inseriti non vengono modificati dall'orologio interno.

# **Unità di misura**

L'impostazione delle unità di misura serve per configurare i parametri delle etichette per la stampante. Le opzioni sono:

- Pollici
- Millimetri

Una volta eseguita la configurazione, non è più necessario indicare "pollici" o "millimetri" (o relative abbreviazioni e simboli di uso mondiale) al momento dell'immissione di numeri nei campi dati. Analogamente, in tutti i campi con scale o gamme di misure (in Tipo etichetta), la gamma di misure viene automaticamente configurata in base all'unità di misura selezionata con la funzione Menu.

Per impostare le unità di misura predefinite:

- **1.** premere **MENU NEW**
- **2.** Spostarsi su Unità di misura e premere **Invio** .

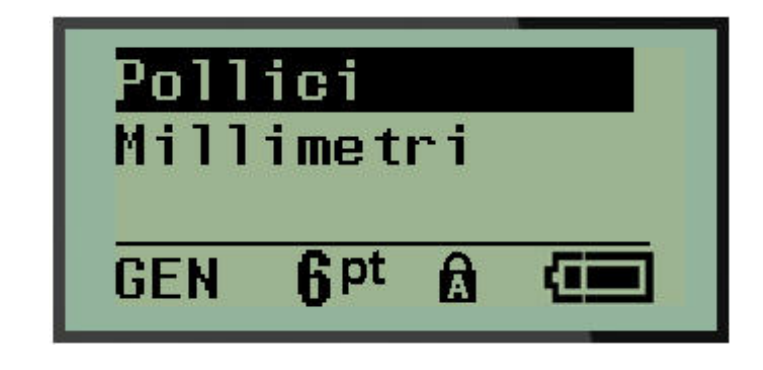

**3.** Spostarsi sulle unità di misura desiderate e premere **Invio** .

# **Modalità Taglia**

Impostare la modalità di taglio predefinita per stabilire quando la stampante dovrà fermarsi per il taglio. Le modalità tra cui scegliere sono due:

- Taglia tra le etichette
- Taglia a fine lavoro

In un lavoro multistampa (etichetta serializzata, blocco terminale, scatola interruttori, ecc.) la modalità di taglio stabilisce se la stampante dovrà fermarsi tra ciascuna etichetta per tagliare le singole etichette. Se si seleziona Taglia a fine lavoro, tutte le etichette in una sequenza serializzata oppure tutte le etichette per ogni blocco elencato in un tipo di etichetta scatola interruttori o blocco terminali, verranno stampate come una sola lunga stringa, arrestandosi per il taglio soltanto dopo la stampa dell'ultima etichetta.

Per impostare la modalità di taglio:

**1.** premere **MENU SERIA 2.** Spostarsi su Modalità Taglia e premere **Invio** . **3.** Spostarsi sulla modalità di taglio desiderata e premere **Invio** .

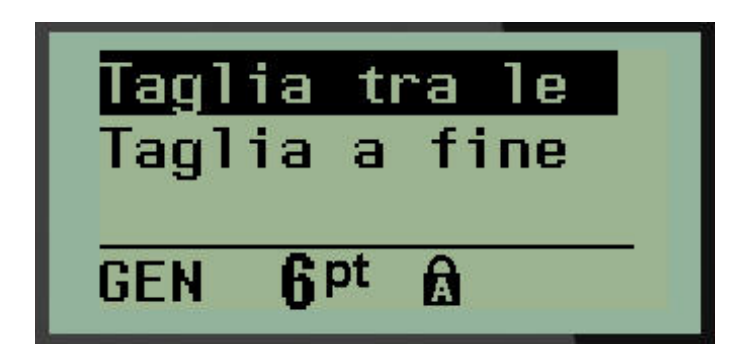

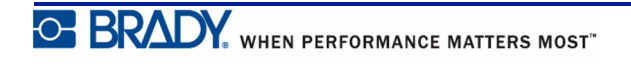

### **Imposta stile zero**

L'impostazione predefinita Imposta stile zero stabilisce se il numero zero verrà stampato come uno zero aperto (0) oppure intersecato da una linea ( $\theta$ ), come nel computer. Per l'impostazione predefinita dello Stile zero:

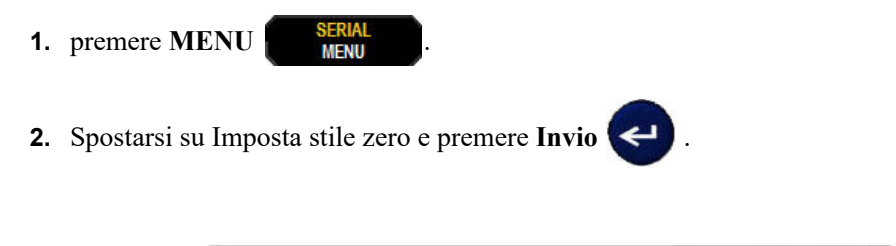

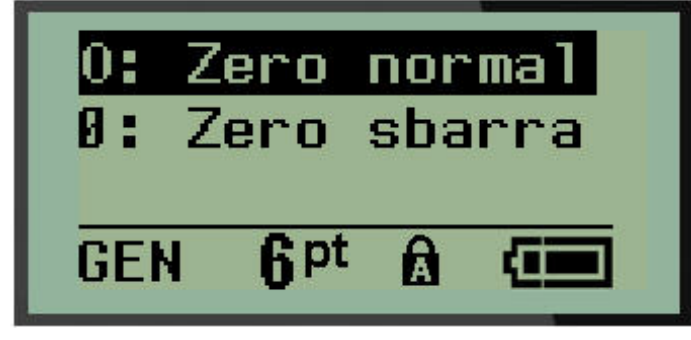

**3.** Spostarsi sullo stile zero desiderato e premere **Invio** .

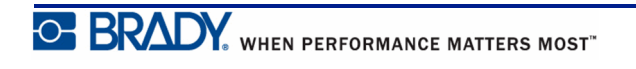

# **Tempo di retroilluminazione**

Tempo di retroilluminazione imposta il tempo di spegnimento automatico della retroilluminazione. Si tratta del numero di secondi di inattività dopo i quali la retroilluminazione si spegne automaticamente.

Se si preferisce tenere la retroilluminazione sempre attiva durante l'alimentazione della stampante mediante adattatore CA, selezionare Sempre attiva. Per disattivarla completamente, selezionare Sempre inattiva. Oppure impostare il numero di secondi di inattività dopo i quali la stampante disattiverà la retroilluminazione. Le opzioni vanno da 5 a 30 secondi, con intervalli di 5 secondi.

Per reimpostare le opzioni di retroilluminazione:

- **1.** premere **MENU** .
- **2.** Spostarsi su Tempo di retroilluminazione e premere **Invio** .

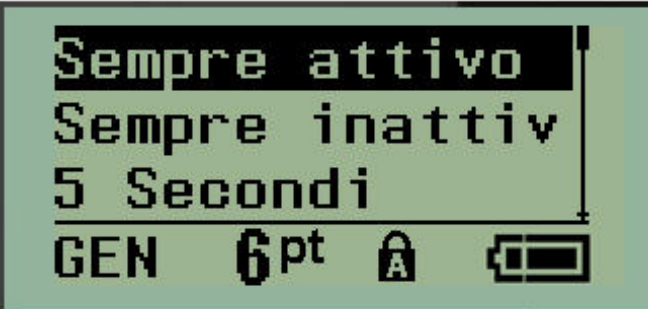

**3.** Spostarsi sulle opzioni di retroilluminazione desiderate e premere **Invio** .

### **Informazioni**

Informazioni identifica il tipo di stampante e la versione del firmware installato.

- **1.** premere **MENU SERIAL**
- **2.** Spostarsi su Informazioni <printer name> e premere **Invio**

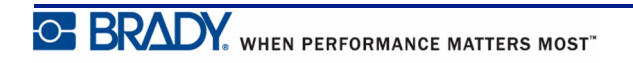

# **Come iniziare**

La presente sezione descrive la procedura per creare e stampare un'etichetta di testo con formattazione minima, utilizzando tecniche di modifica basilari.

# **Inserimento di testo**

Prima di inserire il testo dell'etichetta, verificare che la cartuccia dei supporti di stampa sia stata caricata e che la stampante sia accesa.

La linea verticale sullo schermo del display è il cursore e rappresenta il punto di inizio per la creazione di un'etichetta con la stampante BMP*®*21-PLUS/BMP*®*21-Lab. Iniziare a inserire il testo dalla posizione del cursore. Il cursore si sposta sullo schermo man mano che vengono immessi i dati. Se si desidera inserire un'altra riga di testo, premere [INVIO] .

### <span id="page-43-0"></span>**Modifica del testo**

Se si desidera eliminare un testo inserito erroneamente o correggere il contenuto o il formato dell'etichetta, procedere con la modifica dei dati prima di passare alla stampa.

#### *Inserimento di testo*

Per aggiungere testo supplementare in una riga di testo precedentemente inserito:

- **1.** Servendosi dei tasti di navigazione, posizionare il cursore nel punto in cui si desidera inserire il nuovo testo.
- **2.** Inserire il testo.

I dati esistenti a destra del cursore si spostano progressivamente verso destra per fare spazio al nuovo testo. Una volta raggiunta la fine della riga (per le dimensioni dell'etichetta), non è possibile inserire altri dati. Compare il messaggio di errore "Impossibile aggiungere testo" ad indicare che la larghezza dell'etichetta non è in grado di contenere altro testo.

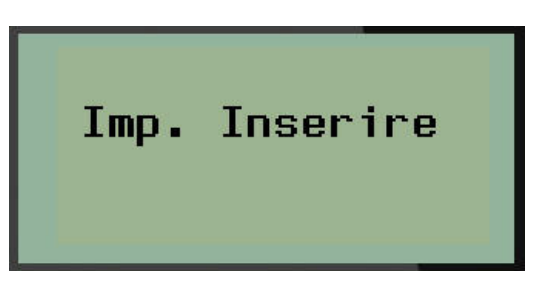

Per correggere l'errore, eliminare una parte di testo, aggiungere un'altra riga di testo oppure diminuire la dimensione del carattere.

#### *Eliminazione di testo*

Per rimuovere caratteri, uno alla volta, dalla posizione del cursore VERSO SINISTRA (all'indietro):

**1.** Premere **BACKSPACE (Indietro)** .

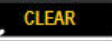

Per eliminare caratteri in mezzo alla riga di testo, con i tasti di navigazione posizionare il cursore a destra dei caratteri da eliminare e premere [INDIETRO].

#### *Cancellazione di dati*

Il tasto Cancella serve ad eliminare tutti i dati dallo schermo.

Per eliminare i dati:

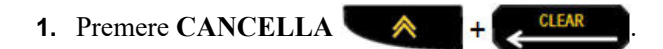

Questa funzione elimina tutti i dati dell'etichetta, ma ne conserva la formattazione (ad esempio la dimensione del carattere, la tipologia di etichetta, ecc.).

#### **Annullamento di funzioni**

Indietro serve anche ad annullare funzioni o menu. Se si preme [INDIETRO] durante l'esecuzione di una funzione, si esce dalla funzione per retrocedere alla schermata precedente, una schermata alla volta. Per uscire completamente dalla funzione, potrebbe essere necessario premere [INDIETRO] più volte.

#### *Messaggi di errore*

Se una funzione non è applicabile nelle condizioni correnti, viene visualizzato un messaggio informativo o di errore che indica il problema e/o offre un consiglio adeguato alle circostanze. Leggere attentamente il messaggio e seguire le istruzioni. (Un elenco dei messaggi di errore è disponibile nella sezione Risoluzione dei problemi del presente manuale, che inizia a *[pagina 72](#page-80-0)*.)

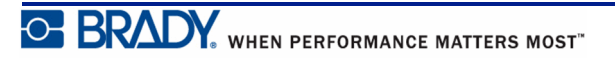

#### <span id="page-45-0"></span>*Dimensione del carattere*

**Nota:** questa stampante offre un unico carattere, l'Arial® Alternative Monospaced, in diverse dimensioni e pesi. La Versione 2.0 include un aggiornamento che conferisce a questo carattere un aspetto diverso rispetto alle versioni precedenti.

La dimensione del carattere può essere applicata prima o dopo l'immissione di dati, indipendentemente dalla posizione del cursore. L'impostazione relativa al carattere si applica all'intero testo dell'etichetta. Non è possibile cambiare le dimensioni del carattere su singole righe di testo.

Per la stampante di etichette BMP®21-PLUS/BMP®21-LAB sono disponibili le seguenti dimensioni del carattere.

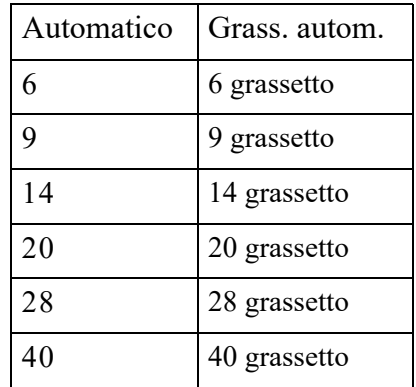

Per modificare la dimensione del carattere:

- **1.** Premere FONT SIZE (Dimensione carattere) **FONT SIZE**
- 
- **2.** Spostarsi sulla dimensione e peso desiderati, quindi premere **Invio** .

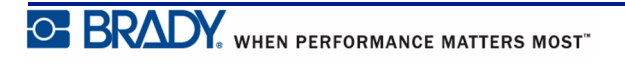

#### **Autodimensionamento**

L'autodimensionamento del carattere inizia dalla dimensione maggiore che rientra nell'etichetta. Quando una riga di testo raggiunge il margine fisso (la distanza fra il bordo della testina di stampa e la lama della taglierina), questa funzione ne ridimensiona il carattere fino al momento in cui si preme [INVIO] o si raggiunge la dimensione minima.

A tutte le etichette viene applicato il carattere predefinito di 9 punti. Per attivare l'autodimensionamento:

**1.** Premere DIMENSIONE CARATTERE **FONT SIZE 2.** Spostarsi su **Auto** e premere **Invio** .

L'attivazione dell'autodimensionamento è indicata dalla presenza di una 'A' nella barra di stato. L'autodimensionamento resta attivo per l'intera etichetta, fino a quando non viene selezionata un'altra dimensione del carattere.

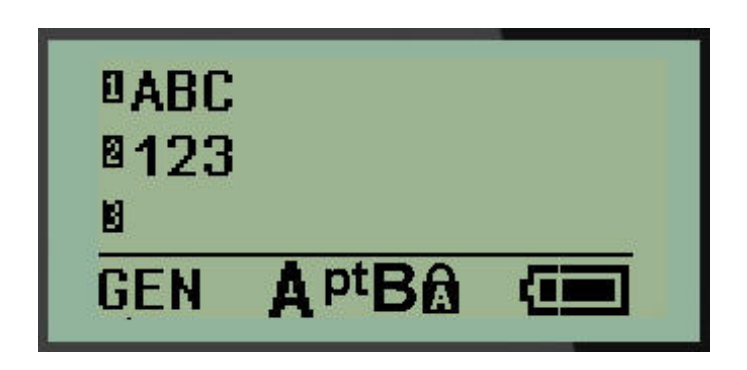

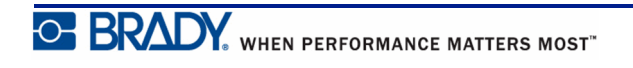

# **Stampa di un'etichetta**

Per stampare un'etichetta:

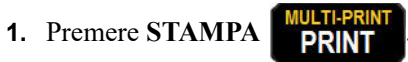

Sullo schermo compare un'icona di stampa ad indicare che l'etichetta è in fase di stampa. Tagliare l'etichetta quando l'icona non è più visibile.

**2.** Per tagliarla, agire sulle leve della taglierina

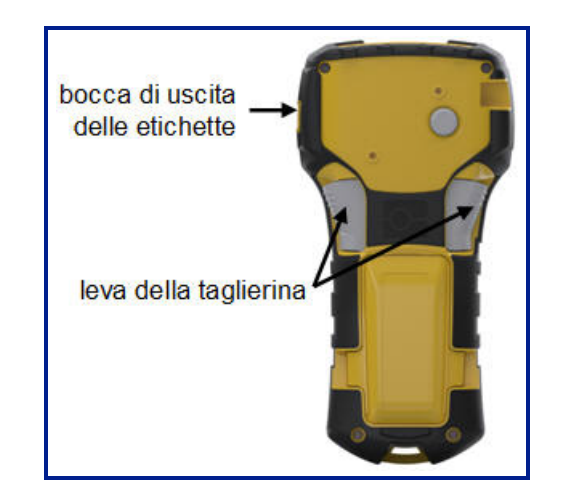

La bocca di uscita delle etichette è dotata di prese in materiale plastico che impediscono all'etichetta di cadere dopo il taglio.

**3.** Estrarre delicatamente l'etichetta dalla bocca di uscita.

#### *Stampa multipla*

La Stampa multipla permette di stampare più copie di un file etichetta. Per stampare copie multiple:

- 1. Premere **STAMPA MULTIPLA**  $\rightarrow$  + **PRINT**
- **2.** Nel campo *Copie:* immettere un valore numerico corrispondente al numero di copie desiderato OPPURE servirsi dei tasti di navigazione sinistra/destra per diminuire/ aumentare il numero di copie.
- **3.** Una volta terminata l'operazione, premere **Invio** .

Le copie di etichette verranno stampate immediatamente.

# **Formattazione**

La formattazione trattata in questa sezione si limita alle caratteristiche di disposizione, alla struttura e all'aspetto di un'etichetta. Per le altre caratteristiche di formattazione, servirsi della funzione Menu e dei tasti funzione.

# **Simboli**

```
Frecce
Datacomm
Elettrico
Greco
Pagina inizial
Varie
Avver tenza
Lab
```
**Figura 4 • Categorie di simboli**

La stampante offre vari simboli (elementi grafici) utilizzabili per varie applicazioni. Il numero di simboli disponibili dipende dal modello della stampante, come indicato di seguito:

- BMP ${}^{\circ}\mathsf{21}\text{-PLUS} = 191 \text{ simboli}$
- BMP<sup>®</sup>21-PLUS con alfabeto cirillico = 218 simboli
- BMP ${}^{\circ}\text{21-LAB} = 131 \text{ simboli}$

Per aggiungere un simbolo all'etichetta:

- **1.** posizionare il cursore nel punto in cui si desidera inserire il simbolo.
- 2. Premere **SIMBOLO** . <sup>4</sup> 1<sup>symBOL</sup>
- **3.** Spostarsi sulla categoria desiderata e premere **Invio** .

**Nota:** Quando si aggiungono simboli, la stampante torna sempre all'ultima categoria di simboli utilizzata.

**4.** Servendosi dei tasti di navigazione, selezionare il simbolo desiderato e poi premere

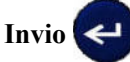

La scelta dei simboli può anche essere effettuata con la funzione Menu.

- **1.** Premere **MENU** .
- **2.** Spostarsi su Simboli e premere **Invio** .
- **3.** Spostarsi sulla categoria desiderata e premere **Invio** .
- **4.** Servendosi dei tasti di navigazione, selezionare il simbolo desiderato e poi premere  $Invio$   $\leftarrow$

Il simbolo viene visualizzato con la stessa dimensione carattere attualmente in uso.

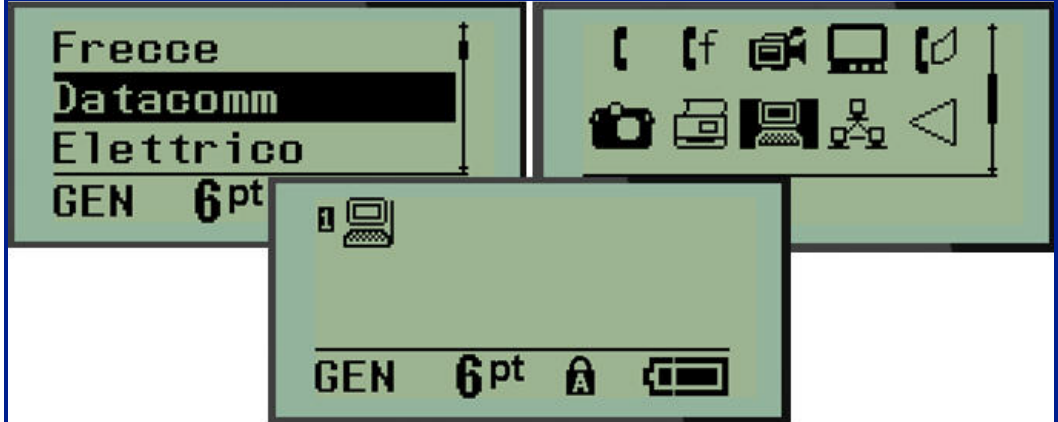

**Figura 5 • Selezione di un simbolo**

#### *Rimozione di un simbolo*

Un simbolo è come qualsiasi altro carattere. Per rimuovere un simbolo:

- **1.** Posizionare il cursore a destra del simbolo.
- **2.** Premere **BACKSPACE (Indietro)** .

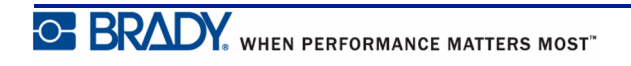

# **Set di caratteri internazionali**

Il Set di caratteri internazionali offre caratteri specifici di alfabeti diversi dall'inglese, con segni diacritici e accenti incorporati. Per aggiungere uno dei caratteri del Set di caratteri internazionali:

- **1.** posizionare il cursore dove si desidera fare apparire il carattere internazionale.
- **2.** Premere il tasto **Internazionale**  $\mathbb{A}$  + 6  $\mathbb{O}$ OPPURE premere **MENU** .  $\leftarrow$ Spostarsi su **Internazionale** e premere **Invio 3.** Spostarsi sul carattere internazionale desiderato e premere **Invio** .

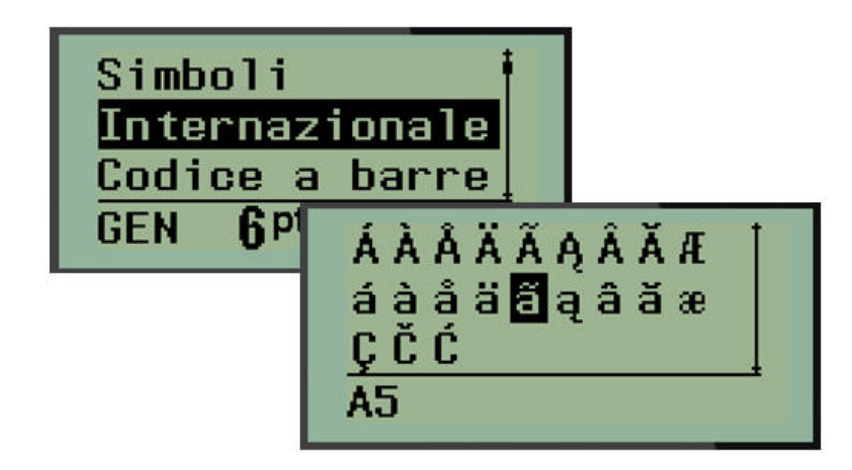

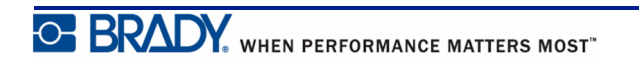

#### **Data e ora**

Per inserire la data e/o l'ora corrente su un'etichetta:

- **1.** Posizionare il cursore sull'etichetta in cui si desidera inserire la data e/o l'ora.
- **2.** Premere **AGGIUNGI DATA (ADD DATE)**  $\mathbf{A} + \mathbf{Z}_{\text{onfe}}^{\text{app}}$  per visualizzare la data.

OPPURE

**3.** Premere **AGGIUNGI ORA (ADD TIME)**  $\mathbb{R}$  +  $\mathbb{Y}_{\text{TIME}}^{\text{ADD}}$  per visualizzare l'ora.

La stampante BMP*®*21-PLUS/BMP*®*21-LAB inserisce la data o l'ora in base ai valori dell'orologio di sistema al momento della stampa e al formato data/ora specificato nella funzione Menu. (Per maggiori informazioni, vedere le "Impostazioni orologio" a *[pagina 27](#page-35-0)*.)

#### *Indicatore data/ora*

Per inserire la data o l'ora sull'etichetta è anche possibile servirsi dell'opzione menu Indicatore data/ora. Per inserire la data/ora sull'etichetta:

**1.** Posizionare il cursore nel punto dell'etichetta in cui si desidera inserire la data e/o l'ora.

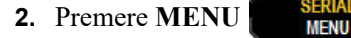

**3.** Spostarsi su **Indicatore data/ora** e premere **Invio** .

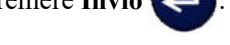

**4.** Spostarsi su **Inserisci ora (Insert Time)** oppure **Inserisci data (Insert Date**).

Quindi premere **Invio** .

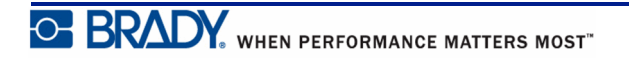

### **Codice a barre**

La stampante BMP*®*21-PLUS/BMP*®*21-Lab supporta la simbologia di codice a barre Code 39 e Code 128. Per inserire un codice a barre è possibile utilizzare la tipologia di etichetta Banner Orizzontale o Bandierina. (La *[pagina 55](#page-63-0)* riporta ulteriori informazioni su come si modifica la tipologia di etichetta).

I dati del codice a barre possono essere visualizzati nella stessa riga di altri dati (testo o simboli). I dati del codice a barre non sovrascrivono il testo già esistente nella stessa riga, ma vengono posizionati accanto ad esso.

**Nota:** Non è possibile modificare le caratteristiche del codice a barre, eccetto le dimensioni del carattere. Il testo leggibile dall'occhio umano è posizionato sotto il codice a barre e non può essere eliminato. Le dimensioni del codice a barre variano a seconda di quelle del carattere del testo leggibile dall'occhio umano.

#### *Aggiungere un codice a barre*

**La funzione di creazione di codici a barre è disponibile solo per alcuni caratteri ASCII, come indicato nell'Appendice B a** *[pagina 85](#page-93-0)***.**

Per aggiungere un codice a barre:

- **1.** Posizionare il cursore nel punto in cui si desidera aggiungere il codice a barre.
- **2.** Premere **Codice a barre** .
- **3.** Scegliere la simbologia di codice a barre (39 o 128) e premere **Invio** .
- **4.** Immettere i dati del codice a barre.

Nota: Per modificare la dimensione del carattere, premere FONT SIZE selezionare la dimensione desiderata, quindi premere **Invio**.

Il codice a barre viene visualizzato sullo schermo come un rettangolo attorno ai dati del codice a barre stesso. Per uscire dai dati del codice a barre:

**5.** Premere il tasto di navigazione destra per uscire dal codice a barre.

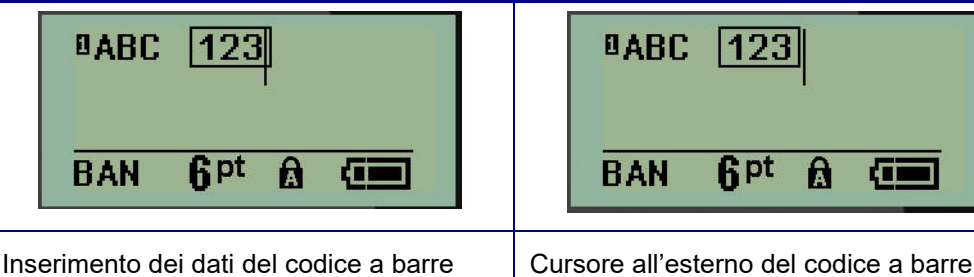

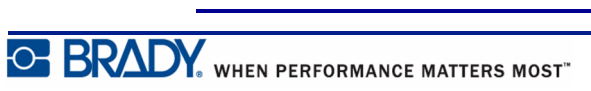

(cursore all'interno del codice a barre)

m

Per inserire ulteriori dati nella medesima riga di testo del codice a barre:

- **1.** Premere il tasto di navigazione destra per uscire dal codice a barre.
- **2.** Immettere i dati. (Se si desidera separare i dati dal codice a barre, premere sempre Spazio prima di inserire altri dati.)

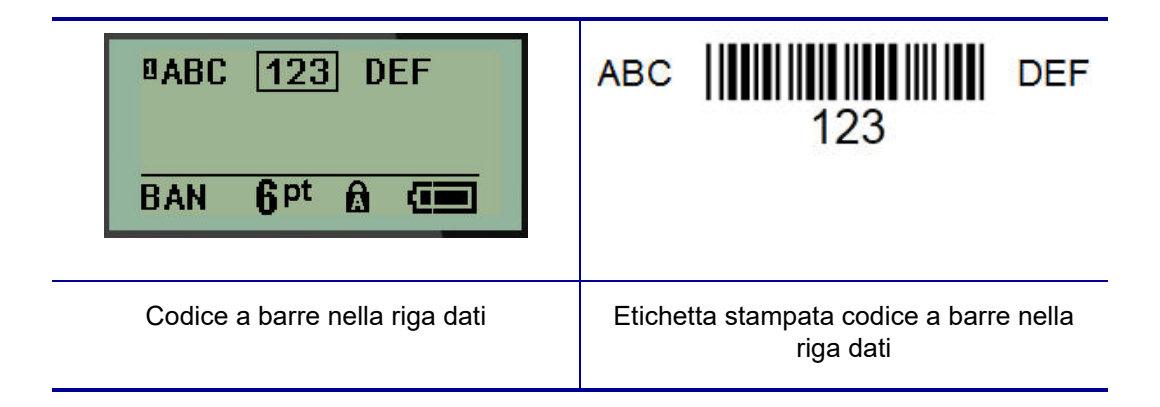

#### <span id="page-53-0"></span>*Modifica di dati del codice a barre*

Per modificare i dati del codice a barre:

- **1.** Con i tasti di navigazione sinistra/destra, posizionare il cursore sul testo del codice a barre.
- **2.** Quando si eliminano i dati del codice a barre, posizionare sempre il cursore alla destra

del carattere da eliminare, quindi premere **Indietro** .

- **3.** Quando si inseriscono dati supplementari, posizionare il cursore all'interno del dati del codice a barre nel punto in cui vanno inseriti i nuovi dati, quindi aggiungerli.
- **4.** Per uscire dai dati del codice a barre, servirsi dei tasti di navigazione destra o sinistra.

### **Codici DataMatrix e QR (versione 2.0 o successiva)**

**La funzione di creazione di codici a barre è disponibile solo per alcuni caratteri ASCII, come indicato nell'Appendice B a** *[pagina 85](#page-93-0)***.**

**Nota:** Questa funzione è disponibile solo nella versione 2.0 o successiva.

La stampante BMP*®*21-PLUS/BMP*®*21-Lab supporta i Codici DataMatrix e QR in due dimensioni diverse, con 15 mm (0,59 pollici) come diametro minimo leggibile dallo scanner Brady. I Codici DataMatrix accettano un massimo di 44 caratteri e quelli QR possono accettare fino a 50 caratteri. Questa funzione è disponibile solo per supporti di 19,1 mm (0,75 pollici). Non sono supportate più righe di testo/codici.

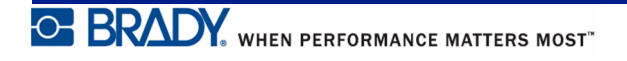

# *Aggiunta di un Codice DataMatrix o QR* **Nota:** Il tipo di etichetta deve impostato a Banner orizzontale. Le dimensioni dei codici sono predefinite e non cambiano con la modifica delle dimensioni dei caratteri. **1.** Posizionare il cursore nel punto in cui si desidera aggiungere il codice. 2. Premere  $\bigotimes$  + 2 HH **3.** Usare le frecce per spostarsi sul codice (DataMatrix o QR) e sulle dimensioni (grande o piccolo) desiderate, quindi premere **Invio** . Ī **BDATAHERE BAN Q**pt A Riga dati DataMatrix **Natamatrix piccolo DataMatrix grande** DataMatrix grande **BORDATA** BAN **Q**pt A Œ

**4.** Inserire i dati per il codice. Usare i tasti di navigazione sinistro e destro per spostarsi sui dati visualizzati all'interno di una finestra.

Riga dati QR **Niga dati QR** CR piccolo Niga dati QR grande

**5.** Premere il tasto di navigazione destro per uscire dal codice a barre (all'esterno della finestra) e interrompere l'aggiunta di dati al codice.

La modifica di entrambi i tipi di codice richiede gli stessi passaggi indicati per il codice a barre a *[pagina 45](#page-53-0)*.

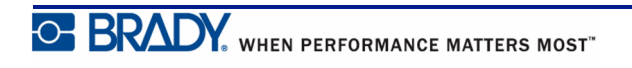

# **Serializzazione**

La serializzazione (o sequenziamento) aggiunge automaticamente alle etichette stampate una serie di numeri o di lettere in sequenza. La funzione Seriale posiziona consecutivamente la lettera o il numero successivo su singole etichette nella sequenza definita. Il numero di etichette create è determinato dai valori in sequenza immessi.

La serializzazione può essere combinata con altri dati sull'etichetta. I dati visualizzati su un'etichetta che comprende una serializzazione vengono ripetuti su ogni singola etichetta insieme ai dati seriali. È anche possibile incorporare dati serializzati in un codice a barre. È però possibile avere un solo set di dati serializzati per ogni file etichetta. (Ad esempio non è possibile mettere due sequenze di serializzazione diverse sulla stessa etichetta.)

# **Come funziona la serializzazione**

La serializzazione è alfanumerica (numeri da 0 a 9 e lettere dalla A alla Z) e consiste in Valore iniziale, Valore finale e Incremento. Il Valore iniziale è il numero o la lettera con cui inizia la sequenza di serializzazione. (Anche se è possibile utilizzare lettere o numeri multipli nella sequenza, non è possibile combinare numeri e lettere nella stessa sequenza). Il Valore finale è il punto con cui termina la sequenza.

L'Incremento è il valore che viene aggiunto al numero precedente all'interno della sequenza, per creare il numero sequenziale successivo. (Non è possibile scegliere un valore di Incremento pari a 0). Ad esempio, con Valore iniziale di 1, Valore finale di 25 e Incremento di 4 si otterrebbe 1, 5, 9, 13, 17, 21, 25.

**Nota:** La sequenza delle lettere rispecchia la loro posizione nell'alfabeto. Ad esempio la lettera A è la prima dell'alfabeto (1), la B è la seconda (2), la C è la terza (3) e così via. Anche nella sequenza di lettere il valore dell'Incremento viene immesso come numero.

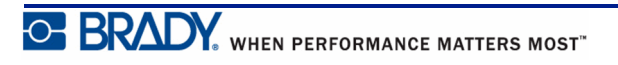

### **Esempi di serializzazione**

In una serializzazione semplice, la sequenza procede per l'intera serie di numeri e/o lettere (ovvero da 0 a 9 o da A a Z), con un numero o una lettera per ogni etichetta. A partire dal Valore iniziale, il valore dell'Incremento viene aggiunto al numero precedente in modo da ottenere il numero della sequenza che segue, fino a raggiungere il Valore finale.

*Esempio:* Serializzazione semplice 1:

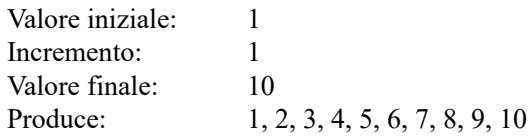

Il sequenziamento continua soltanto fino al raggiungimento del Valore finale, che non può essere superato. Se il valore dell'Incremento è maggiore di 1, potrebbe generare una sequenza che non stampa il Valore finale.

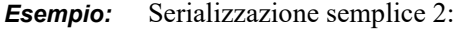

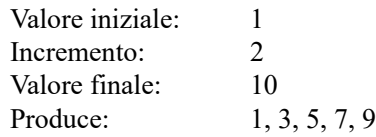

Nell'esempio succitato viene aggiunto ad ogni numero della sequenza che precede un Incremento pari a 2. Pertanto  $1 + 2 = 3$ ,  $3 + 2 = 5$ ,  $5 + 2 = 7$ ,  $7 + 2 = 9$ . Non è possibile aggiungere 2 al numero della sequenza 9, poiché si otterrebbe il numero 11, che è maggiore del Valore finale di 10.

**Nota:** La stampante BMP21 può eseguire solamente serializzazioni semplici, come quelle indicate nei due esempi sopra. La stampante BMP21-PLUS può eseguire serializzazioni anche con lettere singole o multiple.

#### *Uso delle lettere nella serializzazione*

Il sequenziamento delle lettere avviene in base alla posizione della lettera nell'alfabeto. La tabella che segue mostra la posizione dei caratteri alfabetici all'interno dell'alfabeto inglese.

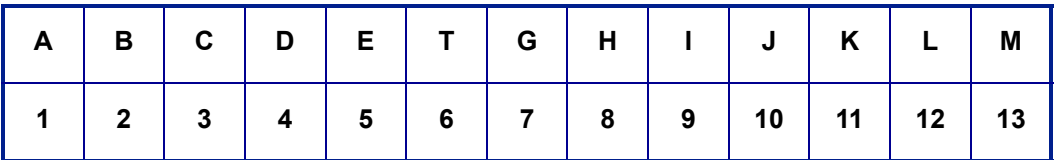

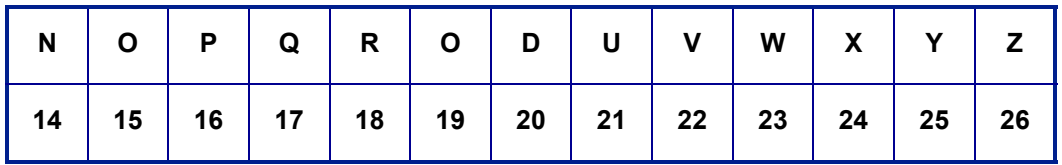

*Esempio:* Sequenza di lettere:

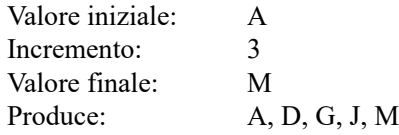

#### **Serializzazione con lettere multiple**

È possibile serializzare fino a tre lettere alla volta. Quando il carattere più a destra nel Valore iniziale raggiunge il suo valore massimo (Z), il carattere immediatamente a sinistra viene incrementato e il carattere a destra torna al suo valore minimo (A). È importante capire come funziona la serializzazione con le lettere, poiché può generare un numero elevatissimo di etichette.

**Esempio:** Serializzazione con lettere multiple 1:

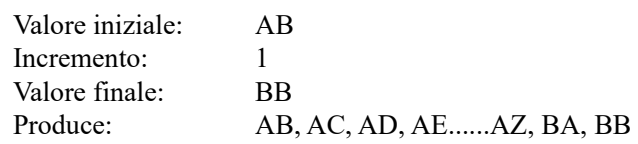

Nell'esempio succitato si ottengono 27 sequenze. A partire da AB, il carattere più a destra procede nell'intero alfabeto fino a raggiungere il suo valore massimo (Z). Una volta raggiunta la fine dell'alfabeto, il carattere posto immediatamente a sinistra effettua l'incremento di una lettera e la sequenza inizia di nuovo. Questa procedura continua fino al Valore finale di BB.

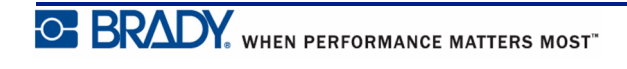

# **Aggiunta di una serializzazione**

Per aggiungere una serializzazione alle etichette:

**1.** Posizionare il cursore sull'etichetta in cui si desidera visualizzare la serializzazione.

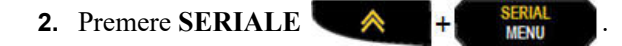

Viene visualizzata una finestra di dialogo in cui è possibile immettere il Valore iniziale, l'Incremento e il Valore finale della serializzazione.

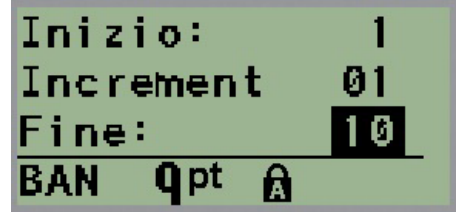

Per una serializzazione semplice:

- **3.** Con il cursore immediatamente visualizzato nel campo Inizio, immettere il Valore iniziale della sequenza.
- **4.** Nel campo Incremento, inserire il valore di Incremento.
- **5.** Nel campo Fine, immettere il Valore finale della sequenza.

L'incremento predefinito è pari a 1. Se corrisponde all'incremento desiderato, ignorare questo campo.

**6.** Per avviare la serializzazione, premere **Invio** .

### **Modifica di una sequenza**

È possibile modificare i valori di serializzazione dopo avere specificato una sequenza. Per modificare i valori della sequenza da un punto qualsiasi dell'etichetta (il cursore non deve necessariamente trovarsi nel set di dati serializzati):

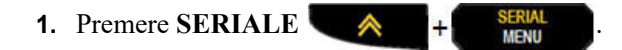

Viene visualizzata la finestra di dialogo Seriale con l'elenco dei valori correnti.

- **2.** Spostarsi sui campi valore per modificare il valore precedente immettendo il nuovo valore.
- **3.** Una volta terminata l'operazione, premere **Invio** .

# **Gestione file**

È possibile salvare un'etichetta come file da aprire e riutilizzare successivamente. È possibile salvare fino a 12 file nella stampante per etichette BMP*®*21-PLUS/BMP*®*21-LAB. I file vengono mantenuti e non andranno perduti quando si rimuove la batteria ricaricabile.

**Nota:** La stampante BMP®21-PLUS/BMP®21-LAB NON PUÒ essere collegata a un PC. La stampante BMP21-PLUS/BMP®21-LAB non stampa file di etichette da un PC.

# **Regole sulla denominazione di file**

Per creare un file nella stampante BMP*®*21-PLUS/BMP*®*21-LAB è necessario attribuirgli un nome. I nomi possono contenere fino a 11 caratteri ed essere composti da lettere, numeri e spazi.

A differenza dei nomi file in un ambiente Windows, qui è possibile che due file diversi abbiano lo stesso nome. I nomi file della stampante BMP21-Plus sono designati e separati dal numero della posizione (1 - 12) in modo da permettere nomi uguali.

### **Memorizzazione di un file**

Nella stampante BMP*®*21-PLUS è possibile salvare un file internamente. Il file salvato mantiene i dati dell'etichetta e le proprietà dei dati. Il file è disponibile per essere riutilizzato quando necessario.

Per salvare le etichette come file:

- **1.** premere **MENU SERIAL**
- **2.** Spostarsi su File e premere **Invio** .
- **3.** Spostarsi su Salva e premere **Invio** .
- **4.** Spostarsi su un campo numerato aperto (in bianco) e premere **Invio** .

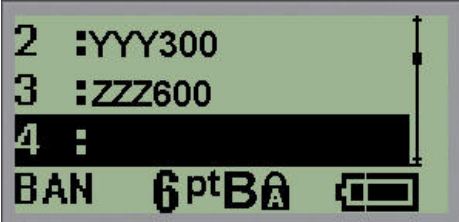

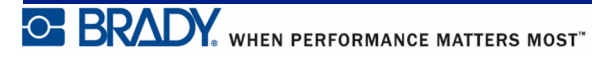

**5.** Nel campo *Nome file?*, inserire un nome per il file, infine premere **Invio** .

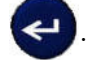

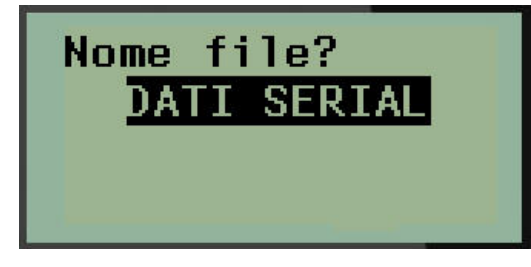

Salvato il file, si viene reindirizzati alla schermata Editing (Modifica), ma il file resta ancora visualizzato.

Per rimuovere dallo schermo il file salvato:

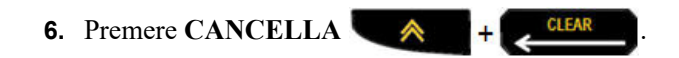

# **Sostituzione (sovrascrittura) di un file**

È possibile salvare solo 12 file nella stampante per etichette BMP*®*21-Plus/BMP*®*21-LAB. Per salvarne un altro, sostituire (sovrascrivere) uno dei file salvati in precedenza. Per sostituire o sovrascrivere un file:

**1.** premere **MENU SERIAL 2.** Spostarsi su File e premere **Invio** . **3.** Spostarsi su Salva e premere **Invio** . **4.** Spostarsi sul campo numerato contenente il file da sovrascrivere e premere **Invio** .

Viene visualizzato un messaggio che chiede di confermare la sostituzione del file precedente.

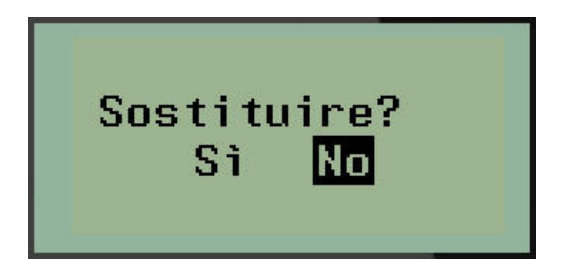

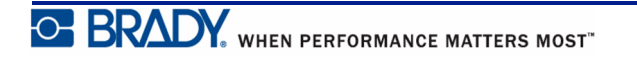

Per sovrascrivere il file precedente:

**5.** Spostarsi su **Sì** e premere **Invio** .

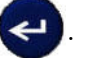

**6.** Nel campo *Nome file?*, inserire un nome per il file, infine premere **Invio** .

## **Apertura di un file**

Per aprire (richiamare) un file salvato:

- **1.** premere **MENU EXPARENT**
- **2.** Spostarsi su File e premere **Invio** .
- **3.** Spostarsi su Apri e premere **Invio** .

Viene visualizzato un elenco di file precedentemente salvati.

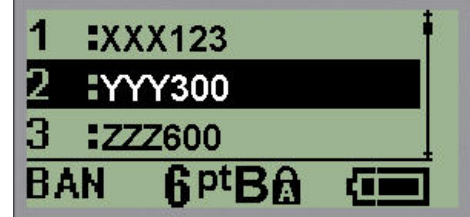

**4.** Spostarsi sul file da aprire e premere **Invio** .

È possibile visualizzare sullo schermo un solo file alla volta. Quando si apre un file salvato, se la schermata di modifica contiene dati, il file aperto li sovrascrive. Se i dati precedenti presenti nella schermata non sono stati salvati, non vengono mantenuti.

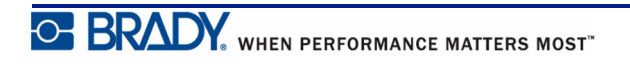

# **Eliminazione di un file**

Non è necessario rimuovere tutti i dati dallo schermo del display prima di eliminare un file. È possibile eliminare un file anche con altri dati visualizzati sullo schermo.

Per eliminare un file precedentemente salvato:

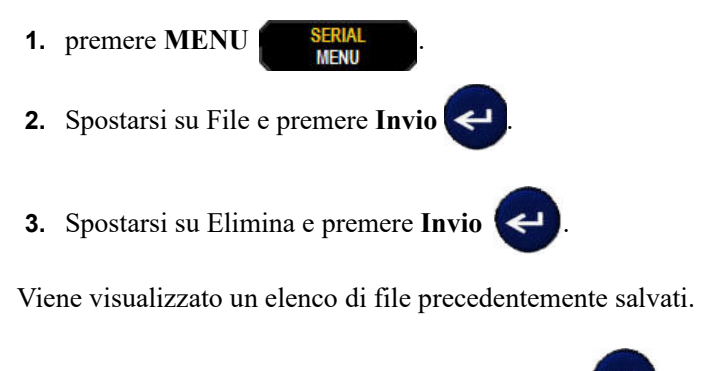

**4.** Spostarsi sul file da eliminare e premere **Invio** .

Viene visualizzato un messaggio di conferma dell'eliminazione.

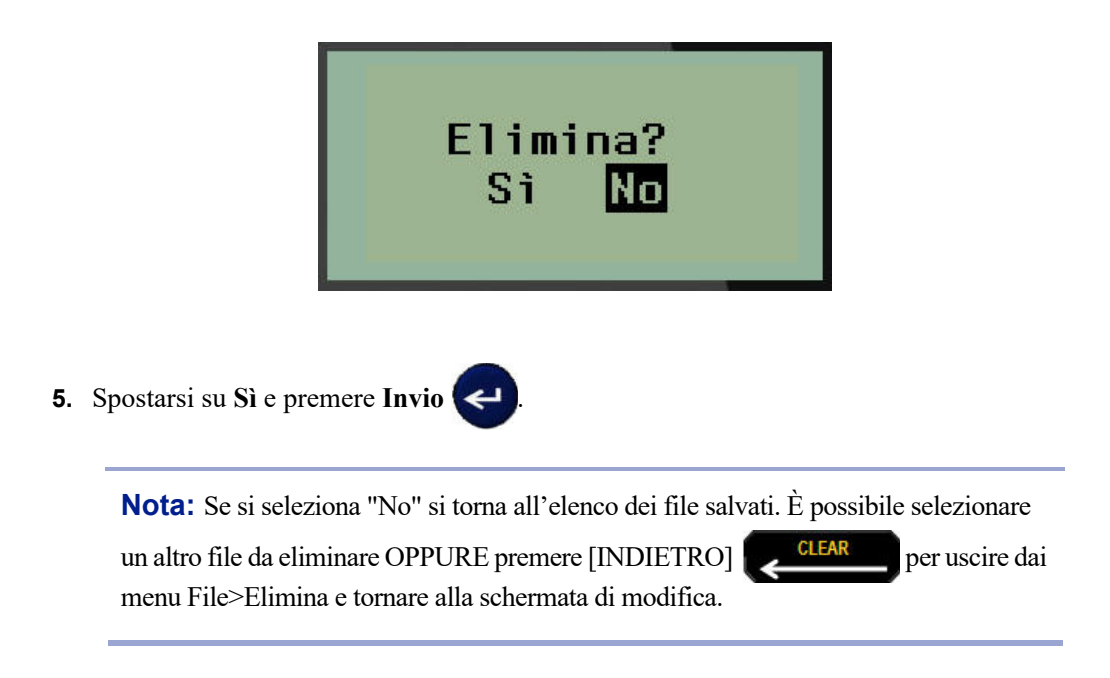

Un file eliminato viene rimosso dal sistema e non è più utilizzabile.

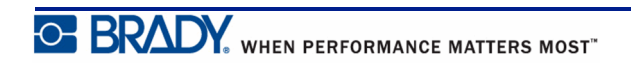

# **Tipi di etichetta**

Tipi di etichetta fornisce modelli che fungono da guida e riferimento per la disposizione dei formati di etichetta e che possono necessitare di supporti di stampa specifici.

I tipi di etichetta disponibili sono:

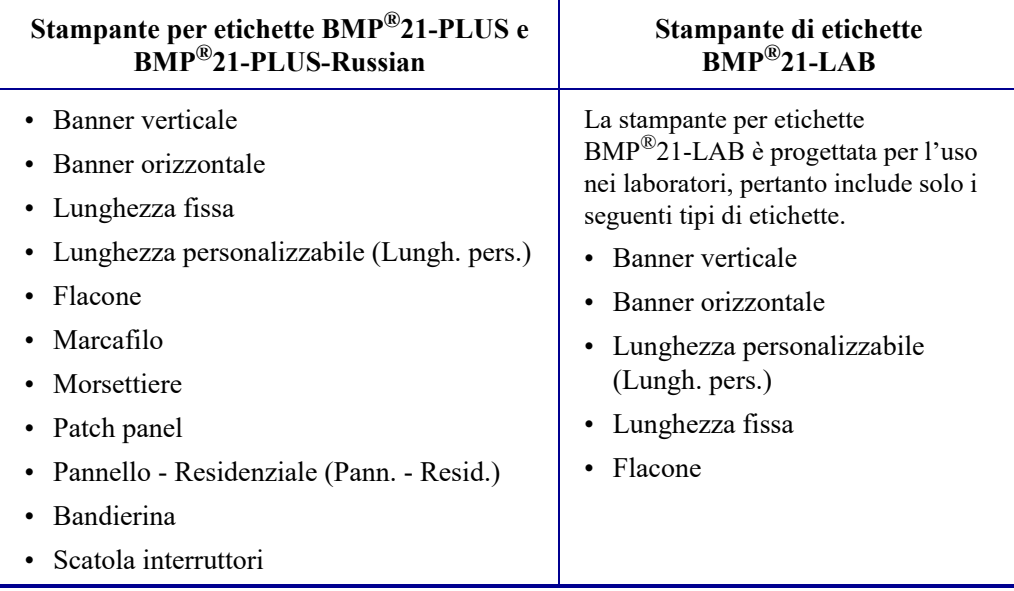

# <span id="page-63-0"></span>**Scelta del tipo di etichetta**

Per selezionare un tipo di etichetta:

**1.** Premere **TIPO DI ETICHETTA** .

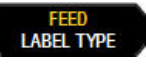

**2.** Servendosi dei tasti di navigazione, selezionare il Tipo di etichetta desiderato e poi

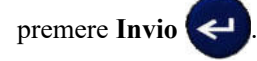

**Nota:** Se non sono stati installati i supporti di stampa giusti nella stampante, alcuni dei modelli di tipi di etichetta non vengono visualizzati nel menu Tipi di etichetta. Ad esempio, se è stata installata una cartuccia PermaSleeve, il modello marcafilo non sarà disponibile.

Per alcuni tipi di etichetta vengono visualizzati campi dati di raccolta informazioni per la formattazione automatica del tipo specifico di etichetta.

- **3.** Spostarsi sui vari campi dati e immettere i dati richiesti.
- **4.** Una volta terminata l'operazione, premere **Invio** .

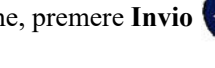

# **Tipo di etichetta Banner verticale**

Il tipo di etichetta Banner verticale viene utilizzato per creare etichette di base senza formattazione specifica. Questa tipologia può essere utilizzata con tutti i supporti di stampa, tranne autoplastificanti e PermaSleeve.

Quando si utilizza un tipo specifico di etichetta, la rimozione dei dati cancella i dati immessi, ma restano i parametri relativi al tipo specifico di etichetta. Per uscire dal tipo specifico di etichetta e tornare alla modalità generale di modifica della stampante BMP®21-PLUS/ BMP®21-LAB, selezionare il tipo di etichetta Banner verticale.

- **1.** Premere **TIPO DI ETICHETTA LABEL TYPE**
- **2.** Servendosi dei tasti di navigazione, selezionare **Banner verticale** e premere **Invio** .
- **3.** Servendosi dei tasti di navigazione, selezionare Testo orizzontale o verticale e poi premere

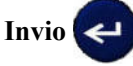

**Nota:** Quando si utilizza il Testo orizzontale in un tipo di etichetta Banner verticale, il limite è quattro righe di testo. Nel caso in cui ciascuna riga singola di testo sia troppo lunga, compare il messaggio "Impossibile aggiungere testo". Invece, se si usa il Testo verticale in un'etichetta Banner verticale, benché il limite sia quattro righe di testo, ciascuna riga singola non ha limiti di lunghezza.

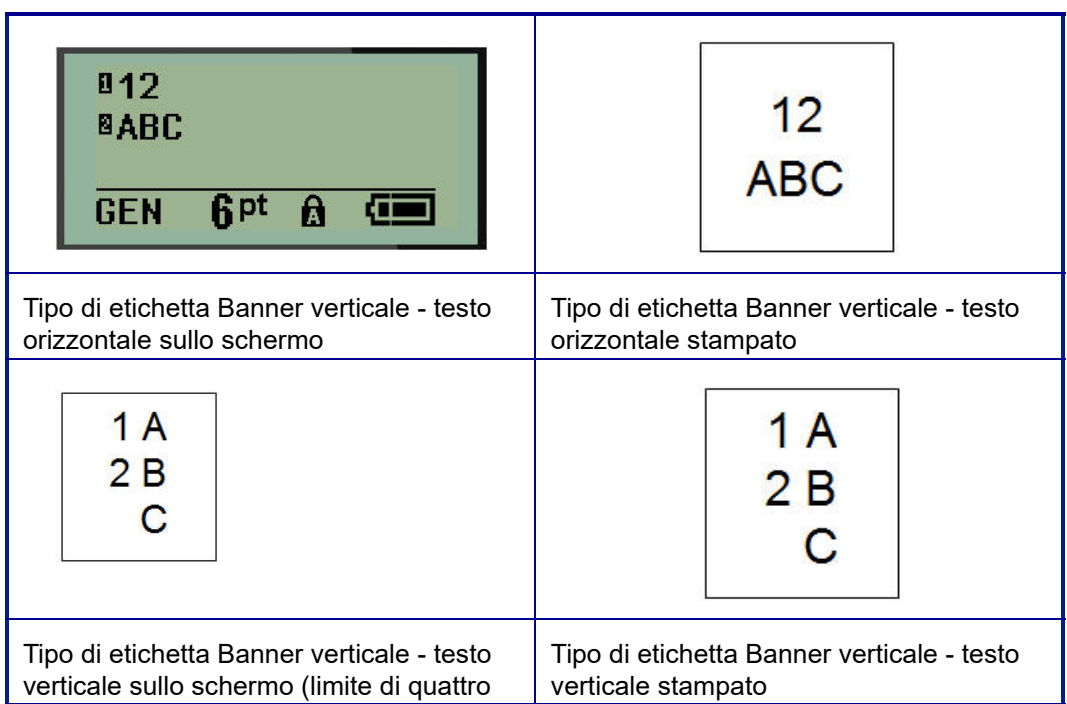

I parametri del tipo di etichetta usato precedentemente vengono rimossi dallo schermo e si torna alla modalità generale di modifica.

# **Tipo di etichetta Banner orizzontale**

Il tipo di etichetta Banner orizzontale permette di inserire una stringa di testo lunga. In questa tipologia è possibile installare qualsiasi supporto di stampa. Se non è possibile utilizzare un tipo di etichetta con un supporto di stampa appena installato, la tipologia passa automaticamente a Banner orizzontale.

Per stampare una stringa di testo lunga (ad esempio per realizzare un "banner"):

- **1.** Premere **TIPO DI ETICHETTA EFFED**
- **2.** Servendosi dei tasti di navigazione, selezionare **Banner orizzontale** e premere

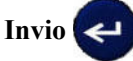

**3.** Servendosi dei tasti di navigazione, selezionare Testo orizzontale o verticale e poi premere

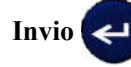

**Nota:** Quando si utilizza il Testo verticale in un tipo di etichetta Banner orizzontale, il limite è quattro righe di testo. Nel caso in cui ciascuna riga singola di testo sia troppo lunga, compare il messaggio "Impossibile aggiungere testo". Invece, se si usa il Testo orizzontale in un'etichetta Banner orizzontale, benché il limite sia quattro righe di testo, ciascuna riga singola non ha limiti di lunghezza.

**4.** Nella schermata di modifica immettere la stringa di testo.

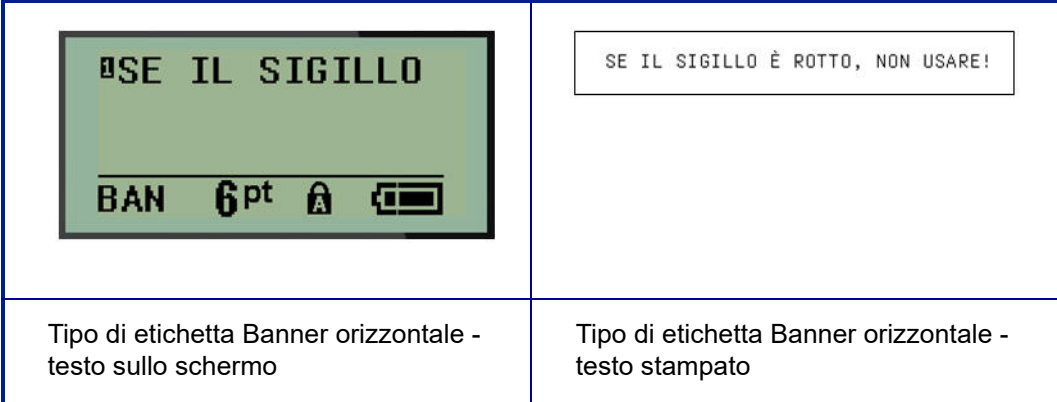

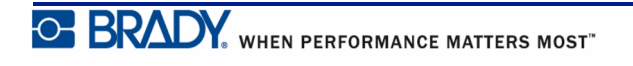

# **Lunghezza fissa**

Se il tipo di etichetta è impostato su Banner orizzontale, la lunghezza dell'etichetta sarà sufficiente a contenere il testo inserito e la dimensione del carattere. È comunque possibile impostare i supporti di stampa ad una lunghezza fissa: questo potrebbe limitare la quantità di dati inseribili nell'etichetta.

**Nota:** su tutte le etichette è presente un margine fisso che misura la distanza fra il bordo della testina di stampa e la lama della taglierina. Questa distanza non può essere modificata.

Per impostare una lunghezza di etichetta fissa:

- **1.** Premere **TIPO DI ETICHETTA LABEL TYPE 2.** Spostarsi su **Lunghezza fissa** e premere **Invio** .
- **3.** Spostarsi sulla lunghezza desiderata e premere **Invio** .

Inserire i dati seguendo la normale procedura. Se si inseriscono più dati di quanto possa contenerne la lunghezza fissa dell'etichetta, compare il messaggio di errore "Impossibile aggiungere testo" e si torna all'etichetta.

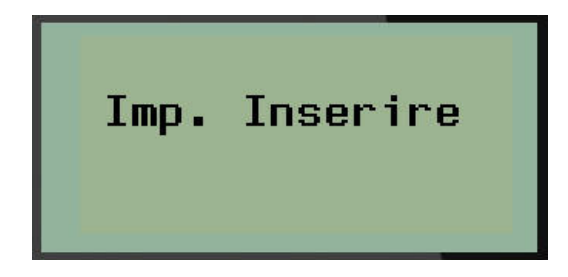

Per correggere l'errore è possibile eliminare testo (vedere *[pagina 35](#page-43-0)*), modificare la dimensione del carattere (vedere *[pagina 37](#page-45-0)*) oppure selezionare una lunghezza fissa maggiore tramite le tre operazioni succitate.

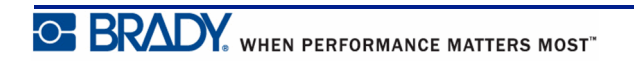

## **Lunghezza personalizzabile (versione 2.0 o successiva)**

L'impostazione della lunghezza personalizzabile consente di utilizzare etichette di lunghezza inferiore a quella stabilita dalla lunghezza fissa. La lunghezza massima è 2537,46 mm (99,9 pollici) con massimo 50 caratteri. Il testo sarà stampato al centro dell'etichetta, a prescindere dalla lunghezza.

**Nota:** Questa funzione è disponibile solo nella versione 2.0 o successiva.

Per impostare una lunghezza di etichetta personalizzata:

- **1.** Premere **TIPO DI ETICHETTA LABEL TYPE**
- **2.** Spostarsi su **Lunghezza personalizzabile** e premere **Invio** .
- **3.** Usare i tasti numerici per inserire la lunghezza desiderata e premere **Invio** .

Inserire i dati seguendo la normale procedura. Se si inseriscono più dati di quanto possa contenerne la lunghezza fissa dell'etichetta, compare il messaggio di errore "Impossibile aggiungere testo" e si torna all'etichetta.

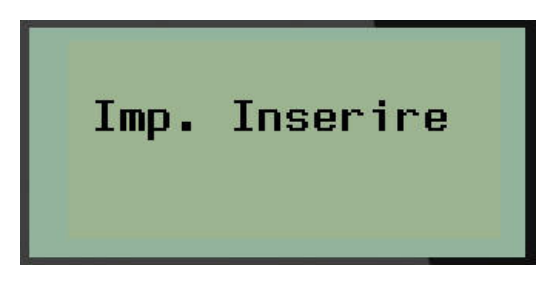

Per correggere l'errore è possibile eliminare testo (vedere *[pagina 35](#page-43-0)*), modificare la dimensione del carattere (vedere *[pagina 37](#page-45-0)*) oppure selezionare una lunghezza personalizzata maggiore.

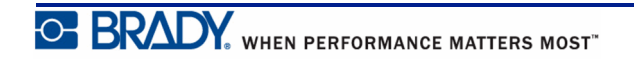

# **Flacone**

Il tipo di etichetta Flacone può essere utilizzato con qualsiasi supporto di stampa, tranne autoplastificante o PermaSleeve. (Se è stato installato il supporto di stampa autoplastificante o PermaSleeve, la tipologia Flacone non è visibile.) Il tipo di etichetta Flacone fissa la lunghezza dell'etichetta sulla base delle dimensioni del falcone selezionate e formatta i dati orizzontalmente o verticalmente. Per inserire il massimo numero di dati in una piccola area si raccomanda di utilizzare un codice a barre 2D.

Per creare un'etichetta del tipo Flacone:

- **1.** Premere **TIPO DI ETICHETTA LABEL TYPE**
- **2.** Spostarsi su **Flacone** e premere **Invio** .

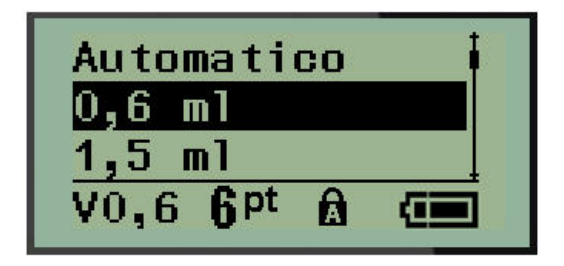

**3.** Spostarsi sulle dimensioni del flacone desiderate e premere **Invio** .

**4.** Scegliere come si preferisce stampare i dati sull'etichetta (orizzontale o verticale) e

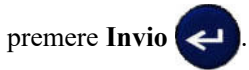

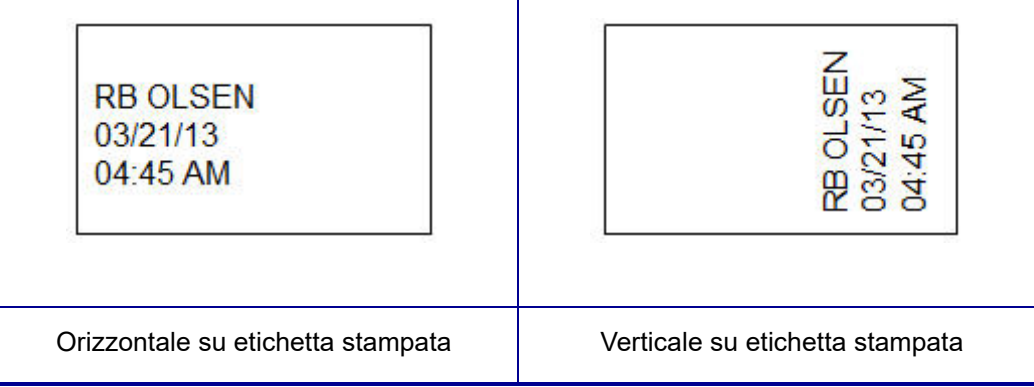

**5.** Immettere i dati da visualizzare sull'etichetta del flacone.

# **Tipo di etichetta Marcafilo (BMP®21-PLUS e versione 2.0 o superiore)**

Il tipo di etichetta Marcafilo è concepito per ripetere i dati inseriti nel senso della lunghezza dell'etichetta. I dati sono ripetuti il massimo numero di volte, in considerazione delle dimensioni selezionate del carattere e del filo.

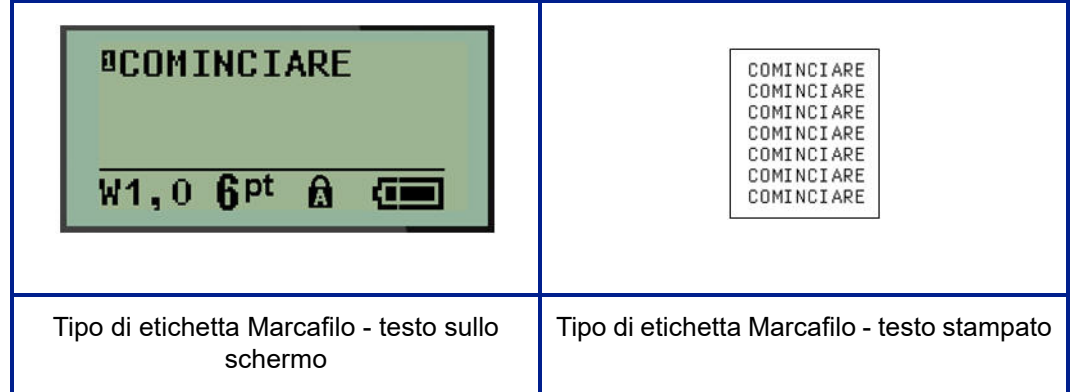

#### **Figura 6 • Dati ripetuti su un'etichetta Marcafilo**

Questa tipologia può essere utilizzata con tutti i supporti di stampa, tranne PermaSleeve.

Per utilizzare il tipo di etichetta Marcafilo:

- **1.** Premere **TIPO DI ETICHETTA LABEL TYPE**
- **2.** Servendosi dei tasti di navigazione, selezionare **Marcafilo** e premere **Invio** .
- **3.** Spostarsi sulle dimensioni di etichetta più appropriate per il filo che si intende utilizzare e

premere Invio

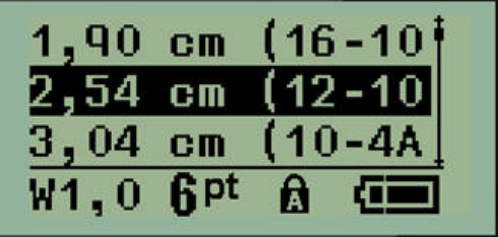

**4.** Immettere i dati da ripetere nel senso della lunghezza dell'etichetta.

I dati ripetuti non vengono visualizzati sullo schermo, ma compaiono nella stampa.

Per dare inizio a una nuova riga di testo è possibile premere [INVIO]  $\leftrightarrow$ . Una volta stampata l'etichetta, entrambe le righe di testo vengono ripetute nel senso della lunghezza dell'etichetta, a seconda delle dimensioni dell'etichetta e del carattere.

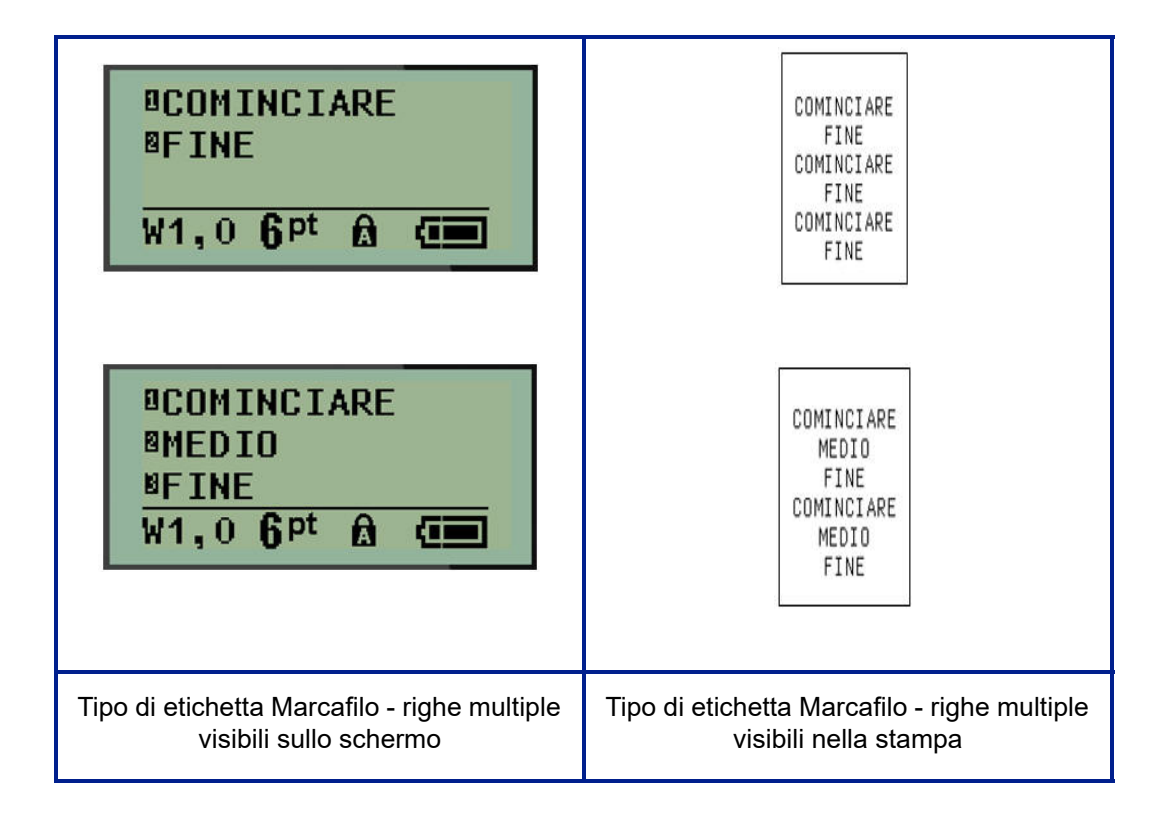

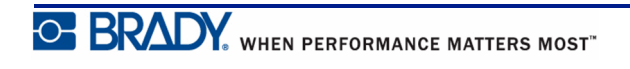

# **Morsettiere, Patch panel (BMP®21-PLUS e versione 2.0 o successiva)**

I tipi Blocco terminali e Quadro circuiti possono essere utilizzati con qualsiasi supporto di stampa, tranne autoplastificante o PermaSleeve. Se è stato installato il supporto di stampa autoplastificante o PermaSleeve, queste tipologie non sono disponibili.

Per utilizzare Blocco terminali o Quadro circuiti:

- **1.** Premere **TIPO DI ETICHETTA** .
- **2.** Spostarsi sul tipo di etichetta desiderato e premere **Invio** .

Compaiono campi dati che richiedono informazioni supplementari. (Per informazioni sulla navigazione in un campo dati, vedere *[pagina 24](#page-32-0)*.) I campi dati per Blocco terminali e Quadro circuiti sono simili.

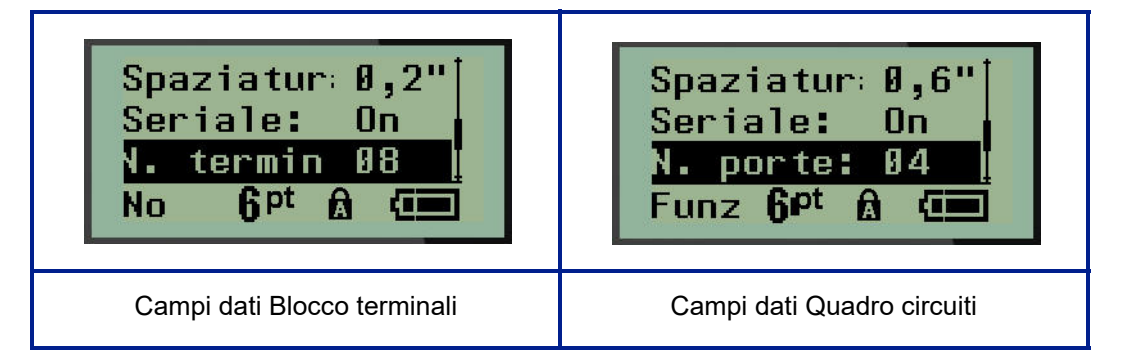

**1.** Nel campo *Spaziatura:* scegliere un valore preprogrammato con il tasto di navigazione sinistro o destro oppure, quando il cursore lampeggia, inserire il proprio valore\* per la quantità di spazio esistente tra i terminali o le porte.

\*Se in precedenza è stato inserito un valore personalizzato, rimarrà nella stampante.

**Nota:** Se si è indicata la spaziatura corretta tra il numero richiesto di terminali o di porte, l'etichetta stampata può essere applicata al blocco terminali o al quadro circuiti come un'unica striscia. Non è necessario tagliarla e farla aderire a ciascun blocco o identificatore di porta.

**2.** Spostarsi sul campo *Seriale* e servirsi del tasto di navigazione sinistra/destra per attivare o disattivare la serializzazione.

Se viene attivata la serializzazione (ON), procedere alla fase 4.

**Nota:** Se viene attivata la serializzazione, non è necessario specificare il numero di terminali (o il numero di porte, nel caso del quadro circuiti).

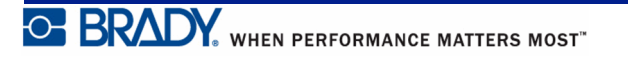
Se la serializzazione viene disattivata (OFF), continuare come segue:

- **3.** Spostarsi sul campo *N. terminali:* (o *N. porte*) e indicare il numero di terminali o di porte necessario.
- **4.** Spostarsi sul campo *Rotazione* (non visibile nella schermata iniziale dei campi dati) e stabilire se si desidera stampare i dati dell'etichetta con una rotazione di 0° (orizzontale) o di 90° (verticale). Servirsi del tasto di navigazione sinistra/destra per passare da una rotazione all'altra.

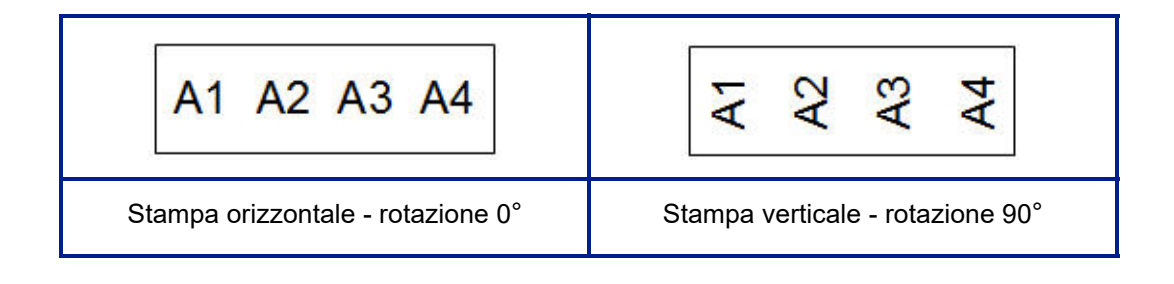

**5.** Una volta terminata l'operazione, premere **Invio** .

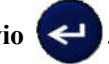

Se la serializzazione viene disattivata (OFF), procedere alla fase 13. Se viene attivata la serializzazione, compare la schermata Seriale. Continuare come segue:

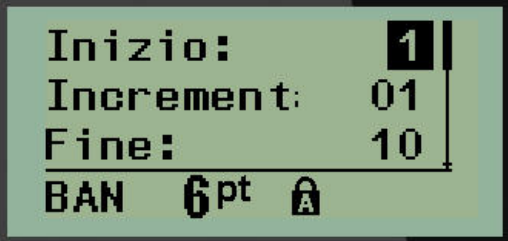

**6.** Con il cursore visualizzato nel campo Inizio, immettere il Valore iniziale della sequenza.

**7.** Nel campo Incremento, inserire il valore di Incremento.

L'incremento predefinito è pari a 1. Se corrisponde all'incremento desiderato, ignorare questo campo.

**8.** Nel campo Fine, immettere il Valore finale della sequenza.

**9.** Una volta terminata l'operazione, premere **Invio** .

Se viene attivata la serializzazione, nella schermata di modifica compare il valore iniziale seriale. Tuttavia, verranno stampate tutte le etichette della sequenza seriale. Analogamente, se si elimina il valore iniziale nella schermata di modifica, si elimina l'intera sequenza di serializzazione.

Per eliminare la sequenza di serializzazione:

**10.** Premere **BACKSPACE (Indietro)** .

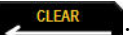

Verrà visualizzato un messaggio di conferma.

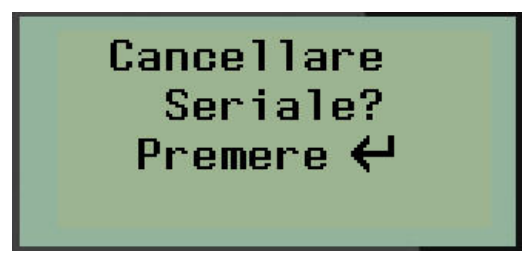

Per eliminare l'intera sequenza:

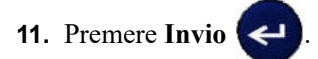

Per annullare l'operazione di eliminazione:

**12.** Premere nuovamente **BACKSPACE (Indietro)** .

Se la serializzazione viene disattivata (OFF), il numero di terminali (o porte) indicato nella Fase 3 viene visualizzato in aree singole. Le aree terminali sono visibili nell'angolo in alto a destra della schermata di modifica.

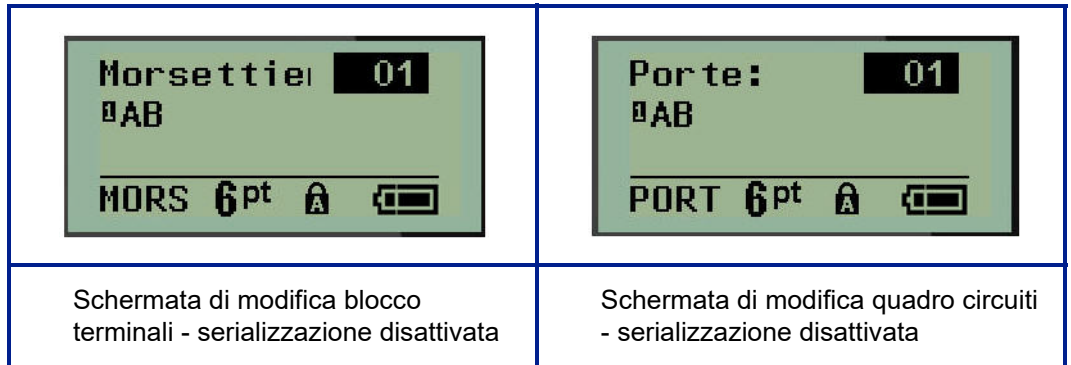

- **13.** Servirsi dei tasti di navigazione su/giù per spostarsi sul primo campo dati numerato e immettere le informazioni di identificazione per quel terminale.
- **14.** Quando ci si trova sul numero terminale, servirsi del tasto di navigazione sinistra/destra per passare ad un altro numero terminale.

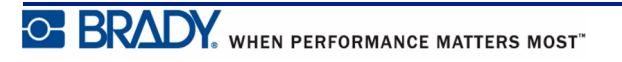

## **Quadro residenziale (versione 2.0 o successiva)**

Consente di creare etichette per scatole interruttori/pannelli residenziali usando termini predefiniti o indicati dall'utente. Se si utilizza più di una riga, le etichette vengono stampate con orientamento verticale.

Per etichette adatte a una scatola interruttori di dimensioni standard, utilizzare la dimensione carattere 9 su supporti larghi 6,35 mm (0,25 pollici). Tutte le etichette vengono stampate giustificate a sinistra sulla stessa larghezza fissa e possono contenere massimo 15 caratteri.

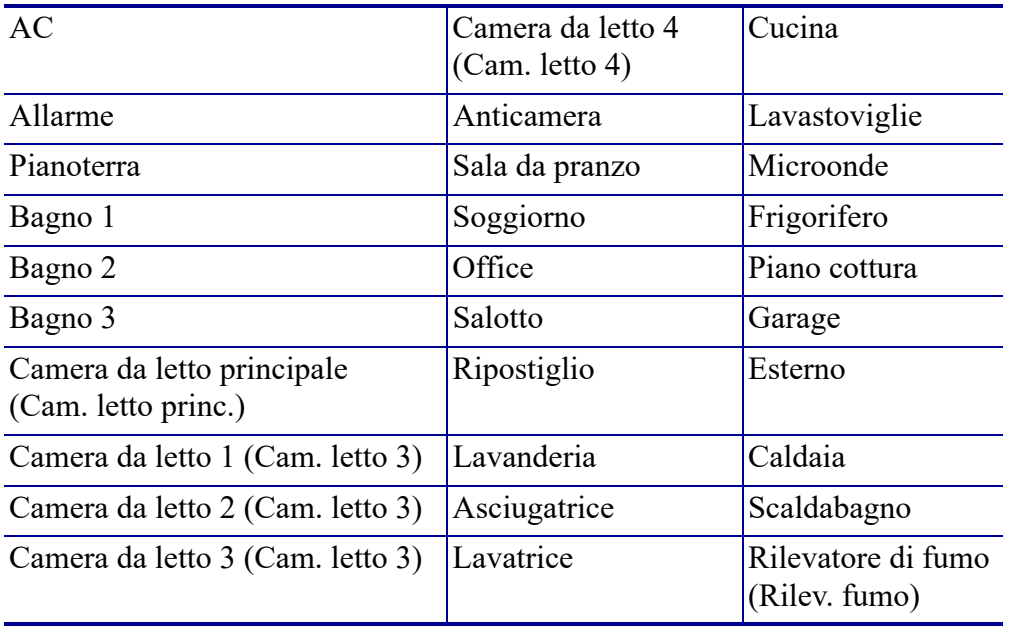

Etichette disponibili, in ordine di presentazione:

**Nota:** Questa funzione è disponibile solo nella versione 2.0 o successiva.

**1.** Premere **TIPO DI ETICHETTA LABEL TYPE** 

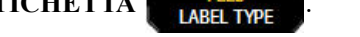

**2.** Servendosi dei tasti di navigazione, selezionare **Quadro residenziale** e premere

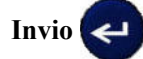

- **3.** Usare i tasti di navigazione destra/sinistra per alternare tra Sì e No e selezionare **SÌ** per stampare tutte le 30 etichette oppure **NO** per scegliere solo alcune etichette.
- **4.** (Facoltativo) Usare i tasti numerici per cambiare il numero di copie o il tasto di navigazione per aumentare/diminuire il numero.

**Nota:** Se si sceglie di stampare più copie, saranno fascicolate.

**5.** (Facoltativo) Spostarsi su **Taglia tra**, usare il tasto di navigazione destra o sinistra per

alternare tra SÌ e NO, quindi premere **Invio** .

Se si sceglie SÌ nel campo Taglia tra, verrà richiesto di "Tagliare" o "Premere Stampa" dopo ogni etichetta durante la stampa.

**Nota:** Anche se la stampante è già configurata per tagliare tra etichette, la modalità deve comunque essere selezionata in questa fase.

**Nota:** Non è possibile tornare al menu di configurazione dopo averlo chiuso.

Per uscire dall'applicazione nel menu di configurazione, premere .

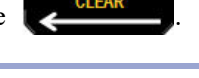

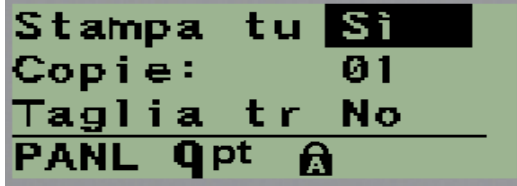

**6.** Selezionare le etichette desiderate usando i tasti di navigazione destra/sinistra per

alternare tra Sì e No, quindi premere **Invio** . Si visualizza l'anteprima della prima etichetta del pannello.

- **7.** (Facoltativo) Per modificare il testo dell'etichetta premere il tasto di navigazione giù.
- **8.** Usare il pulsante **BACKSPACE** (Indietro)  $\leftarrow$  per cancellare i caratteri e il tastierino per inserire massimo 15 caratteri di testo.
- **9.** Premere il tasto di navigazione su per tornare al numero del pannello nell'angolo in alto a destra, quindi il tasto di navigazione destro per spostarsi sull'etichetta successiva, il tasto di navigazione sinistra per spostarsi sull'etichetta precedente, oppure usare il tastierino per inserire il numero del

pannello, quindi premere **Invio**  $\leftarrow$  per spostarsi su un pannello specifico.

**10.** Dopo aver visualizzato/modificato l'ultima etichetta, premere Invio

altre etichette oppure **BACKSPACE** (Indietro)  $\leq$  per tornare all'ultimo pannello.

**11.** Premere **STAMPA** .

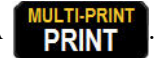

Premere **BACKSPACE** (Indietro) **due volte per chiudere il Pannello residenziale** senza creare etichette. Le opzioni già selezionate saranno disponibili la prossima volta che si accede a questa funzione.

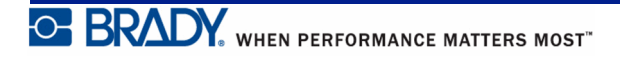

## **Etichette a bandiera (BMP®21-PLUS e versione 2.0 o successiva)**

L'etichetta Bandierina viene avvolta intorno a un filo o a un cavo, con le estremità congiunte in modo da formare una bandiera. Il tipo di etichetta Bandierina può essere utilizzato con qualsiasi supporto di stampa, tranne autoplastificante o PermaSleeve.

Per utilizzare un'etichetta di tipo Bandierina:

- **1.** Premere **TIPO DI ETICHETTA** ...
- **2.** Spostarsi su **Bandierina** e premere **Invio** .

Compaiono campi dati che richiedono informazioni supplementari.

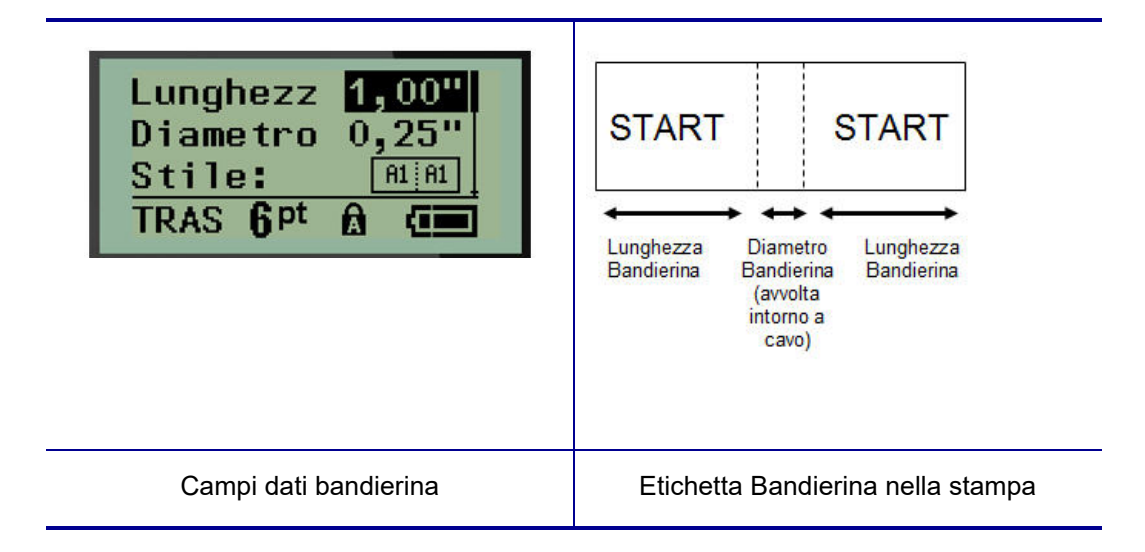

- **3.** Nel campo *Lunghezza bandierina* inserire la lunghezza totale della bandierina (esistente prima dell'avvolgimento intorno a un filo o cavo).
- **4.** Nel campo Diametro cavo inserire il diametro del cavo a cui sarà applicata la bandierina.

L'intervallo di valori per il diametro del cavo va da 6,35 mm (0,25 pollici) a 203,2 mm (8 pollici). Immettendo il diametro del filo/cavo, il sistema calcola automaticamente la lunghezza di etichetta aggiuntiva per consentire il completo avvolgimento del filo/cavo con ulteriore materiale di etichetta per la bandierina.

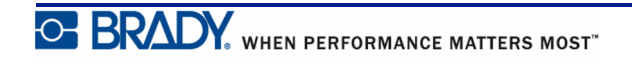

**5.** Nel campo *Stile* servirsi del tasto di navigazione sinistra o destra per visualizzare le otto diverse rotazioni della bandierina.

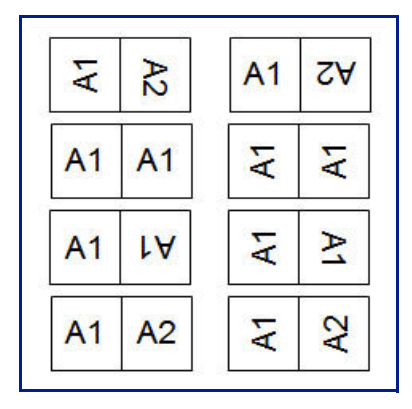

**Figura 7 • Otto disposizioni dell'etichetta Bandierina**

**6.** Una volta terminata l'operazione, premere **Invio** .

La rotazione è incorporata nel design del modello, in base al tipo di bandierina selezionato. La giustificazione del testo predefinita è centrata, nel mezzo. La dimensione del carattere rimane quella impostata in occasione della scelta della tipologia di etichetta Bandierina.

Se il design scelto indica un solo elemento di testo, la stampante ripete automaticamente il testo inserito per l'altra area, ruotandolo in base alla disposizione predefinita.

Nella disposizione di una bandierina con due elementi di testo, il testo viene immesso in due aree distinte. Le aree sono designate nella parte alta dello schermo.

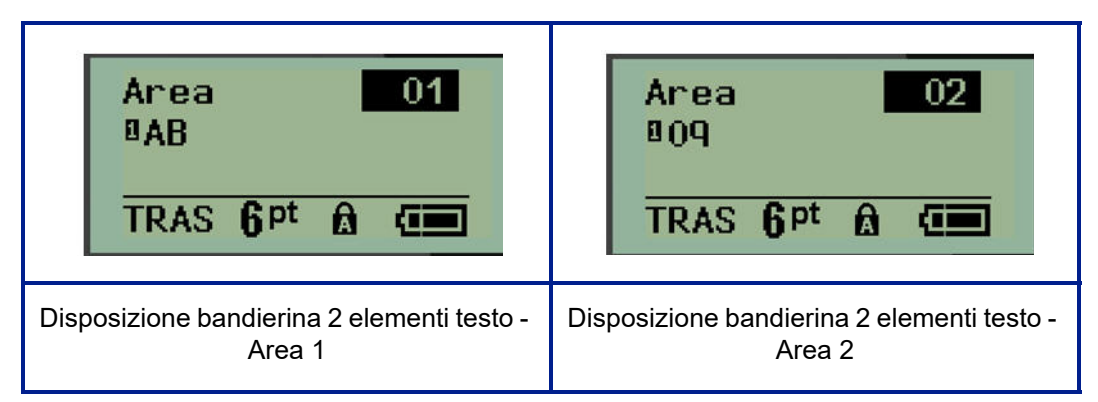

Per spostarsi sulle varie aree:

- **7.** Servirsi dei tasti di navigazione su/giù per spostarsi dal numero della riga al numero dell'area riportato nell'elenco in alto a destra della schermata di modifica.
- **8.** Sul numero dell'area servirsi dei tasti di navigazione sinistra/destra per passare dall'Area 01 all'Area 02 e viceversa.
- **9.** Quando si è nell'area desiderata, servirsi del tasto di navigazione giù per spostarsi sul numero di riga in quell'area e immettere il testo da visualizzare in quell'area della bandierina.

## **Scatola interruttori (BMP®21-PLUS e versione 2.0 o successiva)**

Gli interruttori di solito sono disposti in due colonne o in fila, a seconda delle aree geografiche. La posizione degli interruttori è numerata da sinistra a destra o dall'alto verso il basso, a seconda dell'orientamento dell'etichetta. Questo è un sistema di numerazione universale utilizzato da vari produttori di pannelli di interruttori.

Per creare etichette per scatole di interruttori:

- **1.** Premere **TIPO DI ETICHETTA 1686** TYP
- **2.** Spostarsi su **Scatola interruttori**, quindi premere Invio .

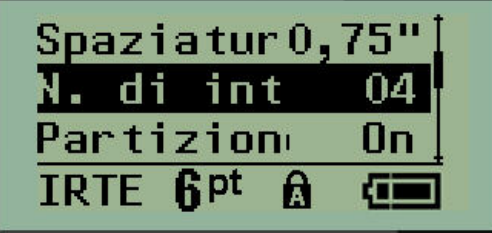

- **3.** Nel campo *Spaziatura*, inserire la larghezza di un interruttore standard.
- **4.** Nel campo *N. interruttori* specificare il numero di interruttori da etichettare. Verrà creata una striscia continua, allineata verticalmente per le scatole di interruttori americane o orizzontalmente per quelle europee.

Una "partizione" è una riga di separazione stampata tra gli interruttori su un'etichetta. Indicare se si desidera che venga stampata una riga di separazione.

- **5.** Nel campo Partizione servirsi dei tasti di navigazione sinistra o destra per attivare o disattivare la partizione.
- **6.** Nel campo *Rotazione:* (non visibile nella schermata iniziale dei campi dati) servirsi dei tasti di navigazione sinistra o destra per accedere al grado di rotazione desiderato per le etichette stampate: orizzontale (0°) o verticale (90°).

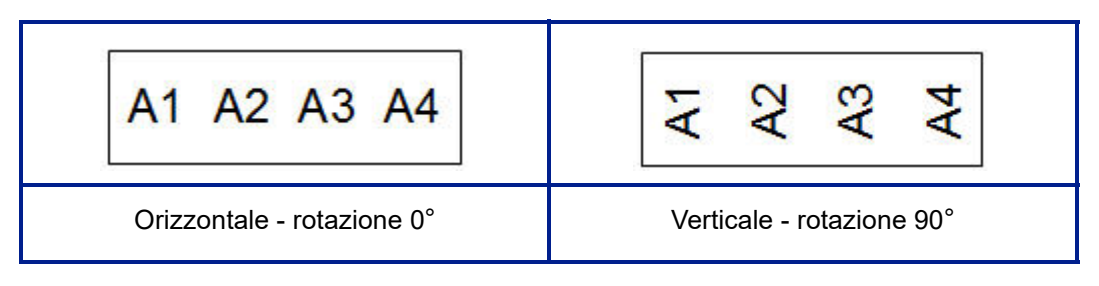

**7.** Una volta terminata l'operazione, premere **Invio** .

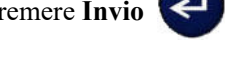

Nella schermata di modifica Scatola interruttori, indicare il numero di poli per ciascun interruttore ed i corrispondenti dati di identificazione. Il numero dell'interruttore appare nell'angolo in alto a destra della schermata di modifica.

- **8.** Servirsi dei tasti di navigazione su e giù per spostarsi sul numero dell'interruttore.
- **9.** Quando ci si trova sul numero interruttore, servirsi dei tasti di navigazione sinistra/destra per passare ad un altro numero interruttore.

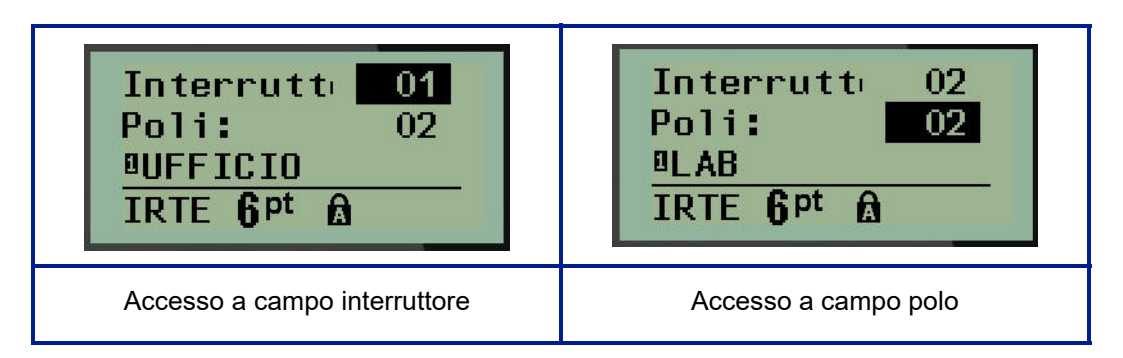

- **10.** Spostarsi sul numero Poli (direttamente sotto il numero interruttore) e inserire il numero di poli per quell'interruttore. (Per spostarsi tra i vari numeri è anche possibile servirsi dei tasti di navigazione.)
- **11.** Spostarsi sul primo campo dati numerato e inserire le informazioni di identificazione per quell'interruttore.
- **12.** Ripetere le operazioni dalla 7 alla 10 per ogni interruttore.

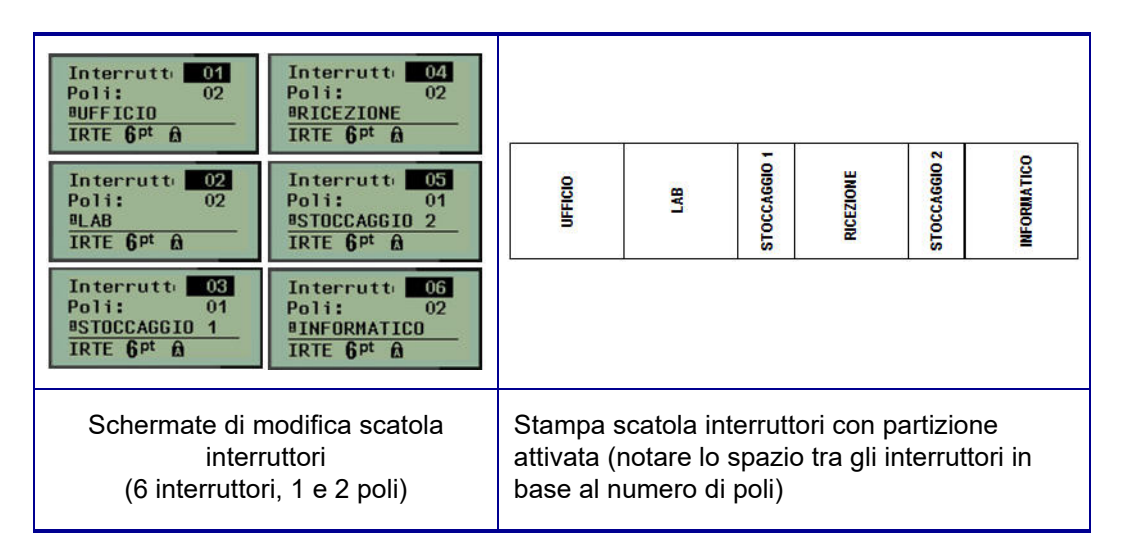

**Figura 8 • Stampa ruotata tipo di etichetta Scatola interruttori**

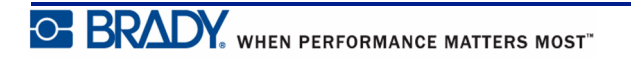

## <span id="page-80-0"></span>**Recapiti telefonici per il supporto tecnico/Aiuto on-line**

Per riparazioni o assistenza tecnica, contattare l'ufficio tecnico Brady di zona in base all'elenco seguente:

- Stati Uniti: 1-800-643-8766 oppure on-line all'indirizzo www.bradyid.com/techsupport
- Australia:  $1-800-644-834$  oppure on-line all'indirizzo www.bradyid.com.au/en-au/supportlanding
- Canada: 1-800-263-6179 oppure on-line all'indirizzo www.bradycanada.ca
- Messico e America Latina: 01-800-212-8181 oppure on-line all'indirizzo www.bradylatinamerica.com
- Europa: +44-333-333-1111 oppure on-line all'indirizzo www.bradyeurope.com/services

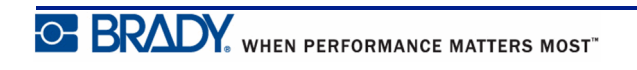

# **Risoluzione dei problemi**

Utilizzare la seguente tabella per la diagnosi e la risoluzione di eventuali problemi di prestazioni della stampante per etichette BMP*®*21-PLUS/BMP*®*21-LAB. Se l'azione correttiva suggerita non funziona, rivolgersi al servizio di assistenza tecnica Brady (vedere *[pagina 72](#page-80-0)*).

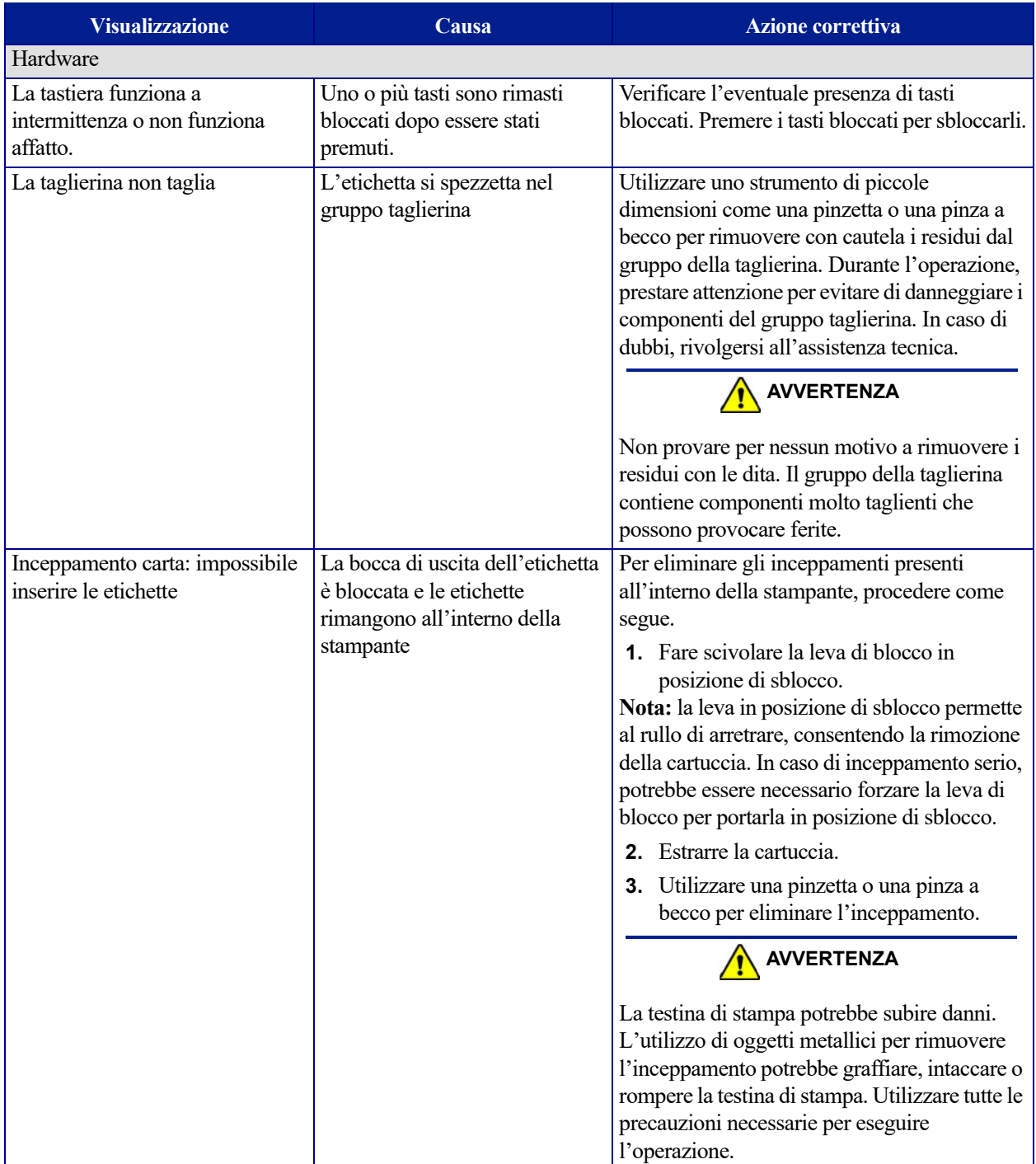

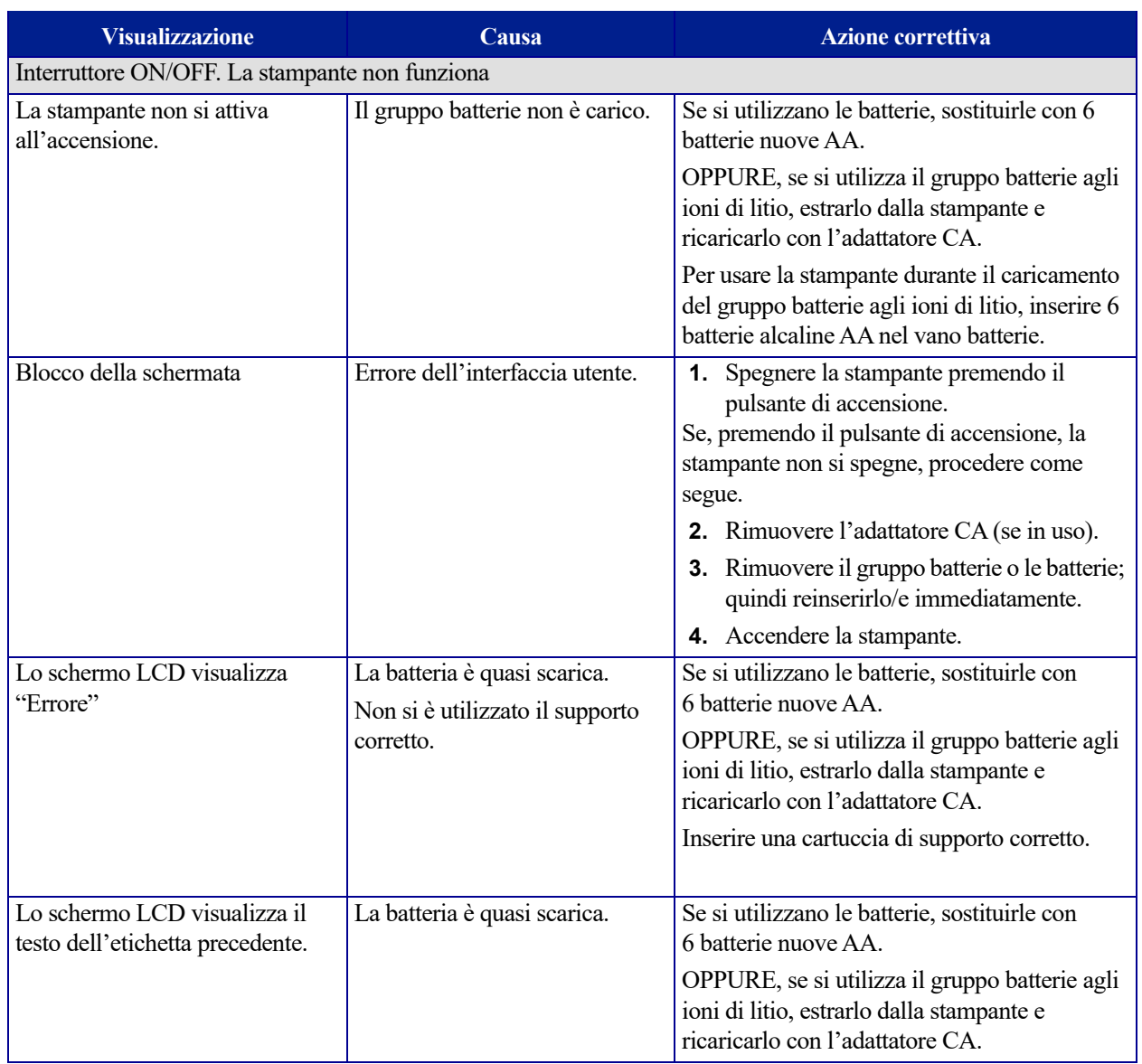

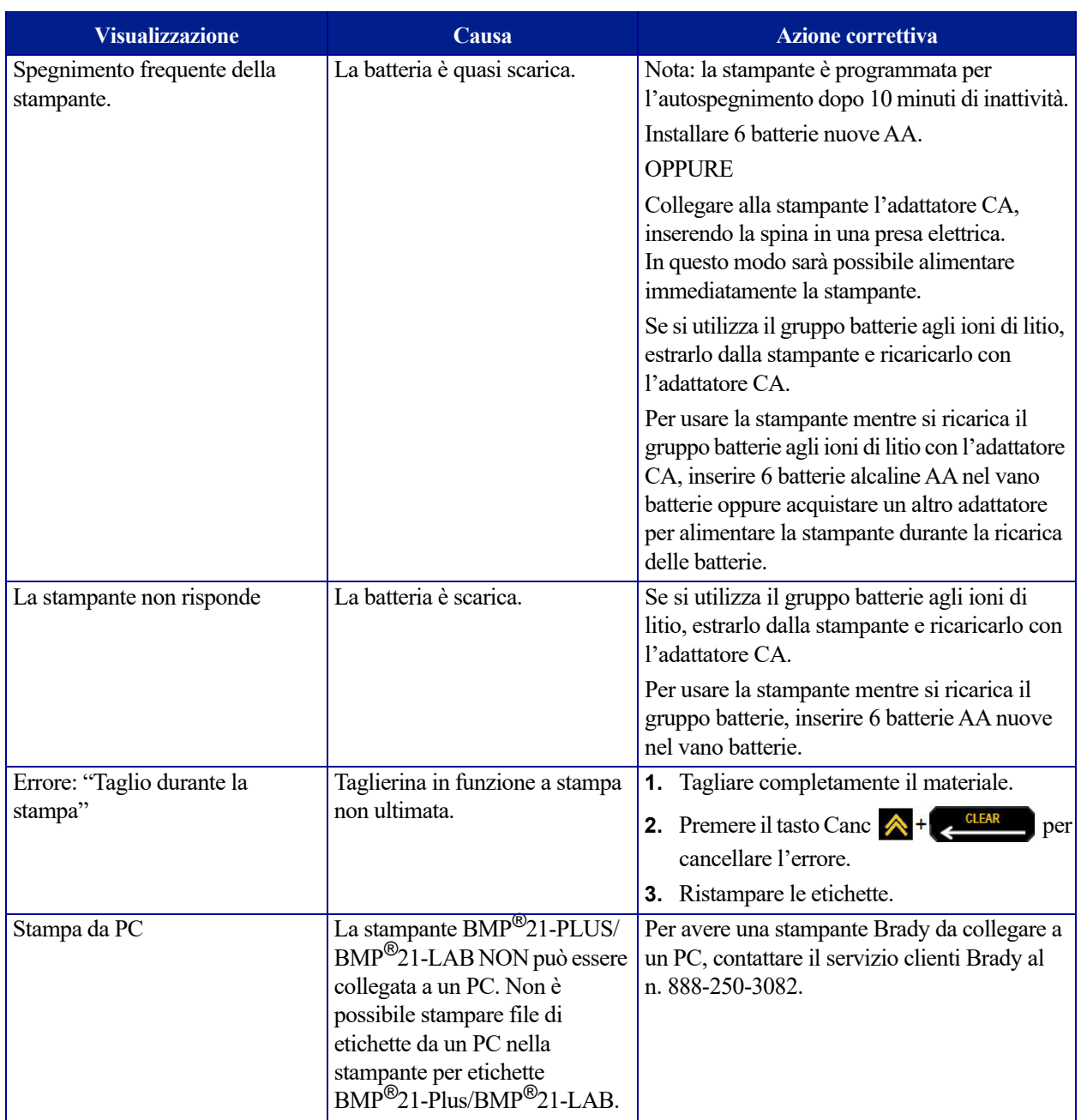

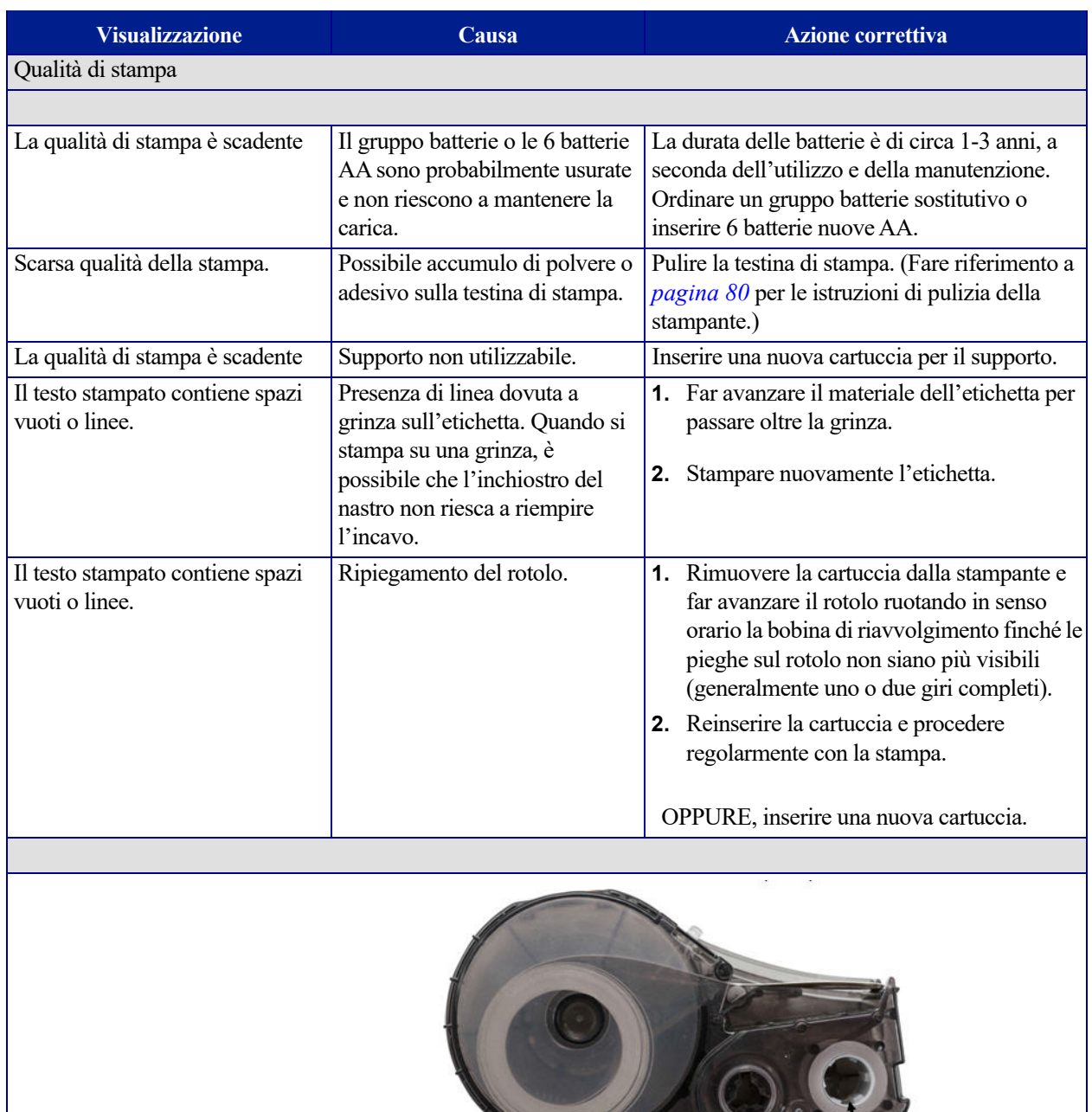

Ruotare la bobina in senso<br>orario per far avanzare il nastro

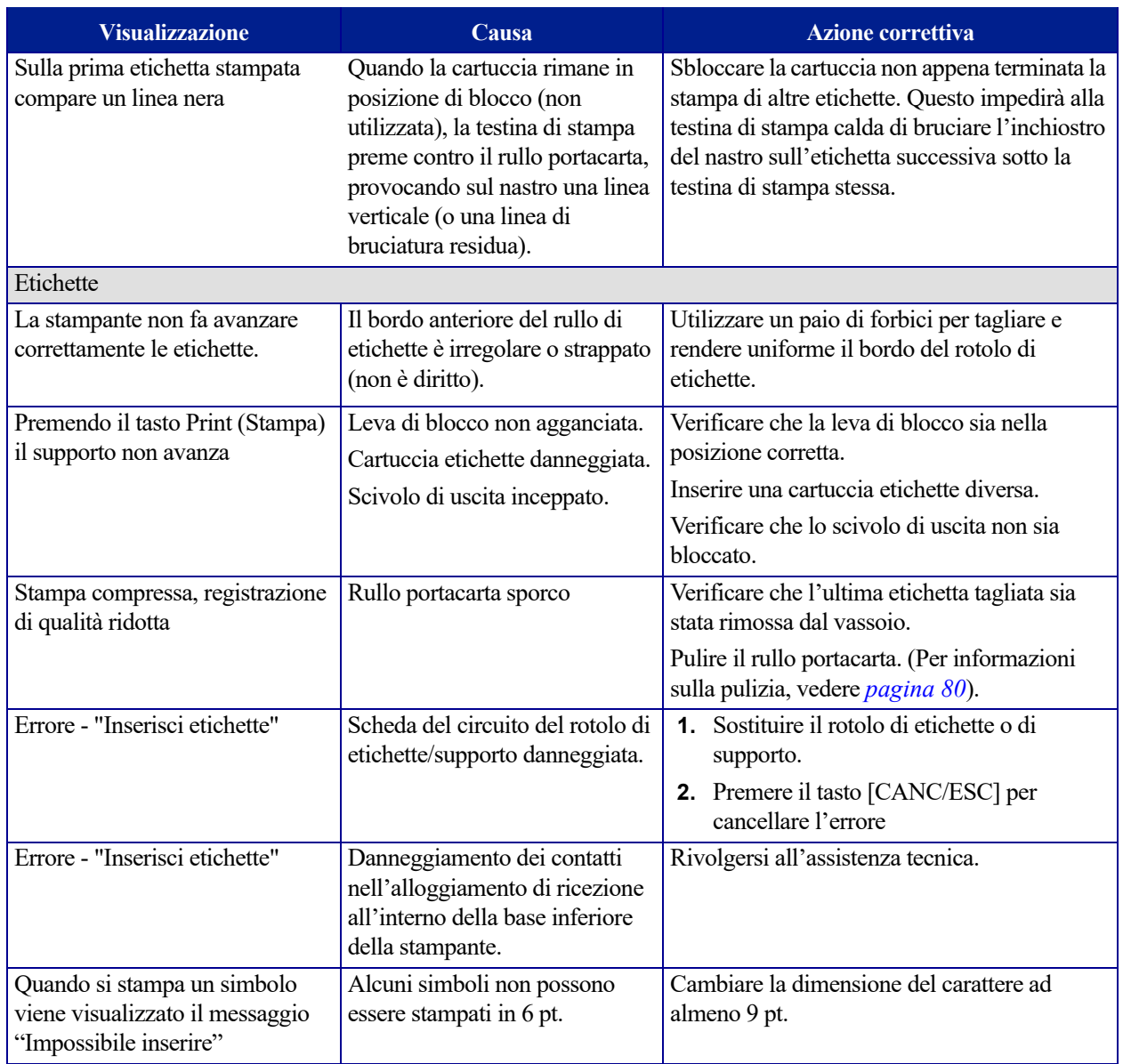

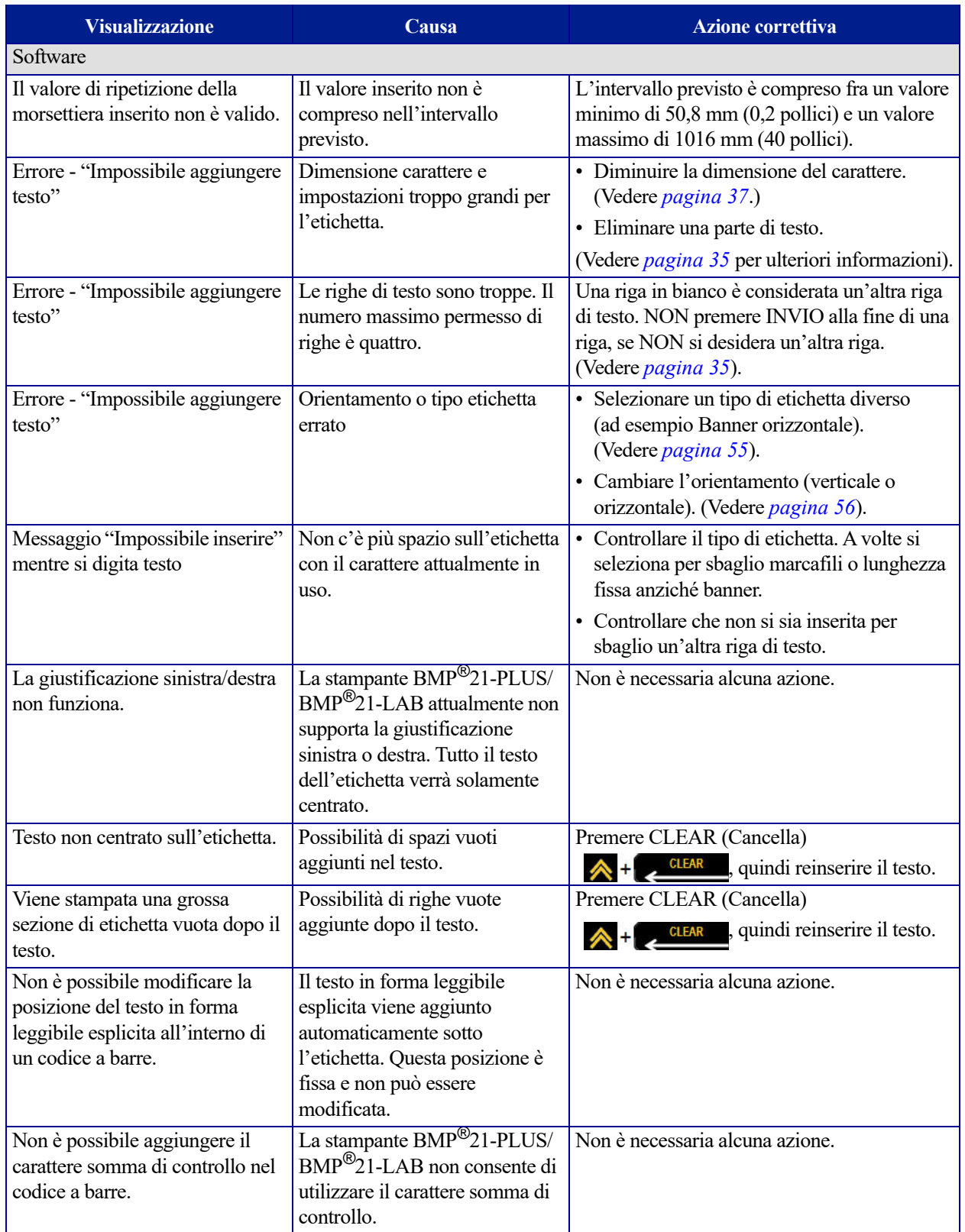

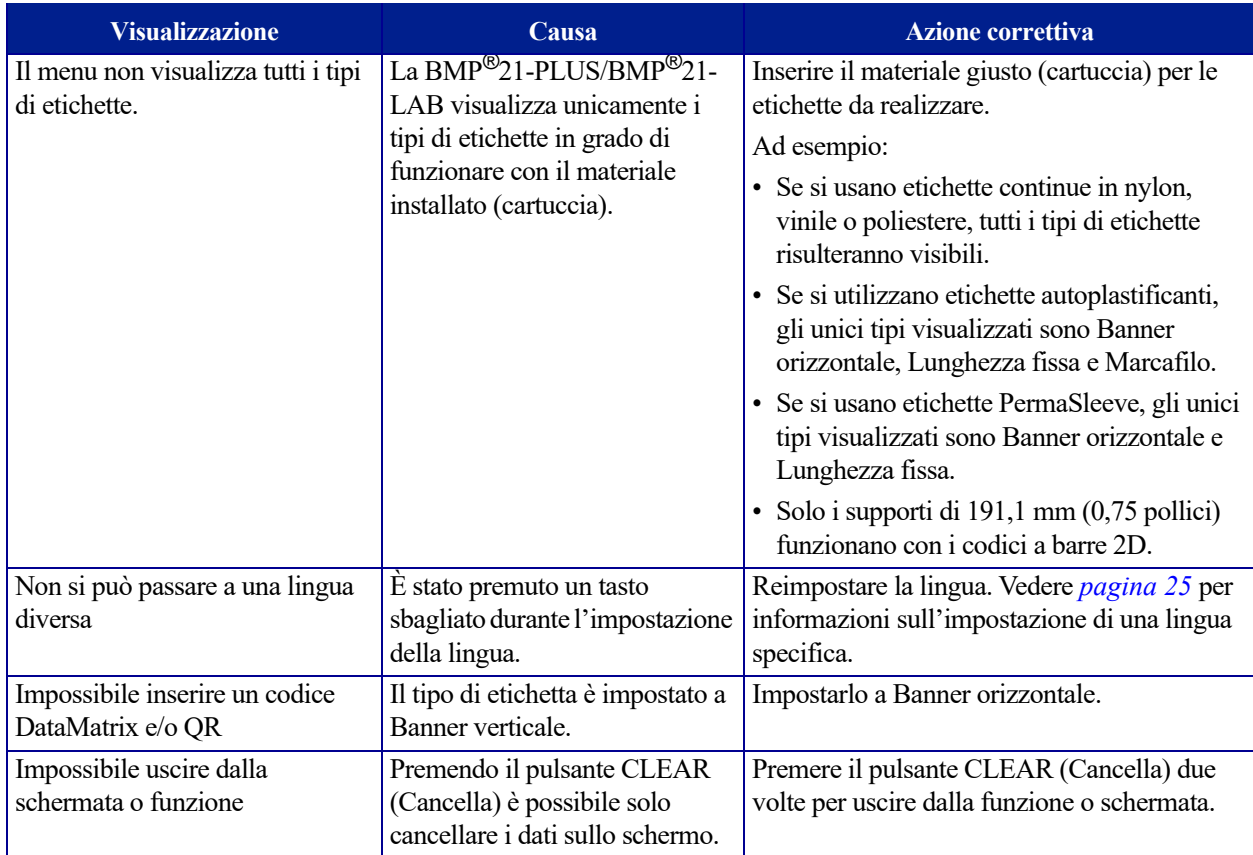

### <span id="page-88-0"></span>**Pulizia della stampante**

La pulizia della stampante migliorerà la qualità di stampa e la leggibilità. Ottimizzerà inoltre i risultati, il ciclo di vita dell'apparecchiatura, l'affidabilità di stampa e le prestazioni.

### *Schermo del display*

Per pulire lo schermo del display, procedere come segue.

**1.** Inumidire leggermente con alcol isopropilico un panno morbido (che non graffia).

OPPURE

Usare i panni privi di energia statica preinumiditi forniti nel kit di pulizia Brady PCK-6.

**2.** Pulire con delicatezza lo schermo.

### *Componenti interni*

Gli unici componenti interni che richiedono un intervento di pulizia sono la testina di stampa e il rullo portacarta.

Per pulire i componenti interni, procedere come segue.

- **1.** Spegnere la stampante.
- **2.** Aprire il coperchio della stampante e rimuovere la cartuccia inserita.

**Nota:** Controllare che la leva sia in posizione di sblocco (UNLOCK), altrimenti non sarà possibile accedere alla testina di stampa.

- **3.** Utilizzare un panno inumidito con alcol isopropilico, privo di pelucchi (o l'apposito tampone presente nel kit di pulizia Brady PCK-6) per tamponare delicatamente la testina di stampa.
- **4.** Con il medesimo tampone inumidito, strofinare con delicatezza il rullo portacarta.

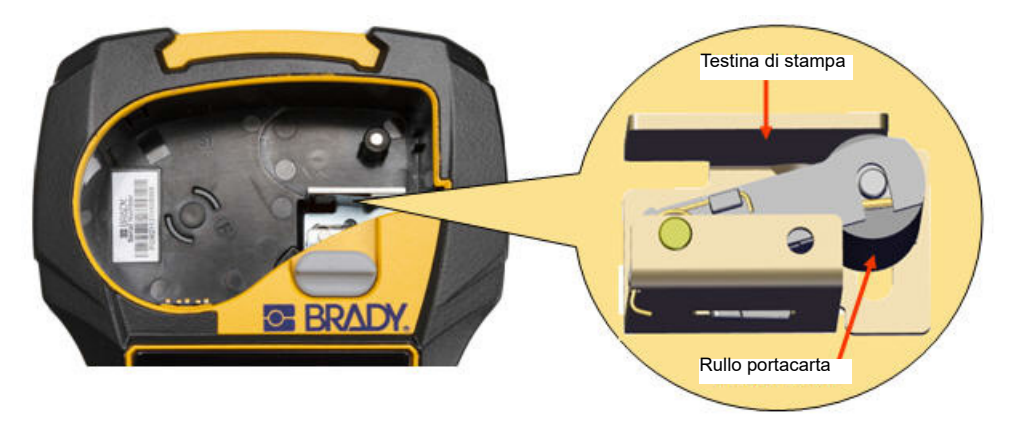

**Figura 9 • Testina di stampa e rullo portacarta nel vano cartuccia**

# **Appendice A: Simboli**

Per tutte le applicazioni abilitate sono disponibili simboli da apporre su qualsiasi etichetta, indipendentemente dall'applicazione e dal tipo di etichetta utilizzati. Per informazioni su come applicare i simboli alle etichette, vedere *[pagina 40](#page-48-0)*.

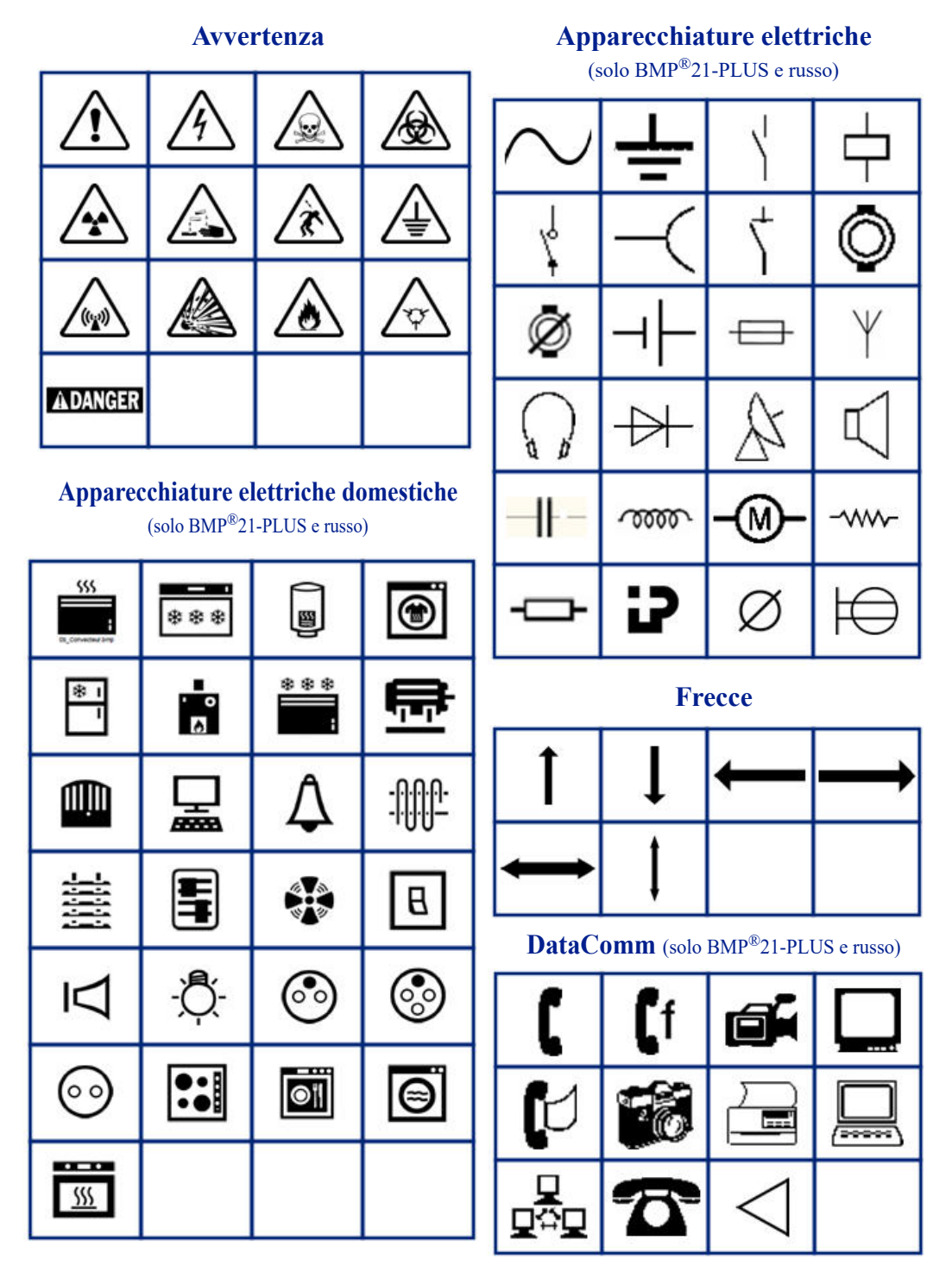

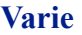

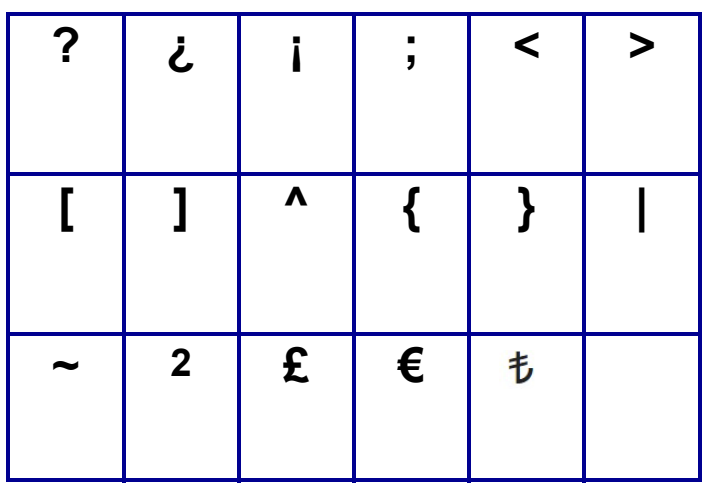

#### **Varie** (solo russo)

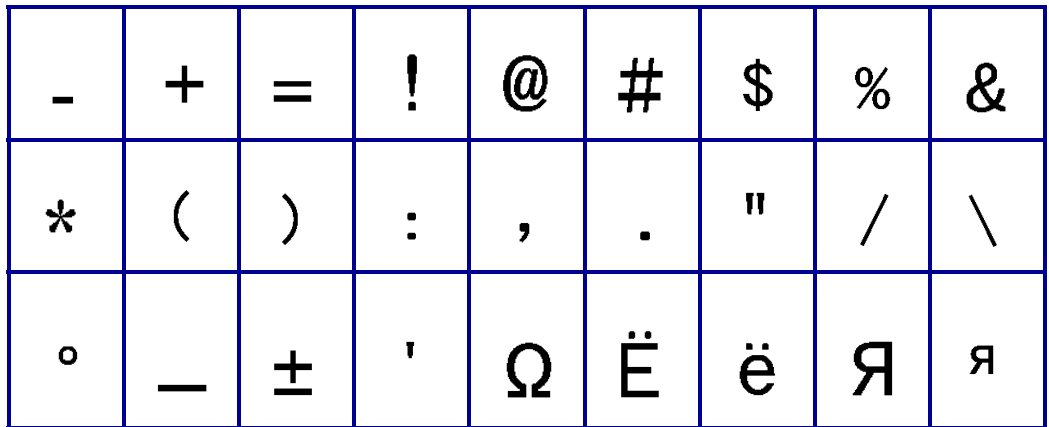

#### **Greco**

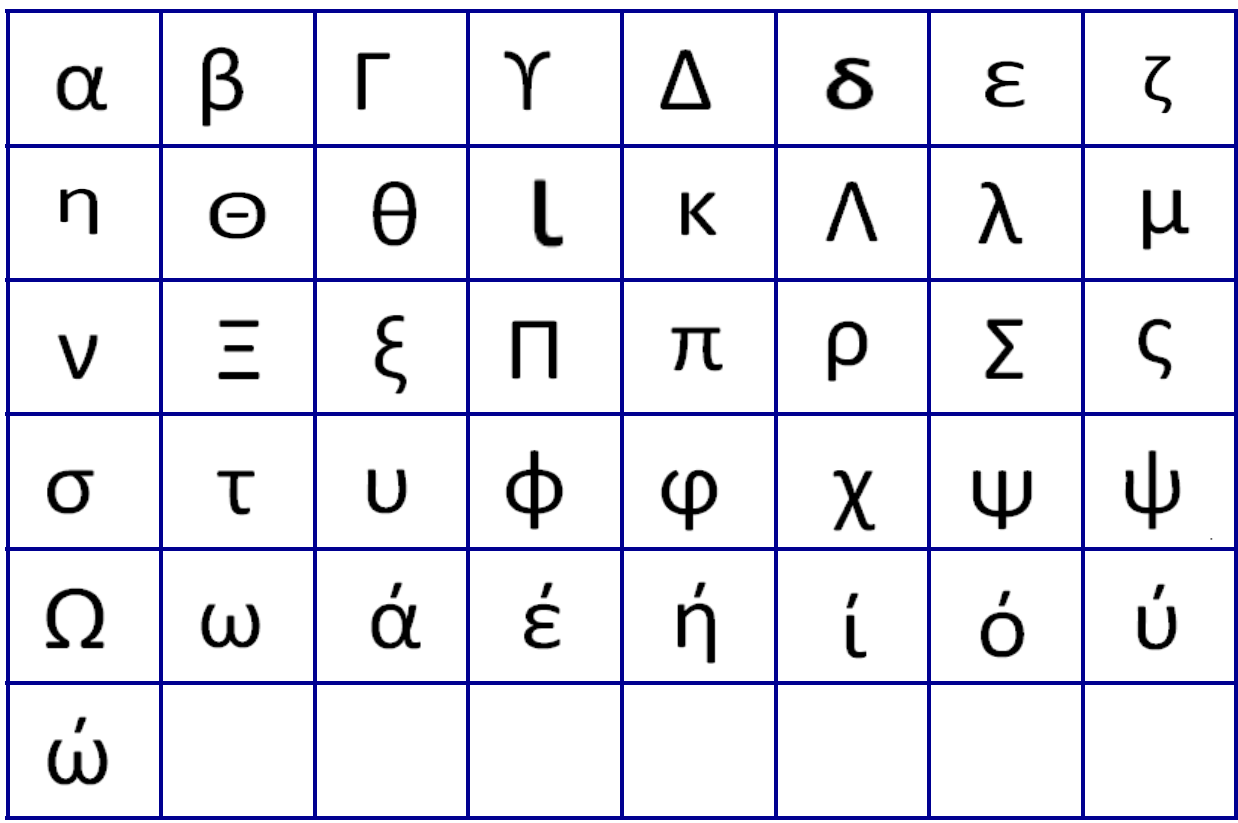

**Nota:** Simboli greci disponibili in base alla versione della stampante.

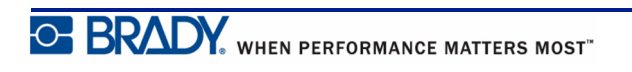

#### **Lab**

**Nota:** Questa funzione è disponibile solo nella versione 2.0 o successiva.

Se non è possibile stampare un simbolo in dimensione 6 pt, sarà visualizzato il messaggio di errore "Impossibile inserire". Cambiare la dimensione del carattere in 9 pt. Alcuni

simboli saranno visualizzati in questo modo **nella** nella schermata di modifica.

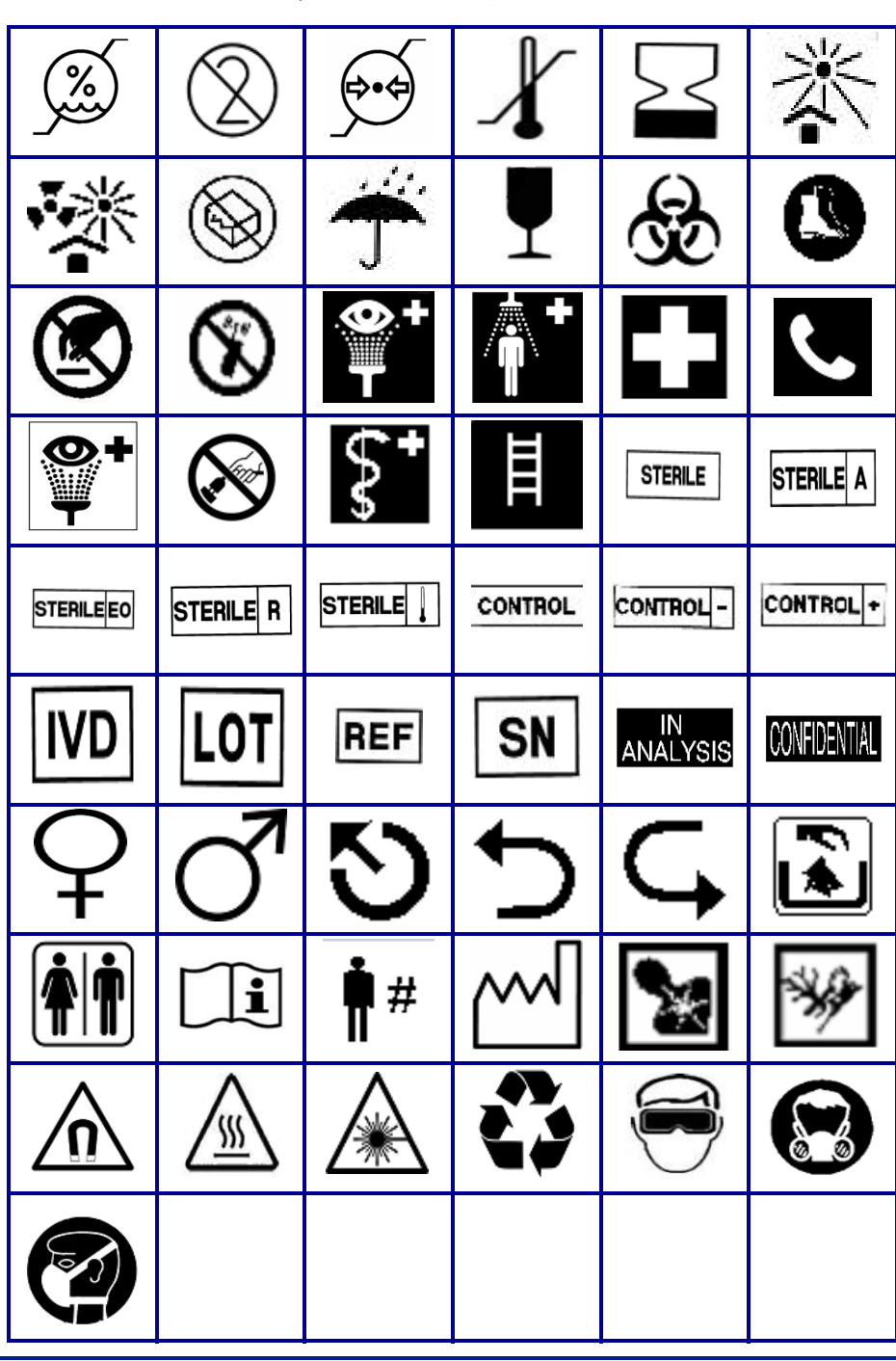

# **Appendice B: Caratteri ASCII supportati per codici a barre**

Durante la creazione di codici a barre, fare riferimento alle seguenti tabelle che elencano i caratteri supportati.

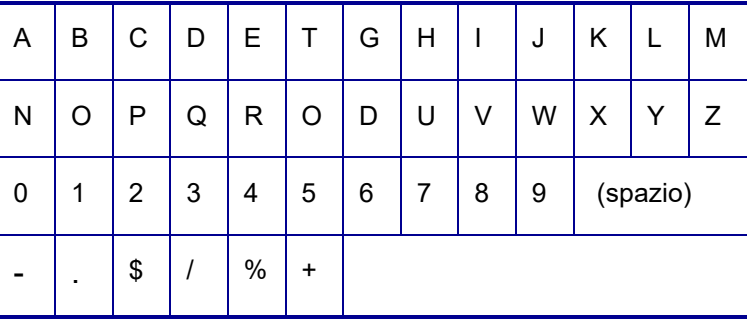

### **Codice 39**

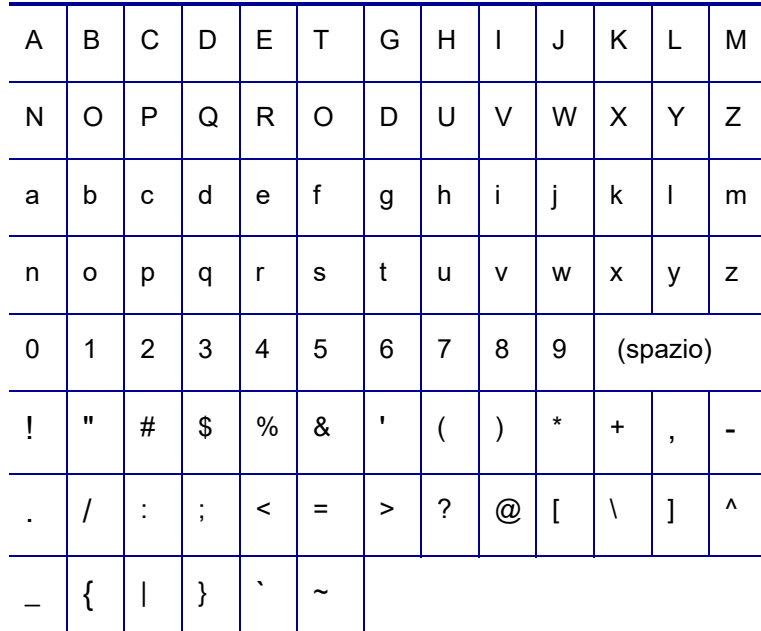

#### **Codice 128**

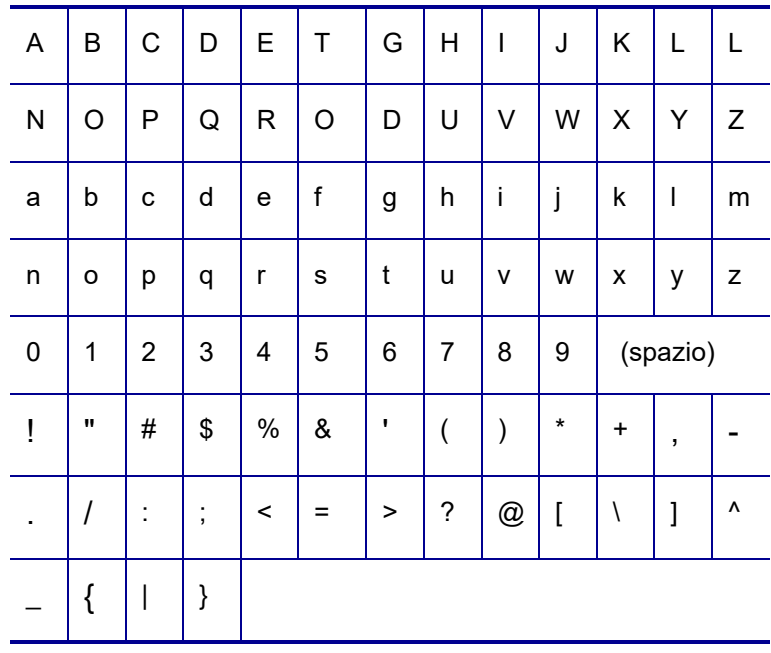

### **Codici DataMatrix e QR**

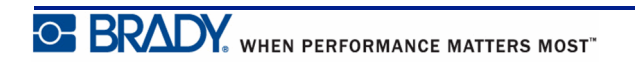